# HONOR 90 Lite® **Руководство пользователя**

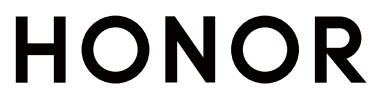

## **Cодержание**

## **[Знакомство](#page-3-0)**

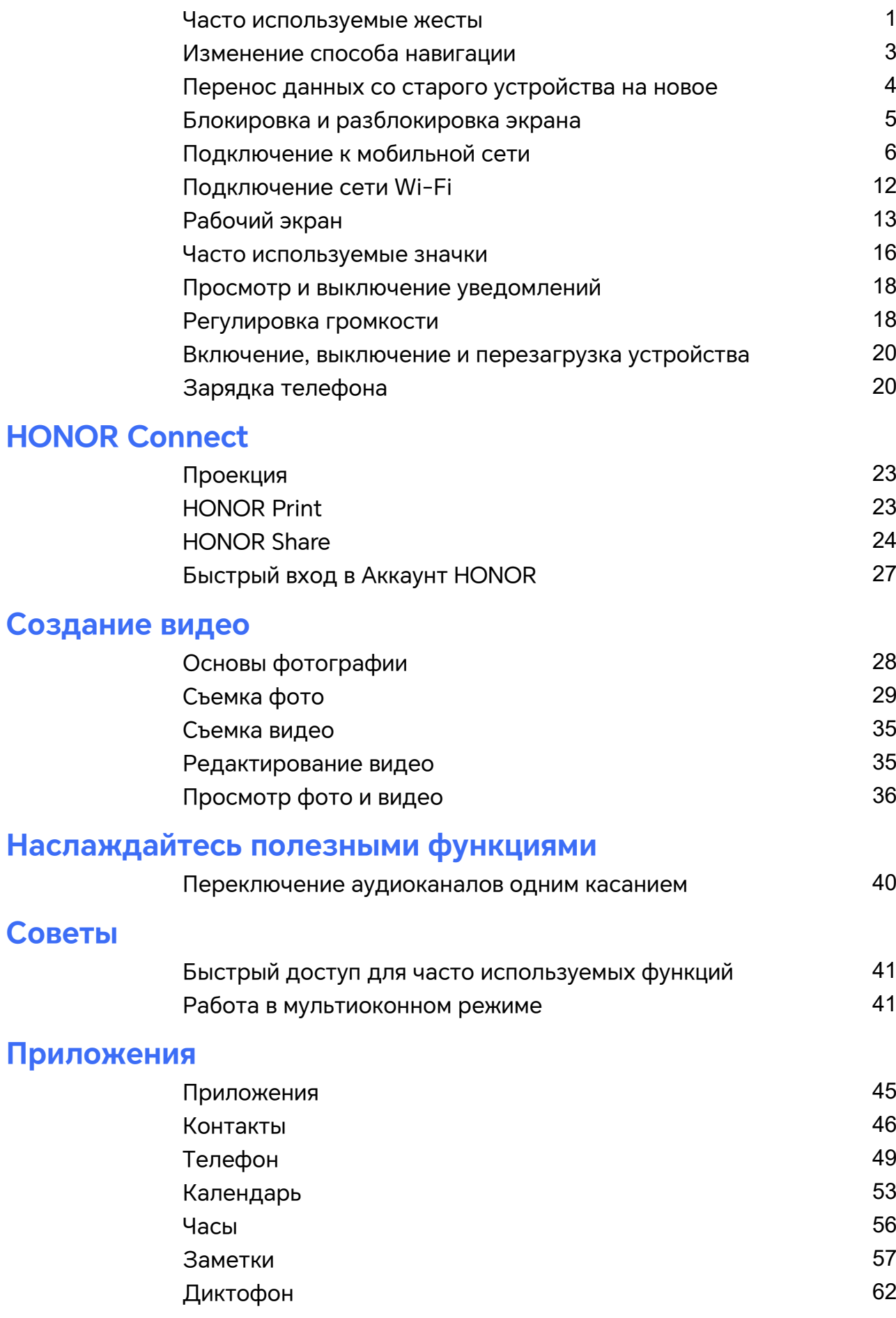

Cодержание

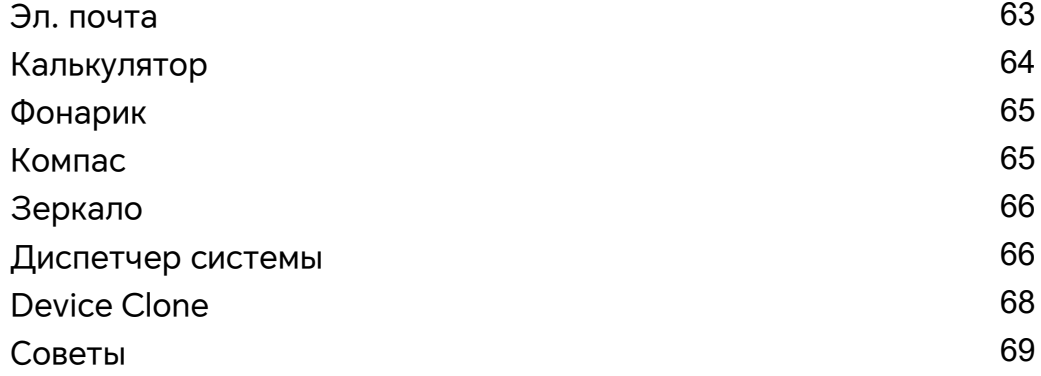

## **[Настройки](#page-73-0)**

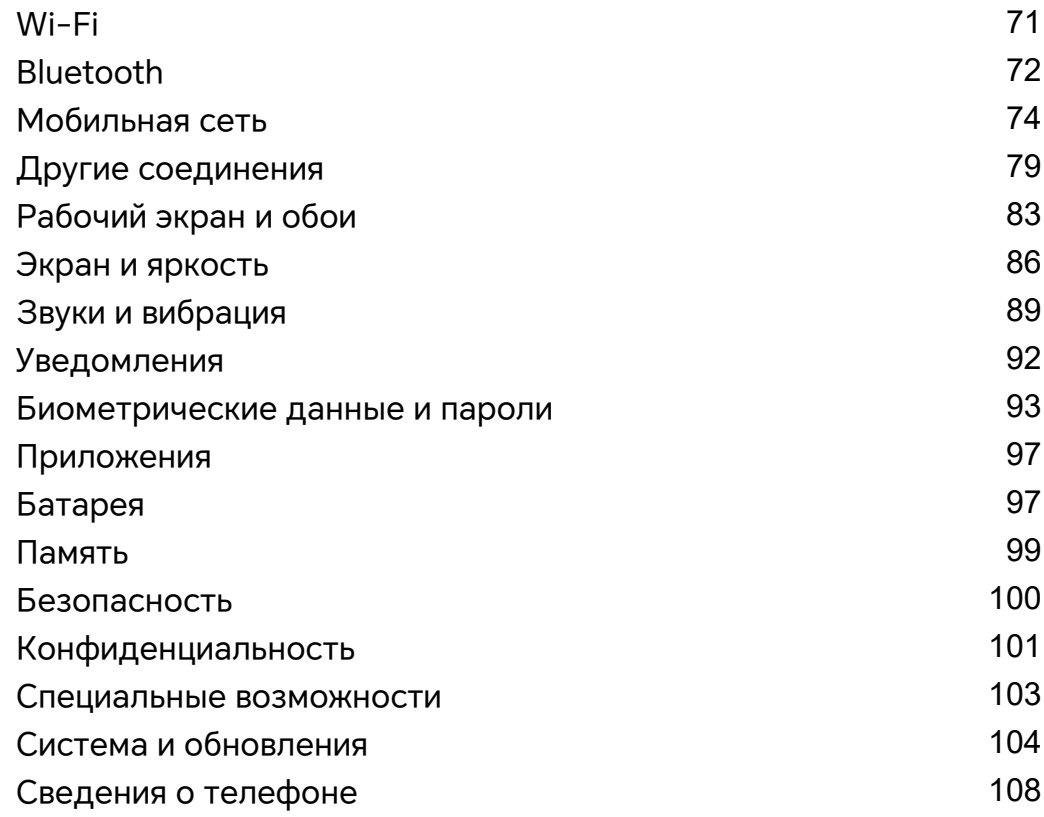

## <span id="page-3-0"></span>**Знакомство**

## **Часто используемые жесты**

## **Основные жесты и значки быстрого доступа**

#### **Навигационные жесты в полноэкранном режиме**

Перейдите в **Настройки** > **Система и обновления** > **Системная навигация** и убедитесь, что выбрана опция **Жесты**.

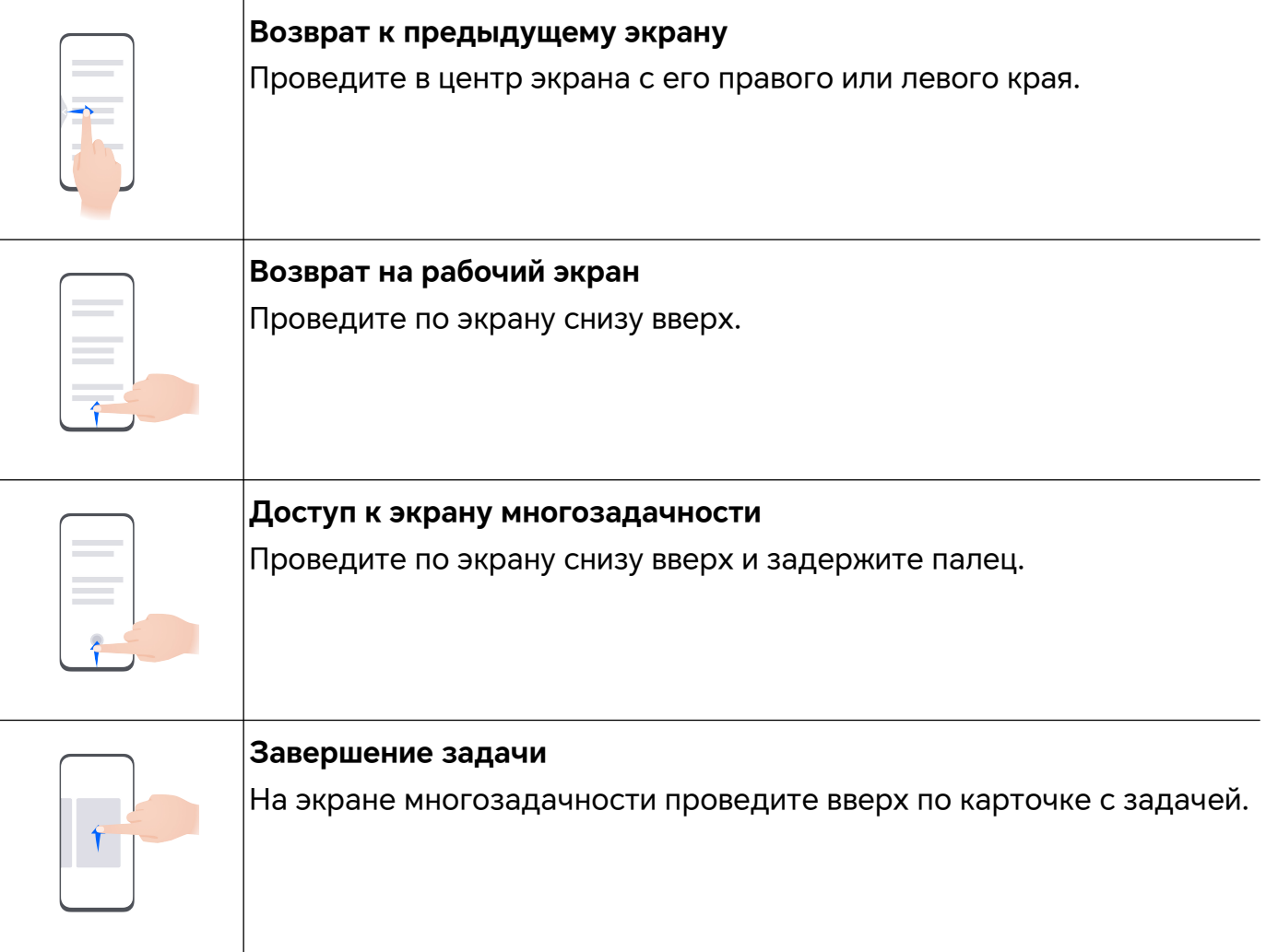

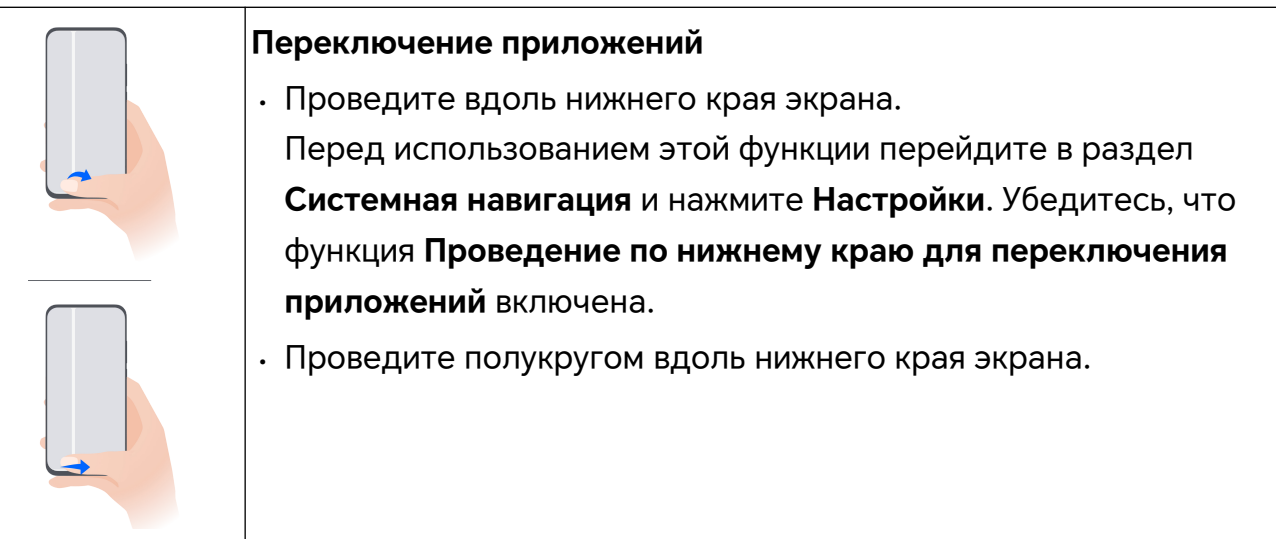

#### **Дополнительные жесты**

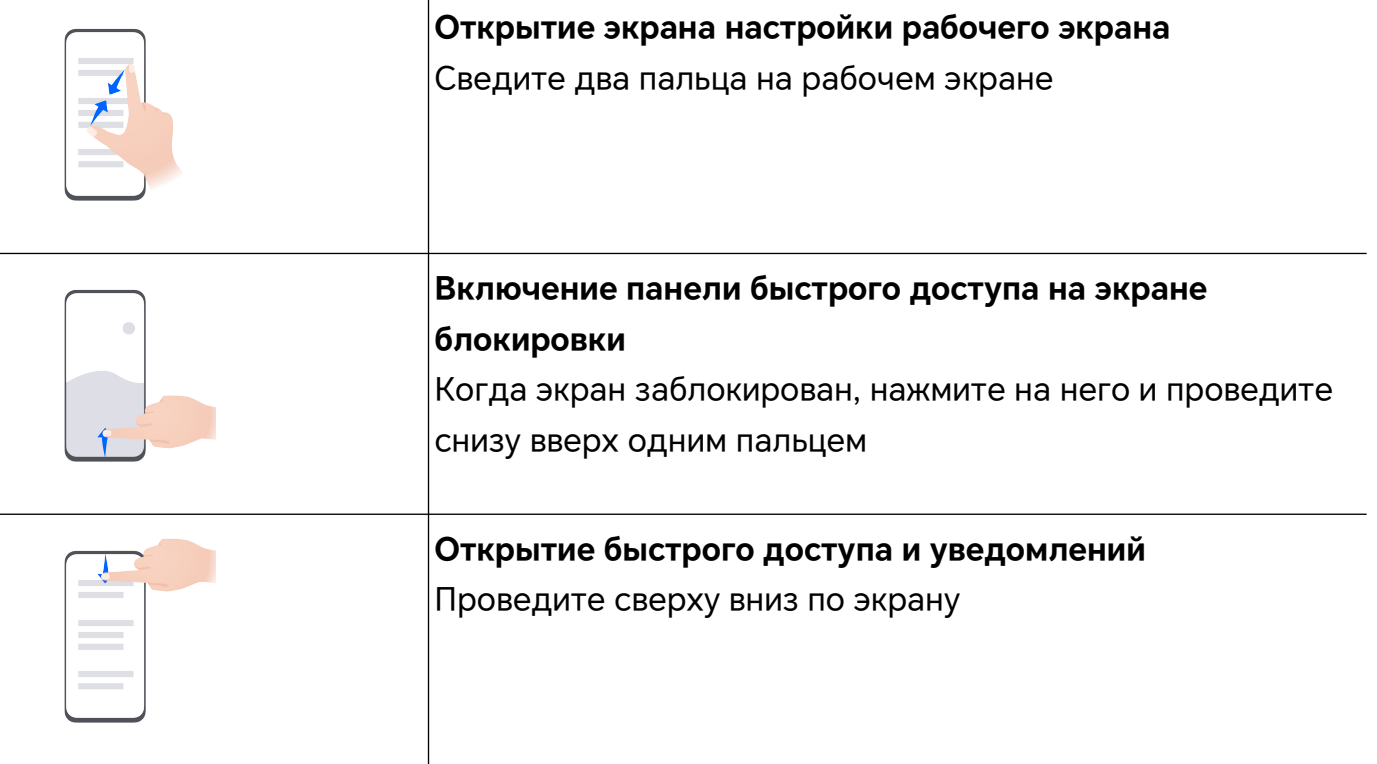

#### **Информация о кнопках**

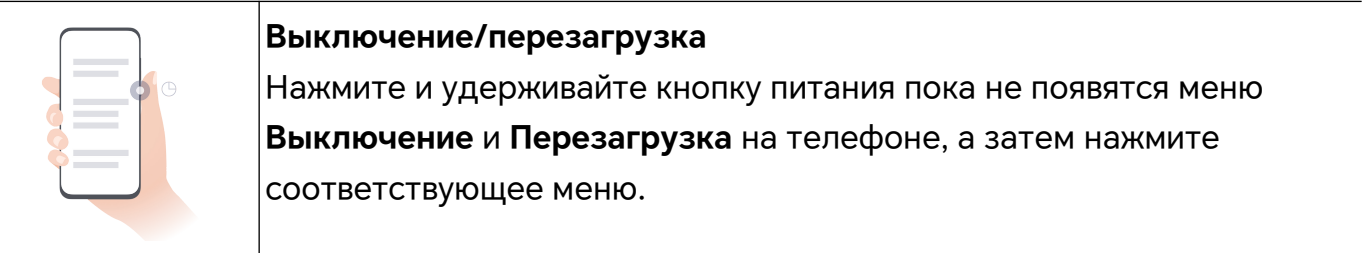

<span id="page-5-0"></span>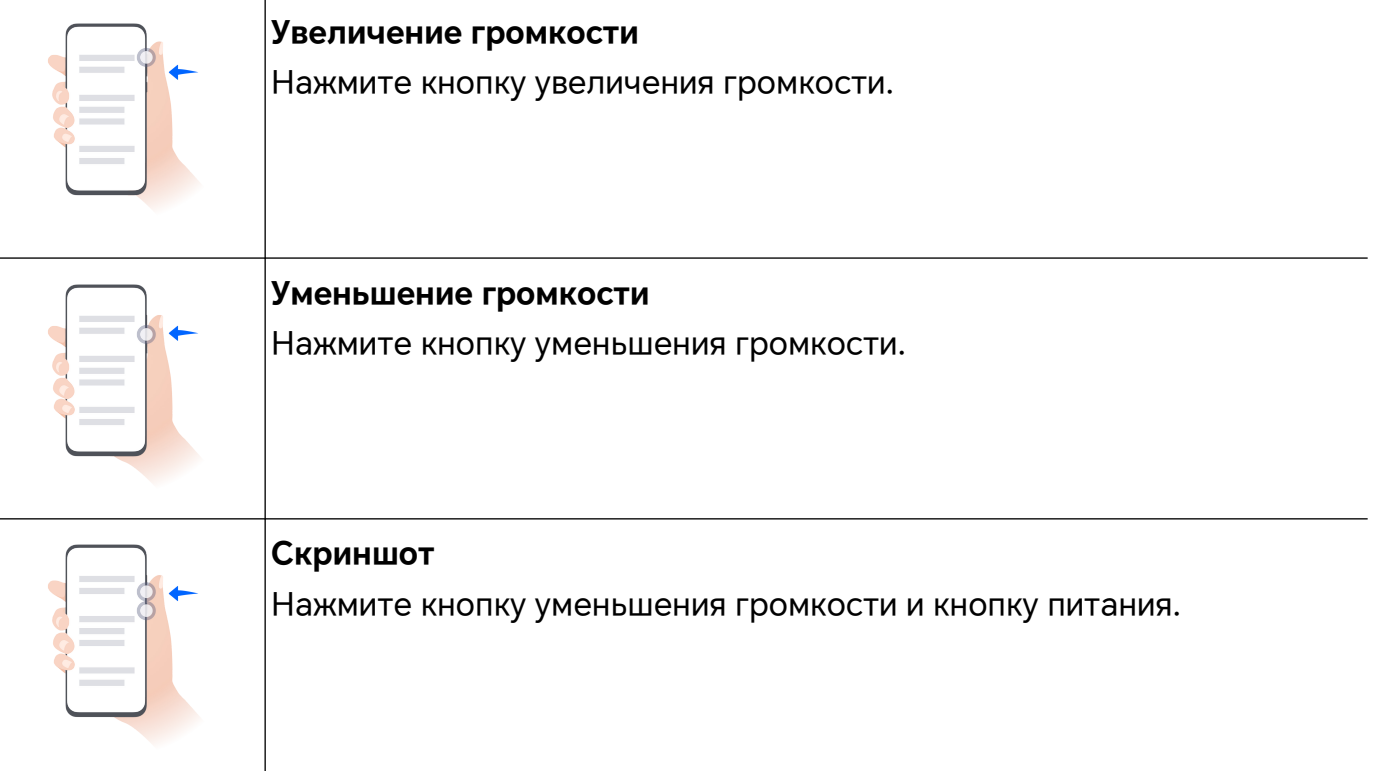

## **Изменение способа навигации**

#### **Режим навигации**

#### **Навигация при помощи жестов**

Перейдите к разделу **Настройки** > **Система и обновления** > **Системная навигация** и выберите **Жесты**.

Вы можете выполнить следующее.

- Вернуться к родительскому меню: проведите пальцем внутрь от левого или правого края экрана.
- Вернуться к рабочему экрану: проведите пальцем вверх от середины нижнего края экрана.
- Перейти к интерфейсу многозадачности: проведите пальцем вверх от нижнего края экрана и сделайте паузу.
- Закрыть задание: в интерфейсе многозадачности проведите пальцем вверх по карточке задания. Проведите пальцем вниз по карточке, чтобы заблокировать задание. Заблокированные задания не удаляются при групповой очистке в

интерфейсе многозадачности, когда вы касаетесь значка .

• Быстро переключиться между приложениями: начертите пальцем дугу в нижней части экрана, чтобы переключиться между приложениями. Либо можно перейти в раздел **Настройки**, установить переключатель **Проведение по нижнему краю для переключения приложений** в положение «включено», а затем провести пальцем в нижней части экрана.

<span id="page-6-0"></span>Вы также можете перейти к разделу **Настройки**, установить переключатель **Отображение панели навигации** в положение «включено», чтобы использовать вместе с жестами панель навигации.

#### **Три навигационные кнопки**

Перейдите в раздел **Настройки** > **Система и обновления** > **Системная навигация** и выберите опцию **Три навигационные кнопки**.

Вы можете:

- $\lq$  . Нажать на значок  $\blacktriangleleft$  , чтобы вернуться к предыдущему экрану или закрыть текущее приложение. Вы также можете использовать эту кнопку, чтобы закрыть экранную клавиатуру.
- $\,\cdot\,$  Нажать на значок  $\,\mathbf{O}\,$  , чтобы вернуться на рабочий экран.
- Нажать на значок  $\Box$ , чтобы открыть экран недавно использованных приложений.
- В разделе **Настройки** вы можете настроить дополнительные параметры, а именно:
- Выбрать комбинацию навигационных кнопок.
- $\cdot$  Нажать на значок  $\overline{\mathbf{V}}$  (если он доступен в выбранной комбинации навигационных кнопок), чтобы открыть панель уведомлений.

## **Использование кнопки навигации для управления устройством**

Перейдите в меню **Настройки** > **Система и обновления** > **Системная навигация** > **Еще** и включите функцию **Кнопка навигации**.

После появления кнопки навигации вы сможете выполнять следующие действия:

- Перетащить кнопку навигации в требуемое место.
- Нажать на кнопку, чтобы вернуться на шаг назад.
- Нажать и удерживать кнопку навигации, а затем отпустить ее, чтобы перейти на рабочий экран.
- Нажать и удерживать кнопку навигации, а затем провести влево или вправо для переключения между приложениями.

## **Перенос данных со старого устройства на новое**

### **Использование Device Clone для перемещения данных на новое устройство**

**Device Clone** позволяет быстро и легко переносить самые необходимые данные, включая контакты, календарь, изображения и видео, с вашего старого телефона на новый телефон.

#### <span id="page-7-0"></span>**Перенос данных с устройства на базе Android**

- **1** На новом телефоне откройте приложение **Device Clone** . Вы также можете перейти в **Настройки** > **Система и обновления** > **Device Clone**, коснуться **Это новое устройство**, а затем выбрать **HONOR** или **Другое устройство Android**.
- **2** Следуйте инструкциям на экране для загрузки и установки **Device Clone** на старое устройство.
- **3** На старом устройстве откройте приложение **Device Clone** и коснитесь **Это старое устройство**. Следуйте инструкциям на экране для соединения старого устройства с новым телефоном путем сканирования кода или подключения вручную.
- **4** На старом устройстве выберите данные для клонирования, а затем коснитесь **Перенос**, чтобы начать клонирование.
- Функция **Device Clone** доступна только на телефонах на базе Android 7.0 или более поздней версии.

#### **Перенос данных с iPhone или iPad**

- **1** На новом телефоне откройте приложение **Device Clone** . Вы также можете перейти в **Настройки** > **Система и обновления** > **Device Clone**, коснуться **Это новое устройство**, а затем выбрать **iPhone или iPad**.
- **2** Следуйте инструкциям на экране для загрузки и установки **Device Clone** на старое устройство.
- **3** На старом устройстве откройте приложение **Device Clone** и коснитесь **Это старое устройство**. Следуйте инструкциям на экране для соединения старого устройства с новым телефоном путем сканирования кода или подключения вручную.
- **4** На старом устройстве выберите данные для клонирования, а затем следуйте инструкциям на экране, чтобы начать клонирование.
- Функция **Device Clone** доступна только на телефонах на базе iOS 8.0 или более поздней версии.

## **Блокировка и разблокировка экрана**

#### **Блокировка и разблокировка экрана**

#### **Заблокированный экран**

Если вы не будете взаимодействовать с телефоном в течение некоторого периода времени, то экран автоматически заблокируется.

Вы также можете вручную заблокировать экран одним из следующих способов:

- Нажмите на кнопку питания или
- Сведите два пальца, чтобы войти в интерфейс редактирования на главном экране, нажмите **Виджеты**, проведите пальцем вверх по экрану до нижней части списка

<span id="page-8-0"></span>карт, выберите **Классические виджеты** и нажмите **Блокировка экрана**, чтобы заблокировать экран.

#### **Переход в спящий режим**

Перейдите в раздел **Настройки** > **Экран и яркость** > **Спящий режим** и выберите время перехода в спящий режим.

#### **Активация экрана**

Вы можете активировать экран одним из следующих способов:

- Нажмите на кнопку питания или
- Откройте **Настройки** > **Специальные возможности** > **Быстрый доступ и жесты** > **Активация экрана** и включите **Активация поднятием устройства**.

#### **Разблокировка экрана с помощью пароля**

Когда экран активирован, проведите вверх из центра экрана, чтобы отобразилось поле для ввода пароля. Введите пароль разблокировки экрана.

#### **Разблокировка распознаванием лица**

Включите экран и расположите его напротив вашего лица. Устройство разблокируется, когда ваше лицо будет распознано.

#### **Разблокировка устройства с помощью отпечатка пальца**

Чтобы разблокировать устройство, приложите зарегистрированный отпечаток пальца к датчику отпечатков пальцев.

#### **Отображение подписи приветствия на экране блокировки**

Перейдите в раздел **Настройки** > **Рабочий экран и обои**, нажмите **Подпись на экране блокировки**, затем введите текст, который будет отображаться на экране блокировки. Чтобы удалить подпись приветствия, нажмите **Подпись на экране блокировки** и удалите текст.

#### **Запуск приложений с экрана блокировки**

С экрана блокировки можно запускать такие часто используемые приложения, как «Камера», «Калькулятор» и «Таймер».

- Активируйте экран, коснитесь значка «Камера» в нижнем правом углу и, удерживая палец, проведите вверх, чтобы открыть приложение **Камера**.
- Активируйте экран, проведите пальцем вверх от нижнего края экрана, чтобы открыть панель быстрых операций, и коснитесь значка для запуска приложения. (например, **Фонарик**, **Калькулятор**, **Таймер** и пр.).

## **Подключение к мобильной сети**

### **Подключение к мобильной сети передачи данных**

- **1** Перед подключением к мобильной сети убедитесь, что для вашей SIM-карты включены услуги мобильной передачи данных.
- **2** Подключитесь к мобильной сети передачи данных с помощью одного из предложенных способов.
	- Проведите вниз по строке состояния, чтобы открыть панель уведомлений, затем проведите вниз по панели уведомлений, чтобы открыть все значки быстрого доступа. Включите параметр **Передача данных**.
	- Перейдите в раздел **Настройки** > **Мобильная сеть** > **Мобильная передача данных** и включите функцию **Моб. передача данных**.

Для снижения энергопотребления и экономии трафика выключайте мобильную передачу данных, когда не используете ее.

### **Включение 5G**

- Службы 5G поддерживаются только в некоторых странах и регионах.
	- Некоторые устройства не поддерживают 5G.

Пятое поколение мобильной связи, беспроводные системы пятого поколения или пятое поколение (5G) — это технология мобильной связи пятого поколения. По сравнению с 4G технология 5G предлагает более высокую скорость передачи данных менее длинную задержку.

Если устройство работает с двумя SIM, при этом только одна SIM поддерживает 5G, и она выбрана как основная карта моб. Интернета — только основная карта поддерживает 5G для передачи данных, а дополнительная карта поддерживает 4G/3G/2G.

- **1** Проверьте, поддерживает ли ваша SIM технологию 5G на базе сети оператора и связанных служб, и свяжитесь со своим оператором для включения 5G.
- **2** Если ваш или телефон работает с двумя SIM, перейдите в **Настройки** > **Мобильная сеть** > **Управление SIM-картами** и выберите SIM 1 или SIM 2 в качестве основной карты моб. Интернета.

В некоторых сетях и регионах функции 5G могут быть недоступны по причине помех в диапазоне сети оператора.

### **Управление SIM-картами**

Вы можете включать и выключать SIM-карты. Для удобства вы можете присвоить им имена.

#### **Включение и выключение SIM-карты**

Перейдите в раздел **Настройки** > **Мобильная сеть** > **Управление SIM-картами** и включите или выключите SIM-карту.

Если выключить SIM-карту, ее невозможно использовать для вызовов, обмена сообщениями или доступа в Интернет.

#### **Настройка имени SIM-карты**

Для удобства использования и управления можно настроить имя SIM-карты. Например, одной SIM-карте можно присвоить имя «Рабочая», а другой – «Личная». Перейдите в раздел **Настройки** > **Мобильная сеть** > **Управление SIM-картами** и

нажмите на значок , чтобы изменить имя SIM-карты.

### **Настройка двух SIM-карт**

Если в вашем устройстве установлено две SIM-карты, вы можете по умолчанию настроить одну SIM-карту для передачи данных, а другую — для вызовов. Вы также можете настроить переадресацию вызовов между SIM-картами.

Эта функция применима только к устройствам с поддержкой двух SIM-карт.

**Настройка SIM-карт по умолчанию для передачи данных и выполнения вызовов** Перейдите в раздел **Настройки** > **Мобильная сеть** > **Управление SIM-картами** и настройте SIM-карту 1 или SIM-карту 2 для передачи данных или для вызовов по умолчанию.

#### **Включение переадресации между SIM-картами**

При включении переадресации между SIM-картами входящие вызовы, поступающие на недоступную SIM-карту, будут переадресованы на другую SIM-карту.

- Эта функция должна поддерживаться вашим мобильным оператором. Более подробную информацию вы можете узнать у вашего оператора.
- **1** Перейдите в раздел **Настройки** > **Мобильная сеть** > **Управление SIM-картами** > **Переадресация вызова между SIM-картами**.
- **2** Выберите режим переадресации вызовов и переместите соответствующий переключатель.

Переадресация вызовов между двумя SIM-картами будет включена, если она настроена для обеих SIM-карт.

### **Предоставление доступа в Интернет другим устройствам**

Когда функция **Личная точка доступа** включена, другие устройства могут использовать мобильную передачу данных на вашем устройстве или сеть Wi-Fi, к которой подключено ваше устройство, для доступа в Интернет.

### **Предоставление доступа в Интернет другим устройствам через личную точку доступа**

Доступ в некоторые сети Wi-Fi, которые требует аутентификации, нельзя предоставить.

Перейдите в раздел **Настройки** > **Мобильная сеть** > **Личная точка доступа** и включите функцию **Личная точка доступа**. Вы можете предоставить другим устройствам подключение к Интернету по мобильной сети передачи данных или сети Wi-Fi, к которой подключено ваше устройство.

Вы также можете выполнить следующие действия, чтобы включить личную точку доступа.

- Настройте **Имя устройства**.
- Настройте **Пароль**.
- Перейдите в раздел **Подключенные устройства**, чтобы просмотреть список подключенных устройств и черный список. Нажмите на имя устройства в списке **Подключенные устройства**, чтобы переместить устройство в **Черный список**. Вы также можете удалить устройство из списка.
- Если вы предоставляете доступ в Интернет через точку доступа, вы также можете нажать на раздел **Еще**, чтобы установить **Лимит данных** и **Диапазон точки доступа**.

#### **Предоставление доступа в Интернет другим устройствам через Bluetooth**

- **1** Перейдите в раздел **Настройки** > **Bluetooth** и включите функцию **Bluetooth**. Выберите устройство и установите сопряжение, следуя инструкциям на экране.
- **2** Перейдите в раздел **Настройки** > **Мобильная сеть** > **Личная точка доступа** > **Еще** и включите функцию **Bluetooth-модем**.
- **3** На экране настроек **Bluetooth** сопряженного устройства нажмите на значок напротив имени сопряженного устройства, затем включите **Интернет-доступ**, чтобы установить интернет-соединение и использовать мобильную передачу данных телефона для предоставления другим устройствам доступа в Интернет.

#### **Предоставление доступа в Интернет другим устройствам через USB**

- **1** С помощью USB-кабеля подключите устройство к компьютеру.
- **2** На вашем устройстве перейдите в раздел **Настройки** > **Мобильная сеть** > **Личная точка доступа** > **Еще** и включите функцию **USB-модем**, чтобы другие устройства использовали мобильную передачу данных на вашем устройстве или сеть Wi-Fi, к которой оно подключено, для доступа в Интернет.

#### **Включение и выключение режима полета**

Во время авиаперелета вы можете включить режим полета, если таковы требования авиакомпании. Когда включен режим полета, ваше устройство не может выполнять вызовы, отправлять и принимать SMS-сообщения, а также использовать мобильную передачу данных. Все остальные функции будут доступны.

Вы можете включить или выключить режим полета одним из предложенных способов.

• Проведите вниз по строке состояния, чтобы открыть панель уведомлений, затем проведите вниз по панели уведомлений, чтобы открыть все значки быстрого

доступа. Нажмите на значок , чтобы включить или выключить функцию **Режим полета**.

• Перейдите в раздел **Настройки** > **Мобильная сеть** и включите или выключите функцию **Режим полета**.

Когда включается режим полета, Wi-Fi и Bluetooth автоматически выключаются. Вы можете включить их, если это допускается правилами авиакомпании.

#### **HD-видеовызовы по сети VoLTE**

VoLTE (Voice over LTE, передача речи по LTE) — это технология передачи данных на базе IP-протоколов. VoLTE также обеспечивает более быстрое установление вызова, повышает качество голосовых и видеовызовов.

#### **Включение VoLTE**

Чтобы включить службу VoLTE для своей SIM, обратитесь к оператору связи. Если основной и дополнительный слоты для SIM вашего телефона с поддержкой двух SIM работают со службой VoLTE, ее можно включить для обеих SIM.

- Эта функция зависит от оператора связи.
	- Службы 5G поддерживаются только в некоторых странах и регионах.
	- Если сеть 5G поддерживается, включите «**5G**». После этого служба VoLTE будет включена по умолчанию.

#### **Выполнение видеовызовов**

Функция видеовызовов доступна, только когда оба участника разговора используют устройства, на которых активирована технология VoLTE.

- **1** Откройте приложение **Телефон**, нажмите на вкладку **Контакты** в нижней части экрана, затем выберите контакт, которому хотите позвонить.
- **2** Нажмите на значок <sup>Потр</sup>, чтобы выполнить видеовызов.

Вы также можете нажать на значок  $\Box$  на экране во время голосового вызова, чтобы переключиться на видеовызов.

#### **Управление трафиком**

Откройте приложение **Диспетчер телефона** , затем нажмите **Статистика трафика**, чтобы посмотреть расход трафика и управлять доступом в сеть.

#### **Просмотр и настройка приложений с высоким потреблением данных**

**1** Чтобы просмотреть список приложений, отсортированный по объему использованных данных, выберите в окне Управление использованием данных раздел **Трафик в этом месяце**.

- **2** Нажмите на приложение с высоким потреблением данных, чтобы ограничить ему доступ к мобильным данным, передаче данных в роуминге, фоновым данным и т. д.
	- Некоторым приложениям (например, созданным с помощью функции Приложениеклон) невозможно ограничить доступ к Интернету в окне Управление использованием данных. Чтобы ограничить доступ к Интернету, откройте **Настройки** > **Приложения** > **Приложения**, выберите имя приложения и нажмите **Статистика трафика**.

#### **Просмотр и настройка доступа к Интернету для приложений**

В окне Управление использованием данных нажмите **Доступ в сеть**, снимите флажок с параметра **Моб. интернет** и установите для всех приложений с высоким потреблением данных (таких как Video Player) режим Только по Wi-Fi.

Некоторым приложениям (например, созданным с помощью функции Приложение-клон) нельзя ограничить доступ к Интернету в окне Управление использованием данных. Чтобы ограничить доступ к Интернету, откройте **Настройки** > **Приложения** > **Приложения**, выберите имя приложения и нажмите **Статистика трафика**.

#### **Включение и выключение функции Умная экономия трафика**

Включите функцию Умная экономия трафика, чтобы приложения не расходовали трафик во время работы в фоновом режиме.

- **1** Чтобы включить функцию, на экране статистики трафика нажмите **Умная экономия** трафика. В строке состояния отобразится значок  $\left(\frac{1}{2}\right)$ .
- **2** Если вы хотите предоставить некоторым приложениям неограниченный доступ в сеть даже во время работы в фоновом режиме, переместите переключатели для этих приложений в положение «включено».

#### **Добавление напоминаний об использовании мобильной передачи данных**

Добавьте информацию о тарифном плане SIM-карты в **Диспетчер телефона** и задайте напоминания об использовании. Затем **Диспетчер телефона** будет напоминать вам об использовании мобильной передачи данных.

Если телефон поддерживает две SIM-карты, вы можете указать тарифы для каждой из карт.

- **1** На странице «**Статистика трафика**» нажмите «**Другие настройки** > **Ежемесячный лимит трафика**» и задайте необходимую информацию, следуя инструкциям на экране.
- **2** На странице «**Другие настройки**» нажмите «**Уведомления о трафике**». Вы можете настроить в системе отправку напоминаний или отключение доступа в Интернет при превышении месячного лимита данных/лимита данных в роуминге.
- **3** На странице «**Другие настройки**» вы также можете включить опцию «**Отображение трафика на заблокированном экране**».

## <span id="page-14-0"></span>**Подключение сети Wi-Fi**

## **Описание функции Wi-Fi**

Подключение к сети Wi-Fi позволяет экономить мобильный трафик. Вы можете включить функцию мониторинга безопасности Wi-Fi, чтобы обеспечить безопасный доступ в Интернет и блокировать подключение к ненадежным сетям Wi-Fi.

### **Доступ к сети Wi-Fi**

 $\overline{v}$  Будьте осторожны при подключении к бесплатной сети Wi-Fi в общественных местах, чтобы избежать потенциальных угроз безопасности, например утечки конфиденциальной информации или материальных потерь.

#### **Подключение к сети Wi-Fi с помощью PIN-кода**

- **1** Выберите **Настройки** > **Wi-Fi** и включите **Wi-Fi**.
- **2** На странице настроек вы можете подключиться к сети Wi-Fi одним из следующих способов:
	- В разделе **Доступные сети**, нажмите на сеть Wi-Fi, к которой хотите подключиться. Если выбрана зашифрованная сеть, то введите пароль.
	- Потяните вниз меню, нажмите **Добавить сеть** и следуйте инструкциям на экране, чтобы ввести имя сети и пароль для установки подключения.

Если в строке состояния отображается , значит у вашего телефона есть доступ к Интернету по сети Wi-Fi.

#### **Подключение путем сканирования QR-кода**

- **1** Выберите **Настройки** > **Wi-Fi** и включите **Wi-Fi**.
- **2** Перейдите на страницу настроек **Wi-Fi** на телефоне , который уже подключен к сети, выберите эту сеть и получите QR-код.
- **3** Чтобы подключиться к сети, отсканируйте QR-код на телефоне и следуйте инструкциям по получению доступа.
- $\dot{\mathbf{u}}$  Некоторые зашифрованные сети могут не поддерживать подключение с помощью сканирования кода. Действуйте, исходя из вашей ситуации.

### **Передача данных по Wi-Fi Direct**

Для передачи данных между устройствами HONOR вы можете воспользоваться функцией Wi-Fi Direct. Функция Wi-Fi Direct позволяют вам передавать большие файлы быстрее, чем с помощью Bluetooth, и без необходимости выполнять сопряжение устройств.

**1** На принимающем устройстве перейдите в раздел **Настройки** > **Wi-Fi** и включите **Wi-Fi**.

- <span id="page-15-0"></span>**2** Перейдите в раздел **Другие настройки** > **Wi-Fi Direct**, чтобы начать поиск расположенных поблизости устройств с включенной функцией Wi-Fi Direct.
- **3** На передающем устройстве нажмите и удерживайте файл, затем выберите файлы,

которые хотите отправить, нажмите на значок и выберите функцию **Wi-Fi Direct**.

**В** Если вы отправляете файлы напрямую из приложения, алгоритм действий может отличаться.

- **4** Нажмите на значок принимающего устройства, чтобы установить соединение, затем отправьте файлы.
- **5** На принимающем устройстве подтвердите запрос на загрузку файлов, передаваемых по Wi-Fi Direct.

Чтобы просмотреть полученные файлы, перейдите в раздел **Файлы** > **Обзор** > **Телефон** > **Download** > **Wi-Fi Direct**.

### **Выбор сети с помощью Wi-Fi+**

При включении функции Wi-Fi+ ваше устройство будет автоматически включать функцию Wi-Fi и подключаться к сети Wi-Fi при обнаружении открытой сети или сети, к которой вы подключались ранее. Ваше устройство также будет оценивать стабильность сигнала текущей сети Wi-Fi и переключаться на мобильную передачу данных, когда сигнал сети Wi-Fi недостаточно сильный.

- **1** Перейдите в раздел **Настройки** > **Wi-Fi**.
- **2** Нажмите **Другие настройки**, чтобы включить или выключить режим **Wi-Fi+**.

## **Рабочий экран**

### **Обзор рабочего экрана**

На рабочем экране можно выполнить следующие действия.

- Проверить статус вашего устройства и просмотреть уведомления в строке состояния в верхней части экрана.
- Провести влево или вправо, чтобы просмотреть приложения и виджеты, отображающиеся на рабочем экране.

### **Карточки служб**

Оставайтесь в курсе важной информации и получайте доступ к часто используемым функциям в одно нажатие, не открывая приложений. Разнообразные карточки позволят персонализировать ваш рабочий экран.

Приложения, поддерживающие карточки служб, по умолчанию имеют соответствующий индикатор или панель внизу (перейдите в **Настройки** > **Рабочий** **экран и обои** > **Настройки экрана** чтобы включить или выключить опцию**Отображать индикатор виджета**).

#### **Разворачивание и сворачивание карточек служб**

Проведите пальцем вверх по значку карточки службы и нажмите на другую область, чтобы свернуть.

#### **Добавление служебных карточек проведением вверх по значкам приложений**

Проведите вверх по значкам приложений, поддерживающим служебные карточки, чтобы развернуть их (чтобы свернуть их, нажмите в любом другом месте) и нажмите

в правом верхнем углу карточки, чтобы закрепить ее на рабочем экране.

#### **Добавление служебных карточек посредством изменения рабочего экрана**

Сведите два пальца на рабочем экране, чтобы открыть экран изменений, нажмите **Виджеты**, выберите **Галерея**, **Погода** или другие карточки, проведите влево и вправо для выбора понравившегося вам стиля и нажмите **Добавить на рабочий экран**.

#### **Добавление виджетов Погоды, Часов и других популярных виджетов**

Сведите два пальца на рабочем экране, чтобы открыть экран изменений, нажмите **Виджеты**, найдите и откройте раздел **Классические виджеты**, нажмите на виджеты **Погода**, **Часы**и другие виджеты, чтобы добавить их на рабочий экран.

#### **Добавление приложений на рабочий экран в виде служебных карточек**

Рассмотрим, как добавить приложение Заметки.

Нажмите и удерживайте приложение **Заметки**, в появившемся списке выберите опцию **Заметки Виджеты приложения** , проведите влево или вправо, чтобы выбрать понравившийся вам стиль и нажмите **Установить как раскрывающийся виджет**.

При следующем проведении вверх по приложению отобразится служебная карточка с выбранным стилем.

#### **Редактирование карточек служб**

Вы можете редактировать карточки следующими способами (на примере приложения «Заметки»):

Нажмите и удерживайте карточку Заметок и выберите «Редактировать карточку» во всплывающем списке, чтобы выбрать категорию Заметок.

#### **Настройка стиля карточки службы**

Например, вы можете настроить и изменить стиль карточки приложения Заметки любым из следующих способов.

- Нажмите и удерживайте ПРИЛОЖЕНИЕ **Заметки**, в появившемся списке выберите опцию **Заметки Виджеты приложения** , проведите влево или вправо, чтобы выбрать понравившийся вам стиль и нажмите **Добавить на рабочий экран**.
- Нажмите и удерживайте карточку службы **Заметки**, в появившемся списке выберите опцию **Другие виджеты приложения Рекомендации YOYO Заметки Виджеты приложения** , проведите влево или вправо, чтобы выбрать понравившийся вам стиль и нажмите **Добавить на рабочий экран**.

#### **Удаление служебных карточек**

Нажмите и удерживайте служебную карточку, в появившемся списке выберите **Удалить**, затем нажмите **Удалить** в окне подтверждения, чтобы удалить карточку.

#### **Большие папки**

Приложения можно хранить в большой папке. Так вы сможете пользоваться ими, не открывая папки, что сделает взаимодействие с рабочим экраном более эффективным.

#### **Переключение на большую папку**

Нажмите и удерживайте маленькую папку и нажмите «**Увеличить**».

Если в папке более 9 приложений, в правом нижнем углу будет отображаться значок «Другие приложения».

#### **Включение приложения в большой папке**

Чтобы включить приложение, нажмите на его значок в большой папке.

Чтобы просмотреть или открыть другие приложения, в правом нижнем углу большой папки нажмите значок «Другие приложения».

#### **Другие действия с большой папкой**

Переименование больших папок: нажмите и удерживайте большую папку, чтобы переименовать ее.

добавление или удаление приложений: откройте большую папку, нажмите « следуйте инструкциям на экране, чтобы добавлять или удалять приложения.

#### **Переключение на маленькую папку**

Нажмите и удерживайте большую папку и нажмите «**Уменьшить**», чтобы переключить на маленькую папку.

#### **Рекомендации приложений**

Служба **Рекомендации приложений** рекомендует приложения, которые пригодятся вам в повседневной жизни. Она анализирует ваши текущие привычки и делает доступ к нужным приложениям и службам быстрее и удобнее.

#### <span id="page-18-0"></span>**Включение Рекомендации приложений**

Карточка «**Рекомендации приложений**» по умолчанию предустановлена на рабочем экране.

Выберите «**Настройки** > **Ассистент** > **Рекомендации YOYO** > **Рекомендации приложений**» и убедитесь, что переключатели приложений, поддерживающих **Рекомендации приложений**, включены.

#### **Добавление функции Рекомендации приложений на рабочий экран**

Вы можете выбрать более крупную **Рекомендации приложений** карточку, чтобы видеть больше рекомендаций.

На рабочем экране сведите и разведите два пальца, чтобы открыть окно изменения, нажмите **Виджеты** и выберите **Рекомендации YOYO**. Проведите влево и выберите стиль карточки 2\*4 **Рекомендации приложений**, а затем нажмите **Добавить на рабочий экран**. Если на рабочем экране нет свободного места, приложение **Виджеты** будет добавлено на другой экран.

#### **Удаление приложения из рекомендаций**

Например, рассмотрим приложение **Настройки**.

Выберите карточку службы **Рекомендации YOYO** на рабочем экране, нажмите и удерживайте приложение **Настройки**, пока не появится диалоговое окно, а затем нажмите **Неинтересно** > **OK**. Приложение **Настройки** больше не появится в ваших рекомендациях.

## **Часто используемые значки**

#### **Стандартные значки уведомлений и статусов**

Значки статуса сети могут различаться в зависимости от региона и поставщика услуг сети. Поддерживаемые функции зависят от конкретного продукта. Следующие значки могут не отображаться на вашем телефоне. Внешний вид значков на вашем телефоне может быть другим.

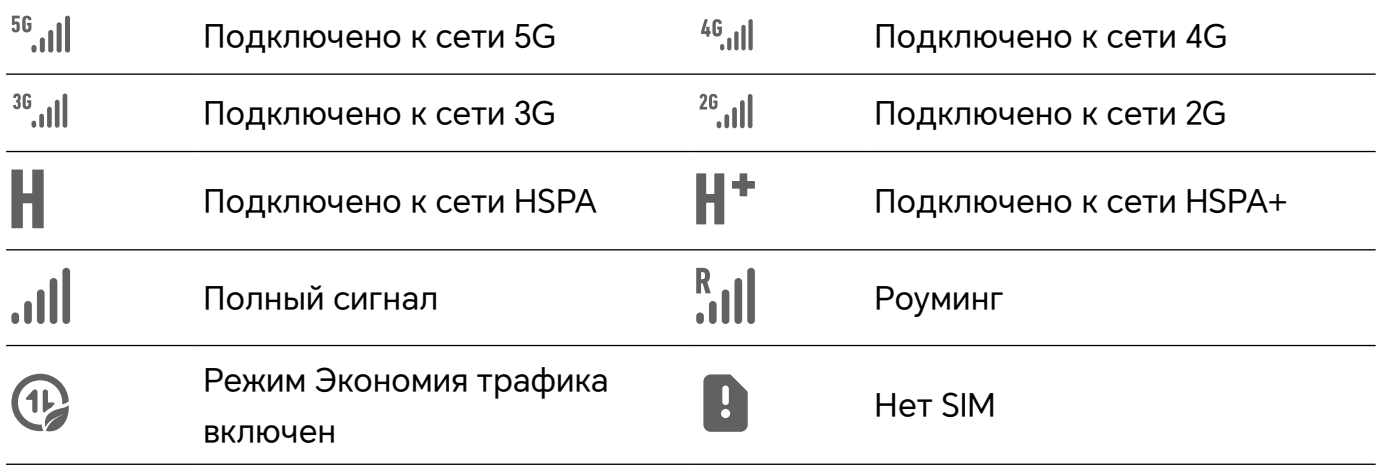

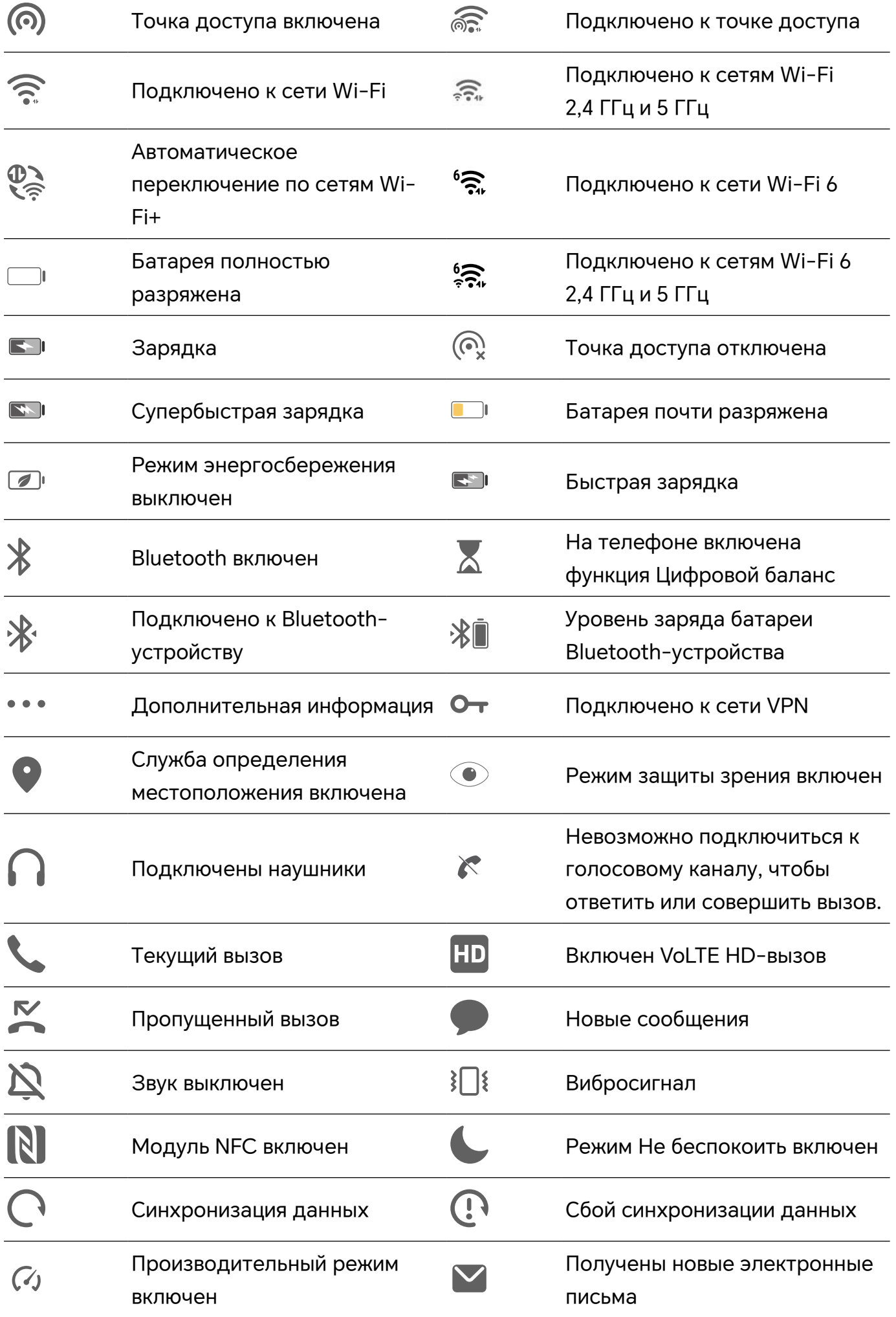

<span id="page-20-0"></span>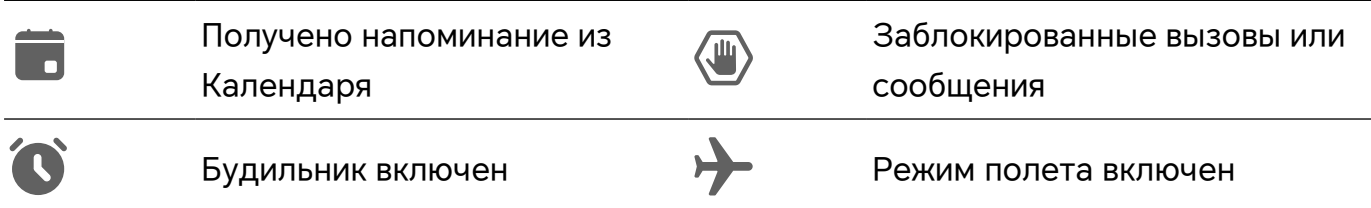

## **Просмотр и выключение уведомлений**

#### **Просмотр и удаление уведомлений**

#### **Просмотр уведомлений**

При поступлении сигнала уведомления разблокируйте экран, проведите вниз по строке состояния, чтобы открыть панель уведомлений и посмотреть уведомление.

#### **Удаление уведомлений**

- Чтобы удалить уведомление, проведите по нему вправо.
- Чтобы удалить все уведомления, нажмите на значок .
- Некоторые системные уведомления и уведомления от приложений, работающих в фоновом режиме, нельзя удалить.

#### **Запрет уведомлений**

Чтобы вас не беспокоили уведомления, проведите пальцем влево по

соответствующему уведомлению, затем коснитесь пункта  $\{Q\}$  и выберите один из указанных ниже вариантов.

- **Использовать умные уведомления**
- **Выключить уведомления**
- **Другие настройки**
- *U* Некоторые уведомления системы и фоновых приложений нельзя закрыть или отложить.
	- В различных приложениях могут поддерживаться различные параметры. Действуйте с учетом фактической ситуации.

## **Регулировка громкости**

#### **Настройка параметров звука**

#### **Настройка громкости кнопками регулировки громкости**

Нажмите на кнопку увеличения или уменьшения громкости, чтобы настроить громкость воспроизведения.

#### **Выключение звука мелодии входящего вызова кнопкой питания**

Когда на вашем устройстве звучит сигнал будильника или мелодия входящего вызова, нажмите на кнопку питания, чтобы выключить звук.

#### **Смена мелодии вызова и вибрации**

Вы можете изменять мелодию сообщений, уведомлений и вызовов, а также настраивать вибрацию.

- **1** Откройте **Настройки** > **Звуки и вибрация** и нажмите **Мелодия вызова** или **Сигнал уведомлений**.
- **2** Вам доступны следующие действия.
	- Настройка мелодии вызова
		- Выберите одну из стандартных мелодий вызова или нажмите **Музыка на устройстве** и выберите аудиофайл на устройстве в качестве сигнала сообщения. Если ваш телефон поддерживает две SIM-карты, вы можете установить разные мелодии вызова для SIM 1 и SIM 2.
	- Настройка силы вибрации

Нажмите **Вибрация** и выберите подходящую вибрацию.

#### **Включение звонка, вибрации и режима Без звука при помощи значков**

- **1** Проведите вниз от строки состояния вверху экрана, чтобы открыть панель уведомлений. Проведите еще ниже, чтобы открыть меню полностью.
- **2** Нажмите **Звук**, **Без звука** или **Вибрация** для переключения между режимами.
- В режиме звонка телефон воспроизводит все звуки.

В режиме Без звука телефон заглушает различные уведомления и другие звуки от AI Voice и некоторых сторонних приложений. Будильники, музыка, видео и игры не заглушаются.

В режиме вибрации на телефоне включена вибрация, а звук отключен.

Вы также можете перейти в **Настройки** > **Звуки и вибрация** для включения режима **Звук**,**Вибрация** или **Без звука**.

#### **Виброотклик**

Система использует виброотклик при завершении некоторых операций, например, когда вы нажимаете и удерживаете текст, контакт или какой-либо элемент на экране.

Перейдите в раздел **Настройки** > **Звуки и вибрация** > **Другие настройки** и включите или выключите функцию **Виброотклик**.

#### <span id="page-22-0"></span>**Настройка громкости по умолчанию**

Перейдите в раздел **Настройки** > **Звуки и вибрация**, здесь вы можете настроить громкость для следующих функций:

- **Сигналы**
- **Будильник**
- **Музыка, видео, игры**
- **Вызовы**

#### **Опции в меню Другие настройки**

Перейдите в **Настройки** > **Звуки и вибрация** > **Другие настройки**, чтобы ознакомиться с разными способами оповещения. Например, **Звук блокировки экрана** и **Звук скриншота**.

Эта функция может отличаться в зависимости от устройства.

## **Включение, выключение и перезагрузка устройства**

#### **Включение, выключение и перезагрузка устройства**

#### **Включение и выключение устройства**

Чтобы выключить устройство, нажмите и удерживайте кнопку питания в течение нескольких секунд, затем нажмите **Выключение** и **Нажмите, чтобы выключить**. Чтобы включить устройство, нажмите и удерживайте кнопку питания в течение нескольких секунд, пока устройство не завибрирует и на экране не появится логотип.

#### **Перезагрузка устройства**

Регулярно выполняйте перезагрузку устройства, чтобы очистить файлы кэша и поддерживать устройство в оптимальном состоянии. Перезагрузка также может решить некоторые проблемы, которые могут возникнуть в работе устройства. Для перезагрузки нажмите и удерживайте кнопку питания в течение нескольких секунд, затем нажмите **Перезагрузка** и **Нажмите, чтобы перезагрузить**.

#### **Принудительная перезагрузка телефона**

Вы можете принудительно перезагрузить телефон, если он работает или выключается неправильно. Нажмите одновременно кнопку уменьшения громкости и кнопку питания и удерживайте их минимум 10 секунд, чтобы принудительно перезагрузить устройство.

## **Зарядка телефона**

## **Зарядка устройства**

Когда устройству потребуется зарядка, вы получите соответствующее уведомление. Своевременно заряжайте устройство, чтобы не допускать полной разрядки батареи и автоматического отключения.

#### **Как правильно заряжать устройство**

- Используйте для зарядки телефона стандартное зарядное устройство и USB-кабель из комплекта поставки вашего устройства. Использование адаптеров питания и USBкабелей других производителей может привести к повторной перезагрузке устройства, снижению скорости зарядки, перегреву и другим нежелательным последствиям.
- Телефон автоматически проводит проверку безопасности, когда к его USB-порту подключается зарядное устройство или другое устройство. Если телефон определит, что USB-порт влажный, он автоматически включит функции безопасности и остановит зарядку. Отключите кабель от USB-порта телефона и дождитесь, пока порт высохнет.
- Время, необходимое для полной зарядки батареи, зависит от температуры окружающей среды и продолжительности эксплуатации батареи.
- Количество циклов заряда батареи ограничено. Когда время работы батареи значительно сократится по сравнению с первоначальными показателями, обратитесь в авторизованный сервисный центр HONOR для замены батареи.
- Не накрывайте телефони зарядное устройство во время зарядки.
- При длительном использовании, особенно в условиях высоких температур, телефон может перегреваться. В этом случае остановите процесс зарядки, выключите некоторые функции и перенесите телефон в прохладное место.
- Не используйте телефон во время зарядки.
- Если телефон не реагирует на нажатие и удержание кнопки питания, возможно, он разряжен. Заряжайте его в течение 10 минут, затем повторите попытку.

### **Использование зарядного устройства, которое входит в комплект поставки устройства**

- **1** Для подключения устройства к адаптеру питания используйте USB-кабель из комплекта поставки.
- **2** Подключите зарядное устройство к штепсельной розетке.

#### **Зарядка устройства от ПК**

- **1** Подключите устройство к ПК по USB-кабелю.
- **2** Если на экране устройства появляется диалоговое окно **USB-подключение**, нажмите **Только зарядка**.

Если ранее была задана другая опция, диалоговое окно не появится. Проведите вниз по строке состояния, чтобы открыть панель уведомлений, нажмите **Настройки**, затем выберите **Только зарядка**.

#### **Обзор значков батареи**

Вы можете определить уровень заряда по значку батареи на экране телефона.

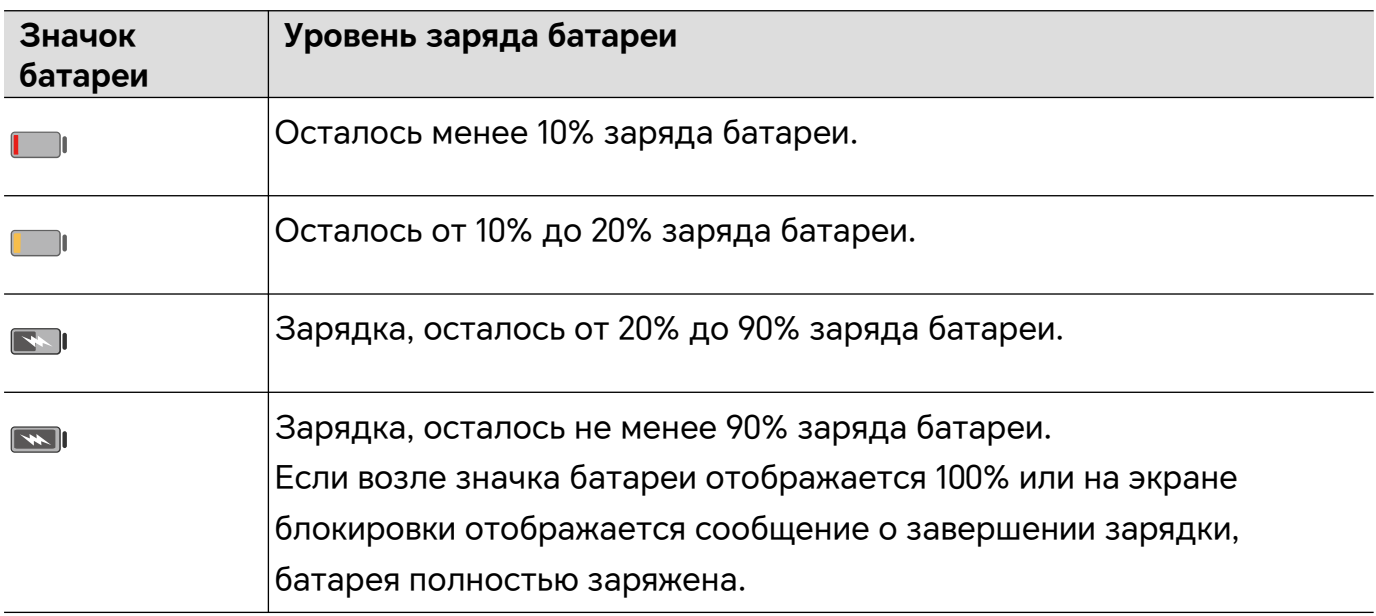

## <span id="page-25-0"></span>**HONOR Connect**

## **Проекция**

### **Беспроводная проекция изображения с экрана телефона**

Чтобы обеспечить безопасность данных, во время беспроводной проекции экрана телефона на большой экран (например, телевизор) для работы или развлечений уведомления, такие как уведомления о входящих вызовах, SMS-сообщения и сигналы будильника, будут отображаться только на телефоне.

- **1** В зависимости от модели и функций крупного дисплея выполните следующие действия.
	- **Если крупный дисплей поддерживает технологию Miracast**, переведите его переключатель беспроводной проекции во включенное положение.
	- **Если крупный дисплей не поддерживает технологию Miracast**, подключите к нему беспроводной адаптер HDMI. Этот адаптер должен быть подключен к источнику питания.

**1** Чтобы узнать, поддерживает ли крупный дисплей технологию Miracast и как на нем включить беспроводную проекцию, прочитайте руководство пользователя крупного дисплея или обратитесь в службу поддержки клиентов его производителя.

- **2** На телефоне проведите вниз от строки состояния, чтобы открыть панель уведомлений, и включите функцию
- **3** Снова проведите вниз, чтобы увидеть все значки, и включите функцию **Беспроводная проекция**. телефон начнет искать доступные дисплеи.
- **4** Чтобы завершить установку соединения для проекции, в списке устройств нажмите имя, соответствующее крупному дисплею или беспроводному адаптеру HDMI.

После установки соединения телефон можно расположить горизонтально, чтобы улучшить отображение.

Также можно провести вниз от строки состояния и нажать **Отключить**.

## **HONOR Print**

### **Печать изображений и документов**

Подключите ваше устройство по сети Wi-Fi к принтеру с сертификатом Mopria, чтобы распечатать изображения или документы с вашего устройства.

#### <span id="page-26-0"></span>**Подключение устройства к принтеру**

- **1** Убедитесь, что принтер поддерживает сертификат Mopria, для этого обратитесь к руководству пользователя принтера или в службу поддержки производителя. Если принтер не поддерживает сертификат Mopria, обратитесь в службу поддержки производителя, чтобы узнать, какое приложение или плагин необходимо установить на ваше устройство, чтобы выполнять печать файлов с устройства.
- **2** Подключите ваше устройство и принтер к одной и той же сети Wi-Fi. Для этого воспользуйтесь одним из предложенных способов.
	- Подключение к точке доступа Wi-Fi. Включите Wi-Fi на принтере и подключитесь к точке доступа Wi-Fi. На вашем устройстве перейдите в раздел **Настройки** > **Wi-Fi**, включите функцию **Wi-Fi**, подключитесь к той же точке доступа Wi-Fi, а затем завершите настройку, следуя инструкциям на экране.
	- Подключение по Wi-Fi Direct. Если принтер поддерживает технологию Wi-Fi Direct, следуя инструкциям в его руководстве пользователя, включите Wi-Fi Direct. На вашем устройстве перейдите в раздел **Настройки** > **Wi-Fi**, включите функцию **Wi-Fi**, перейдите в раздел **Другие настройки** > **Wi-Fi Direct**, затем нажмите на принтер, чтобы установить соединение.
	- Подключение к точке доступа принтера. Если у принтера есть беспроводная точка доступа, следуя инструкциям в его руководстве пользователя, включите точку доступа и настройте пароль. На вашем устройстве перейдите в раздел **Настройки** > **Wi-Fi**, включите функцию **Wi-Fi**, нажмите на точку доступа принтера, а затем завершите настройку, следуя инструкциям на экране.
- **3** Перейдите в меню **Настройки** > **Другие соединения** > **Печать** > **Служба печати по умолчанию** и включите функцию **Служба печати по умолчанию**.
- **4** В результатах поиска выберите принтер и добавьте его, следуя инструкциям на экране.

#### **Печать файлов**

Для печати по **Галерея** и **Заметки** выполните следующие шаги.

- Печать изображений: если подключена сеть **Галерея**, откройте изображение,
	- нажмите > **Печать или экспорт в PDF**, выберите принтер и следуйте инструкциям на экране.
- Печать заметок: если подключена сеть **Заметки**, откройте заметку, нажмите > **Печать**, выберите принтер и следуйте инструкциям на экране.

## **HONOR Share**

### **HONOR Share**

HONOR Share — это беспроводная технология связи, которая позволяет быстро передавать изображения, видео, документы и другие файлы между устройствами. Технология использует Bluetooth для обнаружения близко расположенных устройств, поддерживающих HONOR Share и Wi-Fi Direct, и передачи файлов без использования мобильного трафика.

#### **Включение и выключение функции HONOR Share**

Вы можете включить или выключить функцию HONOR Share одним из предложенных способов.

- Проведите вниз по строке состояния, чтобы открыть панель уведомлений, затем проведите вниз по панели уведомлений, чтобы открыть все значки, и включите или выключите функцию **HONOR Share**. Вы также можете нажать и удерживать значок **HONOR Share**, чтобы открыть экран настроек функции.
- Перейдите в раздел **Настройки** > **Другие соединения** > **HONOR Share**, чтобы включить или выключить функцию **HONOR Share**.

#### **Быстрый обмен данными между устройствами с помощью HONOR Share**

Вы можете использовать HONOR Share для быстрого обмена файлами между устройствами HONOR. На принимающем устройстве доступен предпросмотр файлов перед началом загрузки. Полная версия файлов становится доступна после завершения загрузки. Например, получатель может просмотреть полученные изображения и видео в приложении Галерея.

- **1** На принимающем устройстве включите функцию **HONOR Share**.
- **2** На передающем устройстве нажмите и удерживайте файл, затем выберите файлы,

которые хотите отправить, и нажмите на значок . Нажмите **HONOR Share**, затем нажмите на значок принимающего устройства, чтобы отправить файл.

 $\dot{\mathbf{u}}$  Если вы отправляете файлы напрямую из приложения, алгоритм действий может отличаться.

**3** На принимающем устройстве нажмите **Принять**, чтобы получить передаваемые файлы.

Для просмотра полученных файлов перейдите в раздел **Файлы**, выберите вкладку **Обзор**, затем перейдите в раздел **Телефон** > **HONOR Share**.

Вы можете просмотреть полученные изображения или видео, перейдя в раздел **Галерея** > **Альбомы** > **HONOR Share**.

#### **Передача файлов между телефоном и компьютером через HONOR Share**

Вы можете использовать HONOR Share для удобной беспроводной передачи файлов между телефоном и компьютером (с ОС Windows или macOS).

Просматривайте и редактируйте файлы телефона на ПК или передавайте файлы с ПК на телефон, не используя кабель.

#### **С телефона на ПК**

- **1** Включите Wi-Fi и Bluetooth на ПК.
- **2** Проведите вниз от строки состояния на телефоне, чтобы открыть панель уведомлений (можно провести дальше вниз, чтобы развернуть ее полностью). Нажмите и удерживайте **HONOR Share**, чтобы перейти на экран настроек, и включите **HONOR Share**.
- **3** Включите **PC Manager** > **HONOR Share** на ПК и подтвердите, что параметр **Разрешить обнаружение другими устройствами** включен.
- **4** Нажмите и удерживайте отправляемый файл, нажмите  $\leq 0$  и выберите **HONOR Share**. После обнаружения устройства получателя нажмите на его имя для передачи файла.

#### **С ПК на телефон**

- **1** Включите Wi-Fi и Bluetooth на ПК.
- **2** Включите **HONOR Share** на телефоне.
- **3** Выберите файл для отправки на ПК и нажмите правой кнопкой мыши на **Показать дополнительные опции** > **HONOR Share**. ПК выполнит поиск телефонов с включенной функцией **HONOR Share**. Выберите телефон для получения файла.
- **4** Следуйте подсказкам на экране, чтобы получить файл на телефоне.
- Поддерживаются только ноутбуки HONOR с версией PC Manager 15.0 и выше. Функция может отличаться в зависимости от продукта. Действуйте по ситуации.

#### **Быстрая печать с помощью HONOR Share**

Если в зоне действия находится принтер, который поддерживает технологию HONOR Share, вы можете использовать HONOR Share, чтобы подключиться к этому принтеру и распечатать фото или PDF-файлы с вашего устройства.

- **1** В зависимости от модели принтера необходимо проверить следующие параметры.
	- Возможность подключения к сети Wi-Fi. Принтер должен быть включен и подключен к той же сети, что ваше устройство.
	- Возможность подключения к WiFi Direct. Принтер должен быть включен, на нем должна быть активна функция WiFi Direct.
	- Возможность подключения по Bluetooth. Принтер должен быть включен и видим для Bluetooth-устройств.
- **2** На вашем устройстве откройте файл, который хотите напечатать, для предварительного просмотра, затем перейдите в раздел **Отправить** > **HONOR Share**.
- **3** На вашем устройстве после определения принтера нажмите на его имя, затем на экране предпросмотра задайте настройки. Нажмите **ПЕЧАТЬ**, чтобы запустить печать.

<span id="page-29-0"></span>Если вы устанавливаете соединение между вашим устройством и Bluetoothпринтером впервые, найдите принтер в списке на вашем устройстве, нажмите на имя принтера, затем нажмите и удерживайте кнопку питания принтера в течение 1 секунды, чтобы подтвердить подключение.

Чтобы открыть список поддерживаемых принтеров, нажмите **Справка** на экране передачи HONOR Share, выберите **Принтеры**, затем нажмите «**Какие принтеры поддерживаются?**».

## **Быстрый вход в Аккаунт HONOR**

### **Быстрый вход в Аккаунт HONOR**

На новом устройстве перейдите в раздел **Настройки** > **, чтобы выполнить вход в Аккаунт HONOR**. Выполните одно из следующих действий.

- Вход в аккаунт с помощью имени пользователя и пароля. Введите имя аккаунта, нажмите **ДАЛЕЕ**и войдите в систему с помощью пароля или кода подтверждения из SMS-сообщения, следуя инструкциям на экране.
- Вход в аккаунт посредством сканирования кода. На новом устройстве нажмите сверху на значок QR-кода. Код появится на экране. Если на устройстве выполнен вход в Аккаунт HONOR, выберите **Настройки**, нажмите на Аккаунт HONOR, а затем

на значок  $\Box$ , далее отсканируйте QR-код на новом устройстве и нажмите **ВХОД**.

## <span id="page-30-0"></span>**Создание видео**

## **Основы фотографии**

### **Запуск приложения Камера**

Приложение Камера можно открыть несколькими способами.

#### **На рабочем экране**

На рабочем экране откройте приложение **Камера**.

#### **На экране блокировки**

Активируйте экран блокировки, проведите вверх по значку камеры в нижнем правом углу.

#### **Настройка параметров камеры**

Вы можете настроить параметры камеры так, чтобы снимать фото и видео более удобно и быстро.

Эта функция не поддерживается некоторыми режимами съемки.

#### **Настройка соотношения сторон**

Перейдите в раздел **Камера** > > **Соотношение сторон** и выберите соотношение сторон.

Эта функция не поддерживается некоторыми режимами съемки.

#### **Включение тега места**

Включите функцию **Тег места**, чтобы отмечать на фото и видео место съемки.

Проведите вверх по фото или видео в Галерее, чтобы посмотреть сведения о месте съемки.

#### **Добавление водяных знаков устройства**

Включите функцию **Добавление водяного знака**. К фото и видео, снятым на основную камеру, будут автоматически добавляться водяные знаки.

На некоторых устройствах добавление водяных знаков к видео не поддерживается.

#### **Использование сетки при съемке фото**

Используйте сетку для получения идеальных снимков.

- **1** Включите функцию **Сетка**. На экране камеры появится вспомогательная сетка.
- **2** Для достижения наилучшего результата поместите объект съемки на одну из точек пересечения, затем нажмите на кнопку съемки.

#### <span id="page-31-0"></span>**Зеркальное отображение**

При использовании фронтальной камеры нажмите на значок  $\{ \circ \}$ , чтобы включить или выключить функцию **Зеркальное отражение**.

#### **Отключение звука съемки**

Включите функцию **Без звука**, чтобы отключить звук съемки.

Эта функция поддерживается только в некоторых странах и регионах.

#### **Использование горизонтальной линии для оптимизации композиции**

Включите функцию **Горизонтальный уровень** для отображения горизонтальной линии на экране съемки.

Наложение пунктирной линии на сплошную указывает на то, что камера размещена параллельно горизонту.

## **Съемка фото**

#### **Съемка фотографий**

- **1** Откройте приложение **Камера**.
- **2** Выполните при необходимости указанные ниже действия.
	- Фокусировка: коснитесь экрана в том месте, которое нужно выделить. Чтобы разделить точку фокусировки и точку экспозамера, нажмите и удерживайте нажатым окно видоискателя, а когда появятся одновременно рамка фокуса и рамка экспозамера, переместите их по отдельности в нужные позиции.
	- Настройка яркости: коснитесь экрана и переместите вверх или вниз ползунок
		- -Ò́<́- рядом с рамкой фокуса.
	- Изменение масштаба: сведите или разведите два пальца на экране либо переместите ползунок, показанный сбоку экрана, чтобы изменить масштаб соответствующим образом.
	- Выбор режима камеры: в области выбора режима камеры проведите влево, вправо, вверх или вниз, чтобы выбрать необходимый режим.
	- Включение и выключение вспышки: выберите пункт  $\,$  , затем выберите вариант  $\overline{A}$  (автоматически),  $\overline{A}$  (включена),  $\overline{A}$  (выключена) или  $\subseteq$  (всегда включена).

Если выбран вариант  $7^{\mathsf{A}}$  (автоматически) и камера определяет, что вы находитесь в темноте, на экране видоискателя появляется оповещение о вспышке и она автоматически включается во время съемки.

Выбор фильтра: выберите пункт  $\infty$ , чтобы посмотреть, как будет выглядеть примененный фильтр.

Описанная выше операция поддерживается не во всех режимах. Ознакомьтесь с доступными операциями в каждом отдельном режиме.

**3** Коснитесь значка затвора, чтобы сделать снимок.

#### **Подвижная кнопка съемки для съемки фото**

Вы можете включить отображение подвижной кнопки при использовании камеры.

Перетащите ее в любое место на экране для удобства съемки.

- **1** Перейдите в приложение **Камера** >  $\bigodot$  и включите функцию **Плавающая кнопка съемки**.
- **2** Подвижная кнопка будет отображаться на экране приложения Камера. Вы можете перетащить ее в любое удобное место на экране.
- **3** Нажмите на кнопку, чтобы сделать фото.

#### **Съемка серии фото**

.

В режиме серийной съемки вы можете сделать серию снимков и выбрать лучший из них.

- **1** Перейдите в приложение **Камера**, выберите режим **Фото**, убедитесь, что используется основная камера.
- **2** Чтобы сделать серию фото, нажмите и удерживайте значок  $\mathbb \bigcup$  или нажмите и удерживайте одну из кнопок регулировки громкости. Во время съемки вы увидите счетчик, который показывает, сколько фотографий вы уже сделали.
- **3** Отпустите палец, чтобы остановить съемку.

#### **Выбор серии фотографий, которые хотите сохранить**

- **1** Откройте приложение **Галерея**. Нажмите на серию фотографий (она будет отмечена значком  $\Box^{\parallel}$ ), затем нажмите на этот значок  $\mathsf{l}$
- **2** Пролистайте фотографии серии, выберите те, которые хотите сохранить, затем нажмите на значок  $\left\lfloor \frac{U}{U} \right\rfloor$  и следуйте инструкциям на экране.

Чтобы удалить всю серию, нажмите и удерживайте серию, а затем нажмите на значок

#### **Съемка фото с таймером**

С помощью таймера вы можете делать снимки с задержкой, чтобы после нажатия на кнопку съемки вы успели занять положение перед камерой.

- **1** Перейдите в приложение **Камера** > > **Таймер** и выберите опцию обратного отсчета.
- **2** Вернитесь на экран камеры, затем нажмите на кнопку съемки. Устройство сделает снимок, когда закончится обратный отсчет.

### **Фотосъемка в ночном режиме и в режимах портретной съемки и широкой диафрагмы**

#### **Портретный режим**

Портретный режим позволяет улучшить внешний вид объекта на фотографии и применить эффект боке на заднем фоне, чтобы сделать снимок более красивым.

- **1** Откройте приложение **Камера** и выберите режим **Портрет**.
- **2** Направьте камеру на объект так, чтобы он оказался в портретной рамке.

Чтобы сделать свой портрет, выберите пункт  $\mathbb C$ 

- **3** При необходимости примените описанные ниже эффекты портретного режима.
	- **Включите функцию улучшения: выберите пункт**  $\left(\begin{matrix} \cdot \\ \cdot \end{matrix}\right)$  **и выполните настройку.** Чтобы выключить функцию улучшения, переместите ползунок к минимальному

значению. При использовании передней камеры выберите пункт .

• Установите эффект боке для заднего фона: когда на экране показана надпись

"Выкл.", выберите пункт  $\mathbb U$  , чтобы включить эффект боке.

• Включите кольцевой заполняющий свет на экране: если передняя камера используется при слабом освещении, коснитесь значка вспышки вверху и выберите режим кольцевого света, чтобы сделать лица более яркими.

Коснувшись значка вспышки, вы можете выбрать вариант  $\overline{A}^{\mathsf{A}}$  (автоматически) / (всегда включена).

Эта функция может отличаться в зависимости от устройства.

**4** Выберите пункт $\mathbb{C}$ , чтобы сделать фотографии.

#### **Съемка ночных фото**

Ночной режим обеспечивает на фото более контрастные детали и более яркие цвета даже при съемке с низким освещением или ночью.

**1** Откройте приложение **Камера** и выберите режим **Ночь**.

- **2** Установите неподвижно телефон и нажмите кнопку затвора.
- **3** Ваш телефон настроит время выдержки на основании окружающей яркости. Держите телефон неподвижно, пока не закончится обратный отсчет.

#### **Съемка фотографий в режиме широкой диафрагмы**

В режиме широкой диафрагмы объект съемки находится в фокусе, а фон размывается.

- **1** Откройте приложение **Камера** и выберите режим **Диафрагма**.
- **2** Нажмите на объект, на котором хотите сфокусироваться. Для получения качественных снимков рекомендуется расположить устройство на расстоянии до 2 метров от объекта съемки.
- **3** На экране камеры нажмите на значок  $\bigotimes$  и перетащите ползунок, чтобы настроить значение диафрагмы. Чем меньше значение диафрагмы, тем более размытым получится фон.
- **4** Нажмите на кнопку съемки, чтобы сделать фото.

#### **Создание профессиональных фото**

Фотосъемка на базе ИИ — это предустановленная функция камеры, которая помогает вам делать фото лучшего качества с помощью интеллектуального определения объектов и сценариев (например, еда, пляжи или текст) и соответственной оптимизации настроек цвета и яркости.

- **1** Откройте приложение **Камера** и выберите режим **Фото**.
- **2** Выберите,  $\overline{AJ}$ , чтобы включить этот параметр.
- **3** Поместите предмет в кадр на экране. Когда камера определит, что вы снимаете, она автоматически порекомендует режим (например, еда, пляжи или текст).
- **4** Чтобы отключить рекомендованный режим, нажмите кнопку  $\times$  возле текста режима или выключите параметр (Ai)

#### **Применение фильтров для фото и видео**

- **1** Откройте приложение **Камера** и выберите режим **Фото** или **Видео**.
- **2** Нажмите на значок  $\Box$  или  $\Diamond$ , чтобы выбрать фильтр и просмотреть эффект. G На некоторых устройствах нет значка .
- **3** Нажмите на кнопку съемки, чтобы сделать фото или записать видео.

### **Съемка фото с дальнего расстояния**

**1** Откройте приложение **Камера** и выберите режим **Фото**.

- **2** Направьте камеру на удаленный объект, фото которого вы хотите сделать. Перетащите ползунок масштаба или сведите или разведите пальцы, чтобы настроить масштаб.
- **3** На экране коснитесь места, которое должно быть в фокусе. Когда камера сфокусируется, нажмите кнопку $\mathbb{C}$ .

#### **Использование супермакросъемки для крупных планов**

Благодаря режиму супермакросъемки вы можете делать снимки маленьких объектов, например листьев или капель росы, чтобы познакомиться с деталями окружающего вас мира и запечатлеть их на камеру телефона.

- **1** Перейдите в раздел **Камера** > **Еще** и выберите режим **Супермакро**.
- **2** Нажмите на значок  $\heartsuit$ , чтобы сделать фото.

#### **Панорамная съемка**

Расширяйте границы ваших пейзажных и групповых снимков с помощью функции панорамной съемки. Чтобы сделать панорамную фотографию, камера делает несколько снимков объектов, попавших в поле съемки, и объединяет их в одно фото.

#### **Создание панорамных фотографий с помощью основной камеры**

Режим **Панорама** объединяет несколько снимков в одно панорамное фото. Просто плавно перемещайте камеру телефона, а режим объединит все, что попало в кадр, в один снимок.

- **1** Перейдите в раздел **Камера** > **Еще** и выберите режим **Панорама**.
- **2** Нажмите на значок <sup>Ю</sup> и настройте направление съемки.
- **3** Наведите камеру на исходную точку, затем нажмите на значок  $\mathbb{W}$ , чтобы начать съемку. Медленно перемещайте камеру в направлении, указанном стрелкой на экране. Во время съемки следите за тем, чтобы стрелка совпадала с центральной линией кадра.
- **4** Нажмите на значок , чтобы завершить съемку.

#### **Добавление стикеров**

Добавьте к фото стикер, например, время, погоду, настроение или еду, чтобы добавить изюминку к фотографиям.

**1** Перейдите в раздел **Камера** > **Еще** и выберите режим **Водяной знак**.

Если опция Водяной знак отсутствует, нажмите  $\searrow$ , а затем загрузите Водяной **знак**.

**2** Нажмите  $\triangleq$  и выберите стикер. Выбранный стикер отобразится на экране камеры.
- **3** Перетащите стикер в нужное место. Вы также можете изменить текст на некоторых водяных знаках.
- **4** Нажмите на значок  $\mathbb{O}$ , чтобы сделать фото.

## **Создание профессиональных снимков**

В режиме Профи можно выполнять профессиональную обработку фото и видео, а также настраивать параметры светочувствительности (ISO), фокуса и другие параметры.

#### **Использование режима "Профи"**

сильном.

- **1** Откройте приложение **Камера** и выберите режим **Еще** > **Профи**.
- **2** Вы можете выполнять указанные ниже настройки.
	- Выбирать метод экспозамера: выберите пункт **M**, чтобы выбрать метод экспозамера.

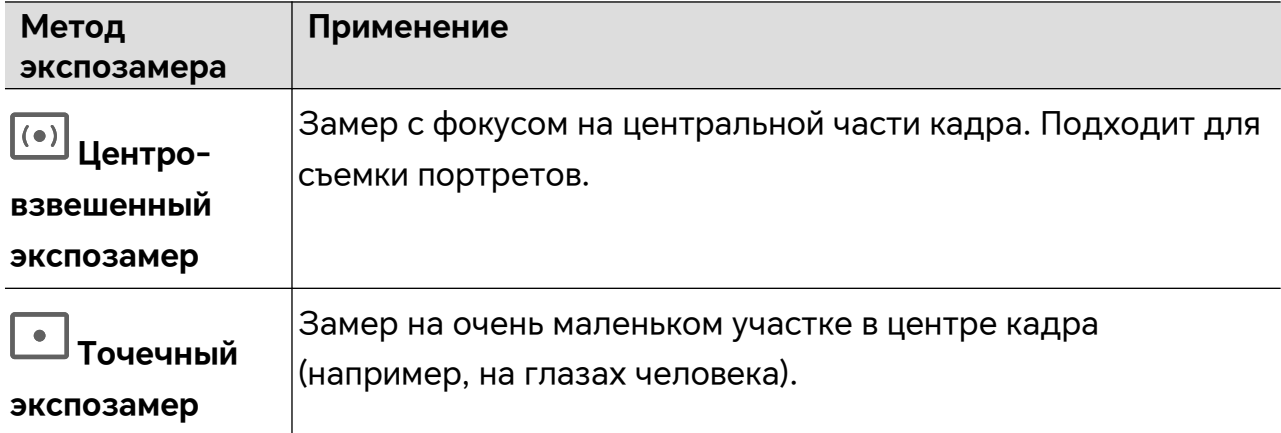

• Регулировать чувствительность ISO: выберите пункт **ISO** и проведите по экрану, чтобы установить диапазон ISO.

При слабом освещении увеличивайте чувствительность ISO. При хорошем освещении уменьшайте чувствительность ISO, чтобы на изображении не появлялся лишний шум.

• Регулировать скорость затвора: выберите пункт **S** и проведите по экрану, чтобы установить скорость затвора.

Скорость затвора влияет на количество света, попадающего в объектив камеры. При съемке неподвижных сюжетов или портретов уменьшайте скорость затвора. При съемке подвижных сюжетов и объектов увеличивайте скорость затвора.

- Регулировать компенсацию экспозиции: выберите пункт **EV·** и проведите по экрану, чтобы установить значение EV. Увеличивайте значение EV при слабом освещении и уменьшайте его при
- Регулировать фокус: выберите пункт **AF·** , затем выберите режим фокуса.

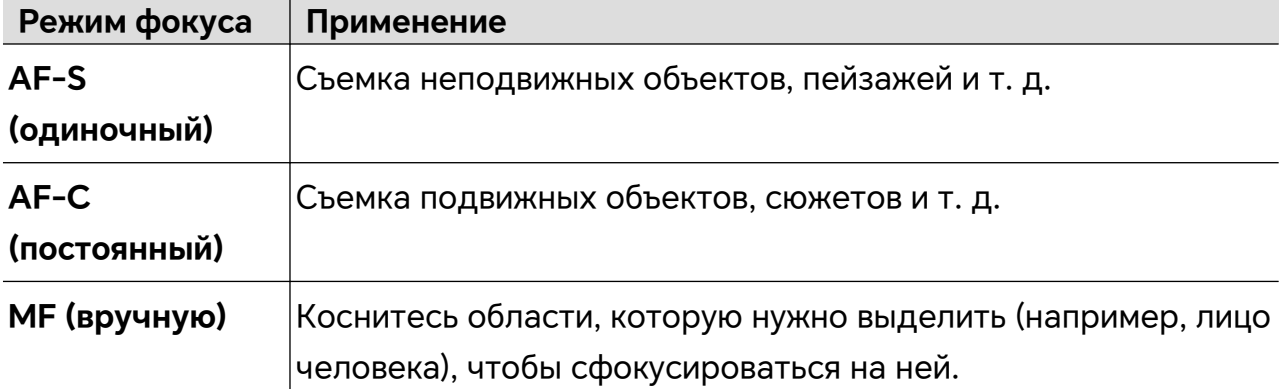

• Корректировать цветовой тон: выберите пункт **WB·** , затем выберите баланс белого.

िं اللہ جُنْ جَ اللہ جَمْعَ اللہ عَلَیْ اللہ عَلَیْ اللہ عَلَیْ اللہ عَلَیْ اللہ اللہ علیہ اللہ اللہ اللہ علیہ пасмурную погоду— .

Выберите пункт , чтобы настроить цветовую температуру и сделать тон изображения холоднее или теплее.

- **3** Коснитесь значка затвора, чтобы сделать снимок.
- При изменении некоторых параметров также могут изменяться другие параметры. Учитывайте это при настройке.

## **Съемка видео**

#### **Режим Отрезок времени для создания коротких видео**

Вы можете использовать режим Отрезок времени, чтобы записать длинное видео (несколько минут или даже часов), а затем создать из него короткий видеоклип. Это позволяет запечатлеть красоту природы: раскрытие цветов, бег облаков и прочее.

- **1** Перейдите в раздел **Камера** > **Еще** и выберите режим **Отрезок времени**.
- **2** Зафиксируйте устройство. Во время съемки рекомендуется использовать штатив.
- **3** Нажмите на значок  $\left\langle \bullet \right\rangle$ , чтобы начать запись, нажмите на значок , чтобы остановить запись.

Записанное видео автоматически сохраняется в приложении Галерея.

## **Редактирование видео**

## **Создание видеороликов с помощью шаблонов**

Функция **Создать историю** позволяет создать видеоролик из нескольких видео с переходами, фоновой музыкой и другими спецэффектами.

- **1** Перейдите в раздел **Галерея** > **Обзор** и нажмите **Создать историю**.
- **2** Нажмите на шаблон, чтобы посмотреть пример, и нажмите **Создать видео**, чтобы начать создание видеоролика.
- **3** Следуя инструкциям на экране, выберите несколько видео, затем нажмите **Создать**.
- **4** На экране отобразится режим предпросмотра. Вы можете нажать на опцию **Фильтры**, чтобы изменить фильтр, или нажать на опцию **Титры в конце**, чтобы добавить титры.

Если вам не нравится какой-либо из отрезков видеоролика, нажмите на него и

нажмите **Изменить**. Затем нажмите на значок , чтобы выбрать другой отрезок, или нажмите **Заменить**, чтобы выбрать другое видео.

**5** Нажать на значок  $\Box$ , чтобы сохранить видеоролик.

## **Просмотр фото и видео**

## **Просмотр фото и видео**

В приложении «Галерея» вы можете просматривать и изменять фото и видео, а также отправлять их другим пользователям.

#### **Просмотр по времени съемки**

Откройте приложение **Галерея**. На вкладке **Фото** сведите два пальца на экране, чтобы включить режим просмотра по месяцам, и разведите пальцы, чтобы включить режим просмотра по дням.

Вы также можете переместить подвижную кнопку управления в угол, чтобы посмотреть время.

#### **Просмотр по альбому**

На вкладке **Альбомы** можно посмотреть фото и видео по альбомам.

Ваши фото и видео хранятся в альбомах по умолчанию. Например, видео, записанные с помощью камеры, хранятся в альбоме **Камера**. Скриншоты и записи с экрана хранятся в альбоме **Скриншоты**.

#### **Просмотр сведений о фото и видео**

- **1** В приложении Галерея нажмите на фото или видео, чтобы посмотреть его в полноэкранном режиме. Нажмите на экран еще раз, чтобы скрыть меню.
- **2** В полноэкранном режиме нажмите на значок  $\dot{\cup}$ , чтобы посмотреть сведения о фото или видео: место хранения, разрешение и размер.

## **Отправка изображений и видео**

Перейдите в раздел **Альбомы**, и вы сможете делиться изображениями и видео описанными ниже способами.

- Отправка одного изображения или видео: Выберите изображение или видео и нажмите кнопку , чтобы отправить.
- Отправка нескольких изображений или видео: В альбоме нажмите и удерживайте изображение или видео, чтобы перейти в режим выбора нескольких объектов,

выберите несколько изображений или видео и нажмите кнопку  $\sim$ о, чтобы отправить.

#### **Безопасная передача фото**

Безопасная передача фото позволяет вам удалять информацию о местоположении фото и места съемки во избежание утечек конфиденциальности при передаче.

- **1** Перейдите в приложение **Галерея** > **Альбомы**.
- **2** Выберите одно или несколько фото и нажмите  $\leq$ о.
- **3** Проверьте сообщение в левом верхнем углу экрана передачи. Если защита конфиденциальности не включена, нажмите **Параметры конфиденциальности**, появится окно **Параметры конфиденциальности**. Следуйте подсказкам на экране, чтобы включить эту функцию и безопасно делиться фото.

## **Систематизация альбомов**

Упорядочите ваши фото и видео, распределив их по альбомам.

#### **Добавление альбомов**

- **1** Перейдите в приложение **Галерея** > **Альбомы**.
- **2** Нажмите на значок  $\top$ , назовите альбом, затем нажмите **ОК**.
- **3** Выберите фото или видео, которые хотите добавить в альбом, затем переместите и скопируйте их в альбом.

#### **Сортировка альбомов**

- **1** Перейдите в раздел **Галерея** > **Альбомы** > и выберите опцию **Сортировка альбомов**.
- **2** Переместите значок рядом с альбомом в нужное место. Нажмите **Сброс**, чтобы восстановить расположение альбомов по умолчанию.

#### **Скрытый альбом**

Вы можете скрыть личные изображения и видео в основном альбоме камеры, если не хотите, чтобы их увидел кто-то посторонний.

Во вкладке **Альбомы** нажмите на желаемый альбом, затем нажмите и удерживайте

для выбора изображений и видео, которые хотите скрыть, и нажмите  $\cdot$  > Скрыть > **OK**.

Выбранные изображения и видео будут скрыты. Вы можете выполнять следующие действия со скрытым мультимедиа.

- Во вкладке **Альбомы** нажмите > **Скрытые элементы**, чтобы посмотреть скрытые изображения и видео.
- Нажмите и удерживайте для выбора изображения или видео в разделе **Скрытые элементы** и нажмите **Показать**.

После этого изображения и видео можно восстановить в исходном альбоме.

Изображения и видео в альбоме общего доступа нельзя скрыть. Доступность опций зависит от модели вашего устройства.

#### **Перемещение фото и видео**

- **1** В альбоме нажмите и удерживайте фото или видео, чтобы выбрать объекты, которые вы хотите переместить.
- **2** Нажмите на значок  $\cdot$  > **Переместить** и выберите альбом, в который хотите переместить выбранные фото или видео.
- **3** Перемещенные фото или видео будут недоступны в исходных альбомах.
- Альбомы **Все фото** и **Видео** показывают все фото и видео, которые хранятся на вашем устройстве.

Перемещение объектов между другими альбомами не повлияет на содержание этих альбомов.

#### **Удаление фото и видео**

Нажмите и удерживайте фото или видео, чтобы выбрать объекты, которые вы хотите удалить, затем выберите **Удалить** > **Удалить**.

Нельзя удалить такие альбомы, как **Все фото**, **Избранное**, **Видео** и **Камера**.

Удаленные фото и видео будут временно перемещены в альбом **Недавно удаленное**, через 30 дней они будут удалены без возможности восстановления.

Чтобы вручную удалить фото или видео без возможности восстановления, нажмите и удерживайте его миниатюру в альбоме **Недавно удаленное**, затем выберите **Удалить** > **Удалить**.

#### **Восстановление удаленных фото и видео**

В альбоме **Недавно удаленное** выберите объекты, которые хотите восстановить,

затем нажмите на значок  $\overline{\bigcup}$ , чтобы восстановить их в исходных альбомах.

Если исходный альбом удален, будет создан новый альбом.

#### **Блокировка альбомов**

Заблокируйте альбомы сторонних приложений, чтобы они не отображались в Галерее.

- **1** В списке **Другое** нажмите на альбом, который хотите заблокировать.
- **2** Если вверху отображается значок  $\sum$ , это означает, что альбом можно

заблокировать. Перейдите в раздел > **Заблокировать**. Заблокированные альбомы можно просмотреть только в приложении **Файлы**.

- **3** Чтобы разблокировать альбом, откройте раздел **Другое**, нажмите **Просмотр заблокированных альбомов**, а затем нажмите на опцию **Разблокировать** напротив альбома.
- В разделе **Другое** можно заблокировать только некоторые альбомы.

#### **Добавление фото и видео в Избранное**

Откройте фото или видео, затем нажмите на значок .

Объект отобразится в исходном альбоме и в альбоме **Избранное**.

# **Наслаждайтесь полезными функциями**

## **Переключение аудиоканалов одним касанием**

## **Переключение устройства вывода во время воспроизведения**

Во время воспроизведения музыки или видео через наушники вы можете быстро переключиться на другое устройство, не отключая проводные наушники или Bluetooth-наушники.

- **1** Включите Bluetooth на вашем устройстве и подключите проводные наушники или Bluetooth-аудиоустройство (Bluetooth-наушники, Bluetooth-колонку или мультимедийную систему автомобиля).
- **2** После установки сопряжения, проведя вниз по панели уведомлений на устройстве, вы увидите карточку **Текущее устройство вывода аудио** или **Текущее устройство**

**ввода и вывода аудио**. Нажмите на значок на карточке, чтобы отобразить доступные устройства аудиовывода. Выберите устройство, на которое вы хотите переключить воспроизведение аудио.

 $\bullet$  Если устройство поддерживает проводные наушники с другими разъемами, кроме Type-C, аудиовывод по умолчанию будет переключен с опции **Это устройство** на проводные наушники.

# **Советы**

# **Быстрый доступ для часто используемых функций**

## **Быстрый доступ к часто используемым функциям в приложениях с рабочего экрана**

Вы можете настроить быстрый доступ к часто используемым функциям в некоторых приложениях с помощью значков этих приложений на рабочем экране. Вы также можете добавить отдельные значки для этих функций на рабочий экран.

#### **Быстрый доступ к часто используемым функциям в приложениях**

Нажмите и удерживайте значок приложения, в появившемся меню нажмите на функцию.

Например, нажмите и удерживайте значок  $\bullet$ , затем выберите из всплывающего меню режим съемки (Селфи или Видео) и нажмите на него.

Если после нажатия и удержания значка приложения не появляется всплывающее меню, это значит, что приложение не поддерживает быстрый доступ к часто используемым функциям.

#### **Создание значка часто используемой функции приложения на рабочем экране**

Нажмите и удерживайте значок приложения на рабочем экране, чтобы открыть всплывающее меню. Нажмите и удерживайте функцию, затем перетащите ее на рабочий экран, чтобы создать ее значок.

## **Работа в мультиоконном режиме**

#### **Включение режима нескольких окон**

Режим нескольких окон позволяет вам открывать приложения в нескольких окнах для одновременной работы.

#### **Включение режима нескольких окон:**

- **1** Откройте приложение, проведите от левого или правого края к центру и зажмите, чтобы открыть панель «Несколько окон».
- **2** Перетащите значок приложения из панели «Несколько окон».

#### **Перестановка панелей в режиме нескольких окон:**

Нажмите и удерживайте « » вверху панели нескольких окон, пока панель не уменьшится, затем перетащите на другую сторону экрана, чтобы переставить панели.

#### **Выход из режима нескольких окон:**

Нажмите и удерживайте короткую полоску « $\frac{5}{9}$  » на средней линии панели нескольких окон, пока второе окно не исчезнет.

- Не все приложения поддерживают режим нескольких окон.
	- В режиме нескольких окон можно запустить не более двух приложений одновременно.

#### **Перетаскивание между приложениями в режиме нескольких окон**

Используйте функцию нескольких окон, чтобы легко перетаскивать изображения, текст и документы между приложениями.

- Перетаскивание изображения: При написании заметок в приложении «**Заметки**», откройте раздел «**Файлы**», выберите нужное фото и перетащите его в редактор приложения «**Заметки**».
- Перетаскивание текста: При отправке SMS-сообщения откройте приложение «**Заметки**», нажмите и удерживайте нужный текст и перетащите его в строку ввода текста.
- Перетаскивание документа: При написании письма откройте приложение «**Файлы**», выберите нужный документ и перетащите его в редактор письма.
- $\dot{u}$  Не все приложения полностью поддерживают перетаскивание файлов в режиме нескольких окон.

#### **Добавление, перемещение или удаление приложения из панели Несколько окон**

- Добавление приложения: На панели «Несколько окон» нажмите « $\overline{\mathbb{T}}$ », нажмите на приложение, которое хотите добавить, а затем — «**Готово**».
- $\cdot$  Перемещение приложения: На панели «Несколько окон» нажмите « перетащите желаемое приложение на любое место на панели и нажмите «**Готово**».
- $\overline{\mathcal{C}}$  Удаление приложения: На панели «Несколько окон» нажмите « $\overline{\phantom{a}}$ », потом « $\overline{\phantom{a}}$ » в верхнем правом углу значка приложения, которое хотите удалить, а затем — «**Готово**».

#### **Переключение между режимом нескольких окон и плавающим окном**

• Переключение с режима нескольких окон на плавающее окно: Нажмите и удерживайте панель вверху панели нескольких окон и перетащите ее влево/вправо при вертикальной ориентации или вниз при горизонтальной ориентации.

• Переключение с плавающего окна на режим нескольких окон: Нажмите и удерживайте панель вверху плавающего окна и перетащите ее вверх/вниз при вертикальной ориентации или вправо/влево при горизонтальной ориентации.

#### **Выключение панели «Несколько окон»**

Панель «Несколько окон» включена по умолчанию. Чтобы выключить ее, пройдите в меню «**Настройки** > **Специальные возможности** > **Несколько окон**» и выключите опцию «**Панель Несколько окон**».

#### **Использование плавающего окна**

Откройте плавающее окно во время игры, чтобы общаться с друзьями, не отвлекаясь от игры.

#### **Отображение плавающего окна:**

- **1** Проведите от левого или правого края экрана к центру и зажмите, чтобы открыть панель «Несколько окон».
- **2** Нажмите на значок приложения в панели «Несколько окон», чтобы открыть это приложение в плавающем окне.

#### **Перемещение плавающего окна:**

Перетаскивайте панель вверху плавающего окна, чтобы передвинуть его в нужное вам место.

#### **Изменение размера плавающего окна:**

Потяните за любой из углов плавающего окна к центру, чтобы изменить его размер.

#### **Отображение в полноэкранном режиме:**

Проведите вниз от панели заметок внизу плавающего окна или нажмите «  $\begin{pmatrix} \bullet & \bullet \\ \bullet & \bullet \end{pmatrix}$  » вверху плавающего окна, чтобы отобразить его в полноэкранном режиме.

#### **Сворачивание плавающего окна:**

Быстро встряхните на экране от верха плавающего окна к любой из граней или

нажмите « > » вверху плавающего окна, чтобы свернуть и сжать его до плавающего пузыря.

В этот пузырь можно поместить до 10 свернутых плавающих окон.

#### **Закрытие плавающего окна:**

Проведите вверх от панели заметок внизу плавающего окна или нажмите « $\overline{\phantom{a}}$  >  $\overline{\phantom{a}}$  » вверху плавающего окна, чтобы закрыть его.

#### **Поиск плавающих окон приложений и переключение между ними**

Вы можете быстро находить плавающие окна приложений и переключаться между ними, используя функцию управления плавающими окнами.

- **1** Убедитесь, что вы открыли плавающие окна для нескольких приложений и свернули их в плавающий пузырь.
- **2** Нажмите на плавающий пузырь, чтобы открыть предварительный просмотр всех плавающих окон:
	- **Просмотр всех плавающих окон**: Проводите вверх или вниз, чтобы найти плавающее окно нужного вам приложения.
	- **Отображение плавающего окна приложения**: Нажмите на предварительный просмотр плавающего окна приложения, чтобы открыть его в плавающем окне.
	- **Закрытие плавающего окна приложения**: Нажмите « » на предварительном просмотре плавающего окна, чтобы закрыть его.

#### **Открытие вложений в плавающем окне**

Вы можете открыть ссылку или вложение из определенных приложений (например «Электронная почта» или «Заметки») в плавающем окне.

Эта функция не поддерживается некоторыми приложениями.

- **1** Откройте приложение «Электронная почта».
- **2** Нажмите на ссылку или вложение в этом приложении, чтобы открыть выбранный элемент в плавающем окне.
	- **Открытие ссылки**: Нажмите на ссылку в приложении «Электронная почта», чтобы открыть ее в плавающем окне.
	- **Открытие вложения**: Нажмите на вложение (например на документ, изображение или видео) в приложении «Электронная почта», чтобы открыть его в плавающем окне.

# **Приложения**

## **Приложения**

## **Общие сведения о приложениях**

### **Удаление приложения**

Вы можете удалить приложение одним из предложенных способов.

- При использовании стиля рабочего экрана **Обычный** нажмите и удерживайте значок приложения на рабочем экране, затем нажмите на опцию **Удалить** и следуйте инструкциям на экране.
- При использовании стиля **Экран приложений** нажмите и удерживайте значок приложения на экране приложений, затем нажмите на опцию **Удалить** и следуйте инструкциям на экране.
- Перейдите в раздел **Настройки** > **Приложения** > **Приложения**, выберите приложение, а затем нажмите на опцию **Удалить**.
- $(i)$  Некоторые предустановленные системные приложения нельзя удалить, поскольку их удаление может привести к системным ошибкам.

#### **Управление фоновыми приложениями**

- **1** Перейдите на экран недавно использованных приложений одним из предложенных способов, в зависимости от заданного режима навигации.
	- **Жесты**. Проведите вверх с нижней части экрана и не отпускайте палец.
	- **Три навигационные кнопки**. Нажмите на значок .
- **2** На экране недавно использованных приложений вы можете выполнить следующие действия.
	- Провести по экрану, чтобы просмотреть карточки приложений.
	- Нажать на карточку приложения, чтобы перейти к нему.
	- Провести вверх по карточке приложения, чтобы закрыть его.
	- Провести вниз по карточке приложения, чтобы закрепить его. Над верхней частью карточки приложения появится значок  $\quad \oplus \quad$ . Теперь при нажатии на

значок это приложение не будет закрываться.

- Провести вниз еще раз, чтобы снять закрепление приложения. Значок  $\ \oplus$ исчезнет.
- Нажать на значок **ПГО**, чтобы закрыть все приложения (кроме закрепленных приложений).

#### **Очистка кэша приложения**

Чтобы освободить место в памяти, удалите ненужные кэшированные файлы. Перейдите в раздел **Настройки** > **Приложения** > **Приложения**, выберите приложение, кэш которого вы хотите очистить, затем выберите **Память** > **Очистить кэш**.

## **Контакты**

#### **Добавление и управление контактами**

Вы можете открыть приложение **Контакты** на рабочем экране (или приложение **Телефон** и перейти в интерфейс приложения **Контакты**) и добавить или удалить контакты, а также поделиться ими.

#### **Создание контактов вручную**

На экране **Контакты** нажмите , выберите интерфейс опции **Новый контакт**,

введите имя, номер телефона и другую информацию, а затем нажмите  $\checkmark$  для сохранения.

#### **Объединение повторяющихся контактов**

В интерфейсе приложения **Контакты** перейдите в > **Настройки** > **Управление контактами** > **Объединить дублирующие контакты**, выберите повторяющиеся контакты и нажмите **Объедин.**.

#### **Поиск контактов**

Вы можете искать контакты следующими способами.

- Откройте интерфейс приложения **Контакты** и введите ключевые слова, которые хотите найти (например инициалы контакта, номер телефона, электронную почту) в поле ввода **Поиск** наверху экрана.
- Проведите вниз от середины рабочего экрана, чтобы открыть окно поиска, и введите ключевые слова.

**Вы также можете ввести несколько ключевых слов одновременно, например «Джон,** Пекин».

#### **Отправка контактов**

.

- **1** В интерфейсе приложения **Контакты** нажмите и удерживайте контакты, которые хотите отправить, а затем нажмите **Отправить**. Вы также можете нажать на контакт, который хотите отправить, а затем нажать **Еще** > **Отправить**
- **2** Выберите способ отправки и следуйте инструкциям на экране.

### **Удаление контактов**

Вы можете удалить контакт или группу контактов следующими способами.

- В интерфейсе приложения **Контакты**:
- нажмите и удерживайте контакты, которые желаете удалить, а затем нажмите **Удалить**.
- Нажмите на контакты, которые желаете удалить, а затем нажмите **Еще** > **Удалить контакт** внизу.
- Перейдите в > **Настройки** > **Управление контактами** > **Удалить несколько контактов**, выберите контакты, которые желаете удалить, и нажмите **Удалить** внизу.

Для восстановления случайно удаленных контактов откройте интерфейс приложения

**Контакты**, выберите > **Настройки** > **Управление контактами** > **Недавно удаленное**, нажмите и удерживайте контакты, которые желаете восстановить, и нажмите **Восстановить**.

## **Управление группами контактов**

Вы можете управлять большим количеством контактов, сгруппировав их, как вам удобно, чтобы упростить отправку групповых писем и сообщений. Система автоматически группирует контакты в зависимости от компании, города и времени последнего взаимодействия. Вы также можете создавать группы контактов самостоятельно.

## **Создание групп**

- **1** Откройте приложение **Контакты** или **Телефон** и выберите вкладку **Контакты**.
- **2** Выберите **Группы**, нажмите **Новая группа**, введите имя группы, например «Семья», и нажмите **OK**.
- **3** На экране группы нажмите **Добавить**, выберите контакт для добавления в группу и нажмите **Добавить**.

#### **Изменение групп**

В интерфейсе приложения **Контакты** выберите **Группы** и откройте группу для редактирования.

- Добавление участника: нажмите **Добавить**, чтобы добавить участника в группу.
- Удаление участника: нажмите и удерживайте участника, которого хотите удалить, и нажмите **Удалить из группы**.
- Другие операции: нажмите **Еще**, выберите опцию**Удалить участников** для группового удаления, или опции **Мелодия группы**, **Удалить группу** и **Переименовать**.

### **Отправка групповых сообщений или писем**

В интерфейсе приложения **Контакты** выберите раздел **Группы**и откройте группу.

- $\cdot$  Отправка группового сообщения: нажмите  $\overline{\mathcal{L}}$  для отправки сообщения и выберите получателей.
- $\cdot$  Отправка группового письма: нажмите  $\bigcup$  для отправки письма и выберите получателей.

## **Удаление групп**

В интерфейсе приложения **Контакты** выберите раздел **Группы**. Вы можете удалять группы телефонных номеров любым из следующих способов.

- Нажмите и удерживайте группу для удаления, а затем нажмите **Удалить**.
- Нажмите **Удалить** внизу, выберите группу для удаления и нажмите **Удалить**.

## **Добавление личных данных**

Вы можете создавать визитные карточки с личными данными, чтобы отправлять их другим людям. Вы также можете добавить экстренные личные данные для помощи в чрезвычайной ситуации.

#### **Создание визитных карточек**

- **1** Откройте приложение **Контакты** или **Телефон** и выберите вкладку **Контакты**.
- **2** Нажмите **Мой профиль** и выберите ваше фото профиля, имя, номер телефона и другую информацию.
- **3** Нажмите для создания визитной карточки с QR-кодом.

Вы также можете делиться вашей карточкой с помощью QR-кода.

#### **Добавление экстренных личных данных**

В интерфейсе приложения **Контакты** перейдите в **Мой профиль** > **Медицинская карта**, нажмите **ДОБАВИТЬ** и заполните личные данные, медицинскую информацию, экстренные контакты и другие сведения.

Для изменения информации позже перейдите в интерфейс приложения **Экстренный**

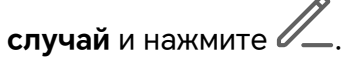

После установки экстренных контактов, если вам нужно вызвать помощь, перейдите в **Экстренный вызов** > **Медицинская карта** > **Контакт в случае ЧС** с экрана ввода пароля и выберите экстренный контакт, которому хотите позвонить.

### **Удаление истории контактов**

- **1** Откройте приложение **Контакты** или **Телефон** и выберите вкладку **Контакты**.
- **2** Нажмите на контакт с историей.
- **3** Нажмите **Еще** > **Удалить историю**, затем нажмите **Удалить**, чтобы удалить все списки и записи вызовов, а также сообщения с этим контактом.

## **Телефон**

#### **Выполнение вызова**

#### **Набор номера или выбор контакта для выполнения вызова**

Чтобы позвонить, используйте нижеприведенные способы.

- Откройте приложение **Телефон**, введите часть номера телефона, первую букву имени или инициалы контакта, чтобы найти контакт , затем нажмите на значок вызова, чтобы выполнить вызов.
- Откройте приложение **Телефон**, нажмите на вкладку **Контакты**, затем выполните поиск контакта или выберите нужный контакт в списке контактов, чтобы выполнить вызов.

Нажмите на значок , чтобы завершить вызов.

#### **Настройка быстрого набора**

Теперь вы можете быстро набрать номер контакта с помощью одной кнопки.

Перейдите в раздел **Телефон** > > **Настройки** > **Быстрый набор**, выберите кнопку с цифрой и задайте для нее номер для быстрого набора.

#### **Завершение вызова кнопкой питания**

Во время разговора нажмите на кнопку питания, чтобы завершить вызов.

Перейдите в раздел **Телефон** > > **Настройки** > **Еще** и включите функцию **Завершение вызова кнопкой питания**.

#### **Настройка обоев экрана вызова**

Чтобы установить обои для фона экрана вызова, выполните следующие действия.

**1** Перейдите в раздел **Настройки** > **Рабочий экран и обои** > **Обои**.

**2** Выберите изображение и настройте его как обои.

Вы можете выбрать фото профиля контакта, чтобы оно отображалось на экране вызова.

- **1** Откройте приложение **Телефон**, нажмите на вкладку **Контакты**, затем выберите контакт.
- **2** Нажмите на значок  $\mathbb{Z}$ , а затем на значок  $\overline{\mathbb{C}}$ , чтобы настроить фото профиля для выбранного контакта.

#### **Международные вызовы**

- **1** Обратитесь к вашему оператору, чтобы активировать услуги международной связи или узнать подробную информацию о них.
- **2** Откройте приложение **Телефон**, нажмите на вкладку **Контакты**, затем выберите контакт, которому хотите позвонить.
- **3** Чтобы позвонить по номеру не из списка контактов, откройте вкладку набора номера, удерживайте кнопку **0**, пока не отобразится значок **+**. Введите код страны

и номер телефона и нажмите на значок , чтобы выполнить международный вызов.

## **HD-видеовызовы по сети VoLTE**

VoLTE (Voice over LTE, передача речи по LTE) — это технология передачи данных на базе IP-протоколов. VoLTE также обеспечивает более быстрое установление вызова, повышает качество голосовых и видеовызовов.

#### **Включение VoLTE**

Чтобы включить службу VoLTE для своей SIM, обратитесь к оператору связи. Если основной и дополнительный слоты для SIM вашего телефона с поддержкой двух SIM работают со службой VoLTE, ее можно включить для обеих SIM.

- Эта функция зависит от оператора связи.
	- Службы 5G поддерживаются только в некоторых странах и регионах.
	- Если сеть 5G поддерживается, включите «**5G**». После этого служба VoLTE будет включена по умолчанию.

#### **Выполнение видеовызовов**

Функция видеовызовов доступна, только когда оба участника разговора используют устройства, на которых активирована технология VoLTE.

- **1** Откройте приложение **Телефон**, нажмите на вкладку **Контакты** в нижней части экрана, затем выберите контакт, которому хотите позвонить.
- **2** Нажмите на значок  $\Box$ <sup>1</sup>, чтобы выполнить видеовызов.

Вы также можете нажать на значок  $\Box$  на экране во время голосового вызова, чтобы переключиться на видеовызов.

## **VoWi-Fi — новая технология вызовов**

VoWi-Fi — это технология Интернет-вызовов, основанная на сети Wi-Fi. Она может использоваться в режиме полета.

- **1** Вы сможете использовать эту новую функцию, если ее поддерживает ваш оператор. По вопросам включения VoWi-Fi обращайтесь к своему оператору.
- **2** Перейдите в **Телефон** > > **Настройки** > **Wi-Fi-вызовы** и включите функцию**Wi-Fi-вызовы**.
- **3** Если настройки не вступили в силу автоматически, восстановите настройки сети. Перейдите в **Настройки** > **Система и обновления** > **Сброс** > **Сброс настроек сети**, чтобы сбросить настройки Wi-Fi, моб. Интернета и Bluetooth.

## **Управление входящими вызовами**

Вы можете включить функцию ожидания вызова, чтобы отвечать на входящие вызовы во время текущего разговора.

Если вы не можете отвечать на вызовы, потому что ваше устройство неисправно или сигнал сети слишком слабый, вы можете настроить переадресацию вызовов на другой номер или устройство.

#### **Принятие и отклонение входящего вызова**

Вызов при разблокированном экране:

- $\cdot$  Нажмите на значок , чтобы ответить на вызов.
- $\cdot$  Нажмите на значок  $\bullet$ , чтобы отклонить вызов.
- $\cdot$  Нажмите на значок  $\bigcup$ , чтобы отклонить вызов и отправить вызывающему абоненту SMS-сообщение.

#### **Включение функции ожидания вызова**

Функция ожидания вызова позволяет ответить на входящий вызов во время разговора, поместив первый вызов на удержание. Эта функция должна поддерживаться вашим мобильным оператором. Более подробную информацию вы можете узнать у вашего оператора.

Перейдите в раздел **Телефон** > > **Настройки**, а затем в раздел **Еще** > **Ожидание вызова**.

**Е** Если в вашем телефоне установлены две SIM-карты, задайте отдельные настройки для SIM-карты 1 и SIM-карты 2.

Эта функция зависит от оператора связи.

#### **Ответ на новый входящий вызов во время разговора**

**1** Когда во время текущего разговора вам поступает еще один входящий вызов,

нажмите на значок , чтобы ответить на него.

**2** Нажмите на значок  $\equiv$  или нажмите на находящийся на удержании вызов из списка, чтобы переключаться между двумя вызовами.

#### **Включение переадресации вызовов**

При включении функции переадресации вызовов ваше устройство будет автоматически перенаправлять вызовы, отвечающие заданным условиям, на указанный номер телефона. Эта функция должна поддерживаться вашим мобильным оператором. Более подробную информацию вы можете узнать у вашего оператора.

- **1** Откройте приложение **Телефон**, перейдите в раздел > **Настройки** и выберите опцию **Переадресация вызовов**.
- **2** Выберите способ переадресации, затем введите и подтвердите номер телефона для переадресации.
- Если в вашем телефоне установлены две SIM-карты, задайте отдельные настройки для SIM-карты 1 и SIM-карты 2.

Эта функция зависит от оператора связи.

## **Экстренные вызовы и функция SOS**

#### **Сообщения SOS**

В случае чрезвычайной ситуации вы можете использовать функцию SOS, чтобы отправить сообщение или выполнить вызов на номера контактов, выбранных на случай экстренных ситуаций.

- **1** Перейдите в раздел **Настройки** > **Безопасность и SOS** > **SOS** и нажмите **Контакт в случае ЧС**, чтобы добавить экстренный контакт.
- **2** Включите опции **Отправка сообщения SOS** и **Автоматический экстренный вызов** и предоставьте необходимые права доступа.

Когда включена функция SOS, при возникновении экстренной ситуации вы можете нажать на кнопку питания 5 раз подряд, и ваше устройство отправит сообщение с вашим текущим местоположением вашим контактам, выбранным на случай экстренной ситуации. При включении функции SOS будет выполняться автоматический обзвон ваших экстренных контактов по очереди, им будет воспроизводиться предварительно записанное сообщение SOS, после чего вызов будет завершен автоматически.

Если функция **Автоматический экстренный вызов** выключена, после отправки сообщения устройство отобразит экран экстренных вызовов, чтобы вы могли совершить экстренный вызов в службу спасения или одному из ваших контактов, выбранных на случай экстренной ситуации.

#### **Экстренные вызовы**

В случае чрезвычайной ситуации вы можете позвонить с вашего устройства по номеру экстренной службы с экрана блокировки, даже если отсутствует сигнал сети.

- Функция экстренных вызовов регулируется местными законами и предоставляется вашим оператором сети. Сбои в работе сети или другие неполадки могут привести к невозможности выполнения экстренных вызовов.
- **1** Когда экран заблокирован, перейдите к экрану ввода пароля и нажмите **Экстренный вызов**. Если сигнал сети сильный и у устройства есть доступ в Интернет, оно автоматически определит ваше местоположение и отобразит его на экране.
- **2** Введите местный номер экстренной службы и нажмите на значок **для вызова**. Вы также можете нажать **Медицинская карта** и выбрать для вызова контакт для экстренной ситуации.

#### **Выполнение операции во время вызовов**

Когда вы выполняете вызов, на экране отображается меню операций во время разговора.

- $\cdot$  Нажмите на значок  $\trianglelefteq$ <sup>))</sup>, чтобы переключить канал аудиовывода на динамик.
- $\,\cdot\,$  Нажмите на значок  $\pm$ , чтобы начать другой вызов. Эта функция должна поддерживаться вашим мобильным оператором. Более подробную информацию вы можете узнать у вашего оператора.
- Нажмите на значок \*\*\*, чтобы открыть экран набора номера.
- Во время вызова вы можете скрыть экран вызова и открыть другие приложения, вернувшись к предыдущему или рабочему экрану при помощи настроенных навигационных функций.

Чтобы вернуться к экрану вызова, нажмите на зеленый значок в строке состояния.

 $\cdot$  Нажмите на значок  $\bullet$ , чтобы завершить вызов.

## **Календарь**

#### **Использование опции События**

События помогают вам вести ваше ежедневное и рабочее расписание, планировать деловые и неформальные встречи, а также выплаты по кредиту. Чтобы подготовиться к мероприятиям заранее, вы можете добавлять события и настраивать напоминания.

#### **Добавление расписаний**

- **1** Выберите «**Календарь**», а затем нажмите .
- **2** Введите название, местоположение, время начала и конца расписания, а также другие сведения.
- **3** Выберите «**Добавить поле**», а затем нажмите**Напоминание** или **Второе напоминание**, чтобы установить напоминание для расписания.

**4** Чтобы сохранить расписание, нажмите .

#### **Импорт напоминаний о встречах**

- **1** Перейдите в раздел **Календарь** > > **Управление аккаунтами**.
- **2** Нажмите **Добавить аккаунт** и следуйте инструкциям на экране, чтобы добавить ваши рабочие электронные письма (из вашего аккаунта Exchange) в календарь и увидеть напоминания о встречах.

#### **Поиск событий**

- **1** На экране **Календарь** нажмите на значок .
- **2** Введите в строке поиска ключевые слова, например название и место события.

#### **Отправка события**

- **1** Откройте приложение **Календарь**, затем нажмите на событие на экране календаря или на вкладке расписания.
- **2** Нажмите на значок > **Отправить**, чтобы отправить событие, следуя инструкциям на экране.

#### **Удаление события**

Вы можете удалить событие одним из предложенных способов.

• На экране приложения **Календарь** нажмите на событие, которое хотите удалить,

затем нажмите на значок > **Удалить**.

• На экране **Расписание** нажмите и удерживайте событие, выберите события, которые вы хотите удалить, затем нажмите на значок **Удалить событие**.

#### **Важные мероприятия**

Добавляйте мероприятиям приоритет, чтобы различать и выделять их, что позволит вам сконцентрироваться на важных мероприятиях и эффективно управлять ими.

#### **Добавление важных мероприятий**

Включите «**Календарь**», нажмите « », а затем — «**Приоритет**», чтобы задать для мероприятия значение «**Важно**» в интерфейсе сведений. Введите сведения, например название, местоположение, время начала и окончания мероприятия и т. д, а затем

нажмите « », чтобы сохранить.

#### **Отметка существующих мероприятий как «Важные»**

#### **Отметить вручную**:

Включите «**Календарь**», нажмите « », а затем — «**Приоритет**», чтобы выбрать «**Важно**» на странице сведений. На странице «Просмотр мероприятия», нажмите на

раскрывающееся меню « > **Приоритет**» справа от мероприятия.

#### **Автоотметка**:

Если в мероприятие включены какие-либо **VIP-участники**, Календарь интеллектуально отмечает дату важной.

## **Настройка уведомлений календаря**

Вы можете настроить тип уведомления в календаре согласно вашим предпочтениям. Вы можете настроить уведомления в строке состояния, в формате баннеров, звуковые сигналы и прочее. После установки времени напоминания по умолчанию устройство отправит уведомление в указанное время.

Перейдите в раздел **Календарь** > > **Настройки**.

- Нажмите на опцию **Время напоминания** или **Время напоминания для событий, длящихся весь день**, чтобы настроить время напоминания.
- Выберите раздел **Уведомления** и включите опцию **Разрешить уведомления**. Затем следуйте инструкциям на экране, чтобы настроить тип уведомлений.

## **Настройка вида календаря**

Вы можете настроить параметры вида календаря, например, выбрать первый день недели и отображение номера недели.

- **1** Перейдите в раздел **Календарь** > > **Настройки**.
- **2** Выберите первый день недели или включите переключатель для отображения номеров недель.

#### **Настройка дополнительных календарей**

Вы можете настроить отображение дополнительных календарей, например китайского лунного календаря или исламского календаря.

Перейдите в раздел **Календарь** > > **Настройки** > **Другие календари**, затем выберите календарь, который хотите использовать.

## **Просмотр национальных и региональных праздников**

Посматривайте национальные и региональные праздники в календаре, чтобы эффективнее планировать поездки.

- **1** Перейдите в **Календарь** > > **Настройки** > **Национальные и региональные праздники**.
- **2** Включите параметр страны/региона, и ваш телефон автоматически загрузит информацию о праздниках для этой страны/региона и покажет ее в Календаре.

## **Часы**

## **Настройка будильника**

Вы можете настроить звуковой сигнал или вибрацию в заданное время.

### **Добавление будильника**

- **1** Перейдите в раздел **Часы > Будильник** и коснитесь пункта  $\left(\frac{+}{+}\right)$ , чтобы добавить будильник.
- **2** Следуя подсказкам, установите мелодию вызова, интервал повторения и т. д.
- $3$  Коснитесь пункта $\vee$ , чтобы сохранить эти настройки.

#### **Изменение и удаление будильника**

Нажмите на будильник, чтобы изменить его настройки или удалить его.

#### **Пауза сигнала будильника**

Если вы не хотите вставать, когда прозвучал сигнал будильника, нажмите на кнопку паузы или на кнопку питания.

Длительность паузы можно задать в настройках при создании будильника.

## **Выключение будильника**

Чтобы выключить будильник, проведите вправо или влево по кнопке, которая появляется в нижней части экрана во время сигнала.

## **Использование таймера и секундомера**

Вы можете задать обратный отсчет определенного времени с помощью функции таймера. Вы можете засечь продолжительность определенного временного отрезка с помощью функции секундомера.

### **Таймер**

Перейдите в раздел **Часы > Таймер**, задайте время и нажмите на значок (■), чтобы начать отсчет. Чтобы остановить отсчет, нажмите на значок  $(\mathbf{U})$ .

### **Секундомер**

Перейдите в раздел **Часы > Секундомер** и нажмите на значок ( ), чтобы запустить секундомер. Чтобы остановить секундомер, нажмите на значок  $(\mathbf{U})$ 

## **Отображение двух часов на экране блокировки**

Когда вы находитесь в другом часовом поясе, вы можете включить одновременное отображение местного времени и времени вашего родного города на экране блокировки с помощью функции **Двойные часы**.

Перейдите в **Настройки** > **Система и обновления** > **Дата и время**, включите функцию **Двойные часы** и задайте значение для поля **Домашний город**. На экране блокировки будет отображаться время вашего домашнего города и места текущего пребывания.

 $\ddot{i}$  Если часовой пояс вашего места пребывания совпадает с часовым поясом вашего домашнего города, на экране блокировки будут отображаться только одни часы.

## **Заметки**

## **Добавление содержимого в заметку**

- **1** Пройдите в меню «**Заметки** > **Заметки**» и нажмите «  $\left(\frac{+}{+}\right)$ ».
- **2** Введите название и содержимое заметки. Затем вы можете сделать следующее:
	- Нажмите «  $\bigcirc$  », чтобы добавить список проверки.
	- Нажмите «  $\overline{\text{A}} = \overline{\text{B}}$ », чтобы изменить стиль текста, выравнивание абзацев и фон.
	- Нажмите « », чтобы вставить изображение. Нажмите и удерживайте изображение, затем перетащите его на желаемое место в заметке.
	- Чтобы организовать заметки для более простого просмотра и доступа к ним, после завершения нажмите «**Без категории**», чтобы добавить тег.
- **3** Нажмите « », чтобы сохранить заметку.

#### **Добавление заметок с помощью сканирования документов**

- **1** Откройте приложение Заметки и перейдите в раздел Заметки >  $\bigoplus$  >  $\bigotimes$  > **Сканирование документа**.
- **2** Наведите камеру телефона на фото или документ, которые хотите отсканировать,

и нажмите на значок  $\bigcup$ , чтобы начать сканирование. Отсканированные страницы сохраняются в приложении Заметки.

#### **Импорт PDF для создания заметки**

- **1** Включите «Заметки», пройдите в меню «Заметки >  $\left(\frac{\mathbf{+}}{\mathbf{+}}\right)$  > импортируйте PDF» и выберите PDF-файл для импорта.
- **2** Вы можете просмотреть импортированный файл в приложении «**Заметки**» и добавить рукописные пометки и закладки.
- **3** После добавления нажмите « », чтобы сохранить заметку.
- **4** Если на PDF-страницу добавляются пометки или она добавляется в закладки, такая страница категорируется и сохраняется в приложении «**Заметки**» для быстрого просмотра.

#### **Добавление рукописной заметки**

Вы можете добавлять рукописные заметки, чтобы записывать мысли и идеи, которые сложно передать только текстом.

- **1** Пройдите в меню «**Заметки** > **Заметки**» и нажмите « ».
- **2** Нажмите «  $\mathbb{Z}$  », чтобы записать или нарисовать что-то выбранным цветом.
- **3** Нажмите « », чтобы сохранить заметку.

## **Создание задач**

Вы можете создавать задачи, чтобы отслеживать выполнение текущих задач, например списки покупок, задачи по работе и списки домашних дел.

#### **Добавление задач**

Вы можете добавить задачу и установить время напоминания для нее.

Если вы отметили задачу как важную, на заблокированном экране будет отображаться напоминание о задаче (во весь экран).

- **1** Перейдите в раздел **Заметки** > **Задачи** и нажмите на значок .
- **2** Введите задачу.
- **3** Нажмите на значок  $\mathbb{Q}$ , задайте время напоминания, затем нажмите **ОК**.
- $\overline{4}$  Включите  $\sim$ , чтобы отметить задачу как важную.
- **5** Нажмите **Сохранить**.
- Эта функция может отличаться в зависимости от устройства.

## **Создание повторяющихся напоминаний для задач**

Если вы настаиваете время выполнения задачи, вы можете выбрать для нее режим повтора (например **Никогда**, **Ежедневно**, **Еженедельно**, **Ежемесячно** или **Ежегодно**), и ваше устройство будет напоминать вам о необходимости завершить задачу в указанное время.

## **Синхронизация заметок**

Синхронизируйте локальные заметки с другими телефонами для простого просмотра в почте Exchange или HONOR Cloud.

## **Параметр «Продолжить синхронизацию»**

Включив параметр «Продолжить синхронизацию», вы сможете синхронизировать с облаком заметки, созданные на устройстве. Вы всегда сможете посмотреть синхронизированные заметки на любом устройстве, просто войдя в свой аккаунт HONOR.

Выберите «**Заметки** > > **Настройки** > **Синхронизировать заметки с облаком**» и, следуя подсказке, включите «Продолжить синхронизацию».

## **Синхронизация Exchange**

Синхронизируйте данные рабочей электронной почты в аккаунте Exchange с приложением «**Заметки**», чтобы отслеживать важные рабочие дела в любое время и в любом месте.

- **1** Войдите в аккаунт Exchange на телефоне.
- **2** Чтобы синхронизировать данные заметок и задач в аккаунте Exchange с приложением «**Заметки**», проведите вниз и обновите список писем в Exchange, чтобы создать соответствующие заметки и задачи.

Для более легкого управления в приложении «**Заметки**» будет автоматически создана папка с именем этого аккаунта Exchange.

## **Перенос старых заметок**

Вы можете перенести свои заметки в приложении «**Заметки**» со старого телефона на новый различными способами, включая синхронизацию аккаунта HONOR, Device Clone, резервное копирование данных и HONOR Share.

• **Синхронизация аккаунта HONOR**: Войдите в аккаунт HONOR на старом телефоне и синхронизируйте данные приложения «Заметки» с облаком. Войдите в этот же

аккаунт HONOR на новом телефоне и синхронизируйте данные приложения «**Заметки**».

• **Device Clone**:

Используйте Device Clone для переноса данных приложения «**Заметки**» и других данных со старого телефона на новый.

- **Резервное копирование данных**: Резервное копирование данных на внешний накопитель позволяет сделать резервную копию на внешней карте памяти или USBнакопителе и восстановить ее на внешнем накопителе телефона.
- **HONOR Share**: Выберите заметки, которые необходимо перенести, и быстро перенесите их с помощью HONOR Share.

#### **Преобразование заметок старого формата**

При переносе заметок со старого телефона на новый для заметок в старом формате поддерживается только просмотр; редактирование возможно только после преобразования в новый формат.

Пройдите в меню «**Заметки** > **Заметки**», нажмите на выпадающее меню «**Все**» и просмотрите **заметки старого формата**.

- **Преобразовать все**: пройдите в меню «**Заметки старого формата** > **Преобразовать все** > **Преобразовать**», и папка «**Заметки старого формата**» будет автоматически удалена, когда преобразование завершится.
- **Преобразовать одну**: при первом открытии заметки старого формата на экране появится предложение «**Преобразовать эту заметку?**». Нажмите «**Преобразовать**», чтобы преобразовать. При первом открытии непреобразованных заметок для них поддерживаются только опции «**Удалить**» и «**Преобразовать формат**» и не поддерживается редактирование. Для редактирования заметку необходимо сначала преобразовать.

## **Управление заметками**

Вы можете сортировать заметки по категориям и размещать их по папкам, удалять ненужные элементы и отправлять заметки.

При просмотре списка элементов или конкретного элемента в приложении Заметки нажмите на строку состояния в верхней части экрана, чтобы быстро вернуться к первому элементу списка или к началу просматриваемой заметки.

## **Функция Блокировка приложений для приложения Заметки или блокировка отдельной заметки**

**Включение функции Блокировка приложений для приложения Заметки.** Перейдите в раздел **Настройки** > **Безопасность** > **Блокировка приложений**, введите пароль разблокировки экрана или настройте пароль разблокировки приложения, следуя инструкциям, затем переместите переключатель рядом с пунктом «Заметки» в положение «включено».

#### **Сортировка элементов приложения «Заметки» по категории**

Вы можете сортировать заметки по категориям, помещая их в разные папки, присваивать папкам ярлыки разных цветов, чтобы не перепутать их, а также редактировать папки, чтобы точнее классифицировать заметки и легко их находить.

#### **Просмотр всех заметок:**

- В списке **Все** разные заметки отличаются друг от друга цветом. Кроме того, вы можете ввести в поле поиска ключевые слова, чтобы быстро найти нужные заметки.
- Нажмите справа на раскрывающееся меню **Все**, чтобы просмотреть заметки по категориям, таким как **Все**, **Избранное**, **Недавно удаленное** и т. д.

#### **Создание и изменение папок:**

- Откройте раздел **Моя папка**, нажмите  $\boxed{+}$  > **Новая папка** чтобы выбрать нужный цвет папки, введите имя папки и нажмите **Сохранить**.
- Проведите пальцем влево по папке, чтобы закрепить, переместить, редактировать или удалить ее.

#### **Перемещение и блокировка заметок, а также добавление их в Избранное**:

- В списке заметок нажмите и удерживайте заметку, которую необходимо редактировать, а затем нажмите **Переместить** и выберите папку, в которую будут перемещены заметки.
- Чтобы сохранить или закрепить заметку, нажмите **Еще** > **Избранное**.
- Откройте заметку, которую нужно заблокировать, и внизу справа нажмите **Еще** > **Добавить блокировку**.
- В списке **Все** проведите пальцем влево по заметке, чтобы закрепить, переместить, редактировать или удалить ее.
- $\Omega$  Редактирование заметок в папке аккаунта Exchange не поддерживается.

#### **Отправка элементов Заметок**

Вы можете делиться элементами заметок следующими способами.

• Для передачи одной заметки или элемента списка дел откройте желаемый элемент

из меню **Все** или на экране Все задачи, нажмите  $\leq 0$  и поделитесь выбранным элементом, следуя подсказкам на экране.

Чтобы поделиться заметкой, нажмите **Как изображение**, **Как текст**, **Экспортировать как документ** или **На другое устройство**.

После нажатия кнопки **Экспортировать как документ** вы можете выбрать экспорт файла в формате TXT или HTML, который будет по умолчанию сохранен в разделе **Файлы** > **Обзор** > **Телефон** > **Documents** > **NotePad**.

• Для передачи нескольких заметок нажмите и удерживайте заметку на экране **Все**, а

затем выберите те, которыми хотите поделиться. Затем нажмите  $\stackrel{\sim}{\longleftrightarrow}$  и отправьте выбранные элементы, следуя подсказкам на экране.

#### **Печать заметок из приложения Заметки**

- **1** На экране раздела **Все** откройте заметку, которую вы хотите напечатать.
- **2** Перейдите в меню  $\cdot$  > **Печать**, выберите принтер и настройте параметры печати.

#### **Удаление заметок и задач**

Вы можете удалить заметки или задачи одним из предложенных способов.

• На экране раздела **Все** или **Все задачи** проведите влево по заметке или задаче,

затем нажмите на значок для удаления.

• Нажмите и удерживайте заметку или задачу, отметьте галочками заметки и задачи,

которые хотите удалить, затем нажмите на значок  $\overline{\mathbf{W}}$  .

Чтобы восстановить удаленную заметку или задачу, нажмите **Все** или **Все задачи**, в разделе **Недавно удаленное** выберите элемент, который вы хотите восстановить, и

нажмите на значок .

## **Диктофон**

## **Диктофон**

С помощью диктофона вы можете записать и сохранить аудио, чтобы потом прослушать его в любое удобное время.

#### **Запись аудио**

- **1** Откройте приложение **Диктофон** в папке **Инструменты**. Чтобы начать запись, нажмите кнопку $\sqrt{ }$
- **2** Чтобы отмечать важные моменты во время записи, нажимайте на значок  $\downarrow$
- **3** Также вы можете нажать на значок  $\{\{\cdot\}^{(k)}\}$ . Если значок изменится на  $\{\cdot\}^{(k)}$ , значит функция **Интеллектуальное улучшение качества голоса** включена. При записи окружающий шум снизится, а речь станет более четкой.
- **4** Чтобы завершить запись, нажмите кнопку  $\bigcup$
- **5** Чтобы поделиться файлом записи, переименовать или удалить его, длительно нажмите на файл.

Либо вы можете выбрать **Файлы** > **Обзор** > **Телефон** > **Sounds** .

#### **Проигрывание аудиозаписи**

Файлы записей будут отображаться в виде списка на рабочем экране **Диктофон**. Нажмите на запись, чтобы воспроизвести ее.

На экране плеера вам доступны следующие действия.

- $\cdot$  Нажмите  $\overline{\mathsf{W}}^*$ , чтобы автоматически пропустить отрезки без звука.
- Нажмите  $\sqrt[4]{1.0}$ , чтобы изменить скорость воспроизведения.
- Нажмите  $\overline{\mathcal{U}}$ , чтобы отметить ключевые точки.
- Нажмите на название отметки, чтобы изменить его.

#### **Редактирование файлов аудиозаписей**

- **1** Перейдите на рабочий экран приложения**Диктофон**. Нажмите на файл записи.
- بالبراز **2** Нажмите на значок  $\infty$ . Отобразится полная волна записи.
- **3** Перетаскивайте ползунки времени начала и конца записи, чтобы выбрать отрезок. Вы также можете увеличить часть волны двумя пальцами, чтобы отрегулировать область и затем выбрать отрезок.
	-
- **4** Нажмите на значок  $\infty$ . Выберите опцию Сохранить выбранную часть или **Удалить выбранную часть**.

#### **Отправка файлов аудиозаписей**

Перейдите на рабочий экран приложения**Диктофон**. Вы можете делиться файлами аудиозаписей любым из следующих способов.

- Нажмите и удерживайте файл записи, чтобы войти в режим множественного выбора, отметьте один или несколько файлов записей, которыми вы хотите поделиться, нажмите **Отправить**, а затем выберите способ передачи.
- Нажмите на файл записи, которым вы хотите поделиться, чтобы открыть интерфейс

воспроизведения, а затем нажмите > **Отправить** и выберите способ передачи.

## **Эл. почта**

## **Добавление аккаунтов электронной почты**

Для удобного доступа к электронной почте настройте аккаунт электронной почты на устройстве в приложении **Эл. почта**.

#### **Добавление личного аккаунта эл. почты**

**1** Откройте **Эл. почта** на телефоне, затем выберите один из доступных почтовых ящиков.

**2** Введите свой адрес электронной почты и пароль, нажмите **Войти**, затем следуйте инструкциям на экране, чтобы завершить настройку. Система автоматически подключится к серверу и проверит его настройки.

#### **Добавление аккаунта Exchange**

Microsoft Exchange — это протокол обмена цифровыми сообщениями внутри компании. Если электронная почта вашей компании использует серверы Exchange, вы можете настроить аккаунт рабочей электронной почты на устройстве.

- **1** Свяжитесь с администратором сервера вашей корпоративной почты и запросите доменное имя, адрес сервера, номер порта и тип безопасности.
- **2** Откройте приложение **Эл. почта** и выберите **Exchange**.
- **3** Введите адрес электронной почты, имя пользователя и пароль.
- **4** Нажмите **Настройка вручную**. На экране раздела **Настройка аккаунта** задайте следующие параметры: доменное имя, адрес сервера, номер порта и тип безопасности.
- **5** Нажмите  $\vee$  и завершите настройку, следуя инструкциям на экране. Система автоматически подключится к серверу и проверит настройки сервера.

## **Настройка уведомлений эл. почты**

Вы можете выбрать режим уведомлений электронной почты, который подходит именно вам.

- **1** Перейдите в приложение **Эл. почта** > > **Настройки** > **Общие** > **Уведомления** и включите опцию **Разрешить уведомления**.
- **2** Выберите аккаунт эл. почты, для которого хотите получать уведомления, переведите переключатель опции **Разрешить уведомления** в активное положение и выберите режим уведомлений.

## **Калькулятор**

## **Калькулятор**

Калькулятор на вашем устройстве предназначен для выполнения базовых арифметических, а также для экспоненциальных, логарифмических и тригонометрических вычислений.

## **Использование базового Калькулятора**

Открыть Калькулятор можно одним из следующих способов.

- Найдите приложение **Калькулятор** в папке **Инструменты**.
- Проведите снизу вверх по экрану блокировку для отображения панели значков, а

затем коснитесь  $\left( \frac{1}{2} \right)$ , чтобы открыть калькулятор.

#### **Копирование, удаление отдельных цифр и цепочки вычислений**

- Копирование результата вычислений. Нажмите и удерживайте результат вычислений, нажмите **Копировать**, затем вставьте скопированный результат в заметку или в сообщение.
- $\cdot$  Удаление последней цифры. Нажмите  $\overline{\mathbf{x}}$
- Удаление всей цепочки вычислений. Нажмите  $\mathbb C$  . После нажатия  $\equiv$  и завершения вычислений вы можете нажать **X**, чтобы очистить экран.

## **Фонарик**

## **Фонарик**

Вы можете включить фонарик одним из следующих способов.

- Проведите вниз по строке состояния, чтобы открыть панель уведомлений, и нажмите на значок  $\mathbb T$ , чтобы включить или выключить фонарик.
- Проведите вверх из нижней части экрана блокировки, чтобы открыть функции и

инструменты, затем нажмите на значок  $\overline{\mathbb{C}}$ , чтобы включить или выключить фонарик.

Когда фонарик включен, на экране блокировки будет отображаться соответствующее

уведомление. Нажмите  $\bigcup_{n=1}^{\infty}$ , чтобы выключить фонарик.

## **Компас**

## **Компас**

Компас отображает ориентацию телефона в пространстве, а также его текущую широту и долготу.

- **1** Чтобы открыть компас, выполните следующие действия.
	- Проведите вниз от центра рабочего экрана, чтобы открыть поле поиска, и введите запрос **Компас**. В самом верху результатов поиска появится системный **Компас**.
	- Откройте **Компас** в папке **Инструменты**.
- **2** Просмотр ориентации и координат.
	- Расположите телефон горизонтально. Ориентация устройства и его текущие широта и долгота отобразятся на экране.
- Расположите телефон вертикально. Ориентация устройства и его текущие широта и долгота отобразятся под анимацией.
- **3** Чтобы зафиксировать текущую ориентацию, коснитесь диска с разметкой на компасе. Если ориентация изменится по сравнению с исходной, разметка станет синей.

Для более точного измерения местоположения держите компас строго горизонтально или вертикально относительно земли.

## **Зеркало**

## **Использование телефона как зеркала**

Вы можете использовать телефон как зеркало, если вам нужно посмотреть, как вы выглядите.

Выберите **Инструменты** > **Зеркало**. Затем можно выполнить следующие действия:

- Увеличение и уменьшение масштаба. Перетаскивайте ползунок снизу. Вы также можете дважды нажать на экран, чтобы увеличить масштаб, и снова нажать дважды, чтобы вернуть исходный масштаб.
- Сохранение изображения. Чтобы приостановить воспроизведение на текущем изображении, нажмите на экран. Чтобы возобновить воспроизведение, снова нажмите на экран. Чтобы сохранить изображение, во время приостановки

воспроизведения нажмите  $\left| \frac{\mu}{\mu} \right|$ . Вы можете найти сохраненное изображение в **Галерея**.

- $\cdot$  Корректировка яркости зеркала. В верхней части экрана нажмите  $\top$  или
- Запотевание экрана. Выберите и включите **Подуть в микрофон**. Затем продуйте микрофон воздухом, чтобы экран запотел. Протрите экран.
- Изменение рамки зеркала. Чтобы выбрать другую рамку зеркала, нажмите .
- Создание эффекта разбитого зеркала. Длительно нажмите на экран, чтобы со звуком «разбить» зеркало. Чтобы «починить» зеркало, снова коснитесь экрана.

## **Диспетчер системы**

## **Освобождение памяти на телефоне**

Функция **Очистка памяти** приложения **Диспетчер телефона** сканирует память на наличие избыточных и больших файлов. Например, она находит файлы, оставшиеся от удаленных приложений, ненужные установочные пакеты и данные, созданные

приложением WeChat, а также предлагает рекомендации по очистке, чтобы освободить место на устройстве.

- **1** Откройте приложение **Диспетчер телефона** и нажмите **Очистка памяти**.
- **2** После завершения сканирования нажмите **Очистка** или **Очистить** рядом с элементом, который нужно удалить, а затем следуйте инструкциям по удалению ненужных файлов.
	- $\hat{u}$  Проведите вниз от верхней части экрана, и планшет начнет повторно сканировать память.

#### **Удаление повторяющихся файлов**

Приложение **Диспетчер телефона** может определять повторяющиеся файлы на вашем устройстве.

На экране **Очистка памяти** нажмите **Повторяющиеся файлы**, затем выберите ненужные файлы для удаления.

## **Управление трафиком**

Откройте приложение **Диспетчер телефона** , затем нажмите **Статистика трафика**, чтобы посмотреть расход трафика и управлять доступом в сеть.

#### **Просмотр и настройка приложений с высоким потреблением данных**

- **1** Чтобы просмотреть список приложений, отсортированный по объему использованных данных, выберите в окне Управление использованием данных раздел **Трафик в этом месяце**.
- **2** Нажмите на приложение с высоким потреблением данных, чтобы ограничить ему доступ к мобильным данным, передаче данных в роуминге, фоновым данным и т. д.

Некоторым приложениям (например, созданным с помощью функции Приложениеклон) невозможно ограничить доступ к Интернету в окне Управление использованием данных. Чтобы ограничить доступ к Интернету, откройте **Настройки** > **Приложения** > **Приложения**, выберите имя приложения и нажмите **Статистика трафика**.

#### **Просмотр и настройка доступа к Интернету для приложений**

В окне Управление использованием данных нажмите **Доступ в сеть**, снимите флажок с параметра **Моб. интернет** и установите для всех приложений с высоким потреблением данных (таких как Video Player) режим Только по Wi-Fi.

Некоторым приложениям (например, созданным с помощью функции Приложение-клон) нельзя ограничить доступ к Интернету в окне Управление использованием данных. Чтобы ограничить доступ к Интернету, откройте **Настройки** > **Приложения** > **Приложения**, выберите имя приложения и нажмите **Статистика трафика**.

#### **Включение и выключение функции Умная экономия трафика**

Включите функцию Умная экономия трафика, чтобы приложения не расходовали трафик во время работы в фоновом режиме.

**1** Чтобы включить функцию, на экране статистики трафика нажмите **Умная экономия**

**трафика**. В строке состояния отобразится значок .

**2** Если вы хотите предоставить некоторым приложениям неограниченный доступ в сеть даже во время работы в фоновом режиме, переместите переключатели для этих приложений в положение «включено».

### **Добавление напоминаний об использовании мобильной передачи данных**

Добавьте информацию о тарифном плане SIM-карты в **Диспетчер телефона** и задайте напоминания об использовании. Затем **Диспетчер телефона** будет напоминать вам об использовании мобильной передачи данных.

Если телефон поддерживает две SIM-карты, вы можете указать тарифы для каждой из карт.

- **1** На странице «**Статистика трафика**» нажмите «**Другие настройки** > **Ежемесячный лимит трафика**» и задайте необходимую информацию, следуя инструкциям на экране.
- **2** На странице «**Другие настройки**» нажмите «**Уведомления о трафике**». Вы можете настроить в системе отправку напоминаний или отключение доступа в Интернет при превышении месячного лимита данных/лимита данных в роуминге.
- **3** На странице «**Другие настройки**» вы также можете включить опцию «**Отображение трафика на заблокированном экране**».

## **Device Clone**

## **Использование Device Clone для перемещения данных на новое устройство**

**Device Clone** позволяет быстро и легко переносить самые необходимые данные, включая контакты, календарь, изображения и видео, с вашего старого телефона на новый телефон.

## **Перенос данных с устройства на базе Android**

- **1** На новом телефоне откройте приложение **Device Clone** . Вы также можете перейти в **Настройки** > **Система и обновления** > **Device Clone**, коснуться **Это новое устройство**, а затем выбрать **HONOR** или **Другое устройство Android**.
- **2** Следуйте инструкциям на экране для загрузки и установки **Device Clone** на старое устройство.
- **3** На старом устройстве откройте приложение **Device Clone** и коснитесь **Это старое устройство**. Следуйте инструкциям на экране для соединения старого устройства с новым телефоном путем сканирования кода или подключения вручную.
- **4** На старом устройстве выберите данные для клонирования, а затем коснитесь **Перенос**, чтобы начать клонирование.

Функция **Device Clone** доступна только на телефонах на базе Android 7.0 или более поздней версии.

#### **Перенос данных с iPhone или iPad**

- **1** На новом телефоне откройте приложение **Device Clone** . Вы также можете перейти в **Настройки** > **Система и обновления** > **Device Clone**, коснуться **Это новое устройство**, а затем выбрать **iPhone или iPad**.
- **2** Следуйте инструкциям на экране для загрузки и установки **Device Clone** на старое устройство.
- **3** На старом устройстве откройте приложение **Device Clone** и коснитесь **Это старое устройство**. Следуйте инструкциям на экране для соединения старого устройства с новым телефоном путем сканирования кода или подключения вручную.
- **4** На старом устройстве выберите данные для клонирования, а затем следуйте инструкциям на экране, чтобы начать клонирование.
- Функция **Device Clone** доступна только на телефонах на базе iOS 8.0 или более поздней версии.

## **Советы**

## **Советы**

Приложение **Советы** содержит набор советов и подсказок, которые помогут вам быстро научиться использовать свой телефон. В нем также содержится полная версия руководства пользователя для справки, доступная в любое время.

Знакомство с разделом **Советы**

- Иллюстрированные советы: небольшое видео или картинка с ясным и коротким текстом, которая поможет вам освоить операцию. Карточки отсортированы по сценарию, что упрощает выбор нужного раздела.
- Подробные советы: доступные и понятные инструкции о продвинутых функциях телефона.

#### Основные функции приложения **Советы**

- Поиск: введите ключевое слово для поиска соответствующего контента в разделе **Советы** и быстрого доступа к необходимой информации. Также для вашего сведения в этом разделе представлена популярная информация.
- Лайки и комментарии: вы можете оценивать информацию и оставлять отзывы.
- Попробовать функцию: кнопка **Попробовать** позволяет сразу попробовать ключевые или сложные функции. Нажмите, чтобы перейти прямо в интерфейс функции.
- Доступность функции зависит от устройства.

# **Настройки**

## **Wi-Fi**

## **Описание функции Wi-Fi**

Подключение к сети Wi-Fi позволяет экономить мобильный трафик. Вы можете включить функцию мониторинга безопасности Wi-Fi, чтобы обеспечить безопасный доступ в Интернет и блокировать подключение к ненадежным сетям Wi-Fi.

### **Доступ к сети Wi-Fi**

 $\dot{\bm{v}}$  Будьте осторожны при подключении к бесплатной сети Wi-Fi в общественных местах, чтобы избежать потенциальных угроз безопасности, например утечки конфиденциальной информации или материальных потерь.

#### **Подключение к сети Wi-Fi с помощью PIN-кода**

- **1** Выберите **Настройки** > **Wi-Fi** и включите **Wi-Fi**.
- **2** На странице настроек вы можете подключиться к сети Wi-Fi одним из следующих способов:
	- В разделе **Доступные сети**, нажмите на сеть Wi-Fi, к которой хотите подключиться. Если выбрана зашифрованная сеть, то введите пароль.
	- Потяните вниз меню, нажмите **Добавить сеть** и следуйте инструкциям на экране, чтобы ввести имя сети и пароль для установки подключения.

**Если в строке состояния отображается**  $\widehat{\mathbb{R}}$ , значит у вашего телефона есть доступ к Интернету по сети Wi-Fi.

#### **Подключение путем сканирования QR-кода**

- **1** Выберите **Настройки** > **Wi-Fi** и включите **Wi-Fi**.
- **2** Перейдите на страницу настроек **Wi-Fi** на телефоне , который уже подключен к сети, выберите эту сеть и получите QR-код.
- **3** Чтобы подключиться к сети, отсканируйте QR-код на телефоне и следуйте инструкциям по получению доступа.
- Некоторые зашифрованные сети могут не поддерживать подключение с помощью сканирования кода. Действуйте, исходя из вашей ситуации.

## **Передача данных по Wi-Fi Direct**

Для передачи данных между устройствами HONOR вы можете воспользоваться функцией Wi-Fi Direct. Функция Wi-Fi Direct позволяют вам передавать большие файлы быстрее, чем с помощью Bluetooth, и без необходимости выполнять сопряжение устройств.

- **1** На принимающем устройстве перейдите в раздел **Настройки** > **Wi-Fi** и включите **Wi-Fi**.
- **2** Перейдите в раздел **Другие настройки** > **Wi-Fi Direct**, чтобы начать поиск расположенных поблизости устройств с включенной функцией Wi-Fi Direct.
- **3** На передающем устройстве нажмите и удерживайте файл, затем выберите файлы,

которые хотите отправить, нажмите на значок  $\leq$  и выберите функцию Wi-Fi **Direct**.

 $\hat{L}$  Если вы отправляете файлы напрямую из приложения, алгоритм действий может отличаться.

- **4** Нажмите на значок принимающего устройства, чтобы установить соединение, затем отправьте файлы.
- **5** На принимающем устройстве подтвердите запрос на загрузку файлов, передаваемых по Wi-Fi Direct.

Чтобы просмотреть полученные файлы, перейдите в раздел **Файлы** > **Обзор** > **Телефон** > **Download** > **Wi-Fi Direct**.

## **Выбор сети с помощью Wi-Fi+**

При включении функции Wi-Fi+ ваше устройство будет автоматически включать функцию Wi-Fi и подключаться к сети Wi-Fi при обнаружении открытой сети или сети, к которой вы подключались ранее. Ваше устройство также будет оценивать стабильность сигнала текущей сети Wi-Fi и переключаться на мобильную передачу данных, когда сигнал сети Wi-Fi недостаточно сильный.

- **1** Перейдите в раздел **Настройки** > **Wi-Fi**.
- **2** Нажмите **Другие настройки**, чтобы включить или выключить режим **Wi-Fi+**.

## **Bluetooth**

## **Основные функции Bluetooth на телефоне**

Вы можете подключить телефон к наушникам, колонкам и автомобильным аудиосистемам Bluetooth, а также передавать по Bluetooth данные с телефона на другие устройства.

Ниже вы найдете описание следующих функций Bluetooth, доступных на телефоне:  $\textcircled{1}$ включение и выключение Bluetooth; ② изменение имени Bluetooth-устройства; ③ сопряжение Bluetooth-устройств; ④ передача файлов по Bluetooth; ⑤ отмена сопряжения устройств.

Модуль Bluetooth способен поддерживать подключение на расстоянии до 10 метров. Не превышайте эту дистанцию при использовании функций Bluetooth на устройстве.

#### **Включение и выключение Bluetooth**

- Проведите вниз от строки состояния, чтобы открыть панель уведомлений (можно провести еще дальше вниз, чтобы раскрыть ее полностью). Затем включите или выключите **Bluetooth**. Чтобы открыть экран настроек, нажмите и удерживайте **Bluetooth**.
- Выберите **Настройки** > **Bluetooth** и включите или выключите параметр **Bluetooth**.

#### **Изменение имени Bluetooth-устройства**

- **1** Откройте экран настроек, найдите **Bluetooth** и включите **Bluetooth**.
- **2** Нажмите **Имя устройства**, введите новое имя и выберите **OK**.

#### **Сопряжение с Bluetooth-устройством**

- **1** Включите Bluetooth на втором устройстве и сделайте его видимым. При необходимости обратитесь к руководству пользователя устройства.
- **2** На вашем устройстве перейдите на экран настроек **Bluetooth** и включите **Bluetooth**. Ваше устройство автоматически выполнит поиск Bluetooth-устройств в зоне действия.
- **3** Из списка **Доступные устройства** выберите устройство, с которым вы хотите установить сопряжение, и следуйте инструкциям на экране.

На экране настроек **Bluetooth** нажмите на значок  $\left(\frac{?}{?}\right)$ , чтобы посмотреть рекомендации по подключению различных устройств.

#### **Передача файлов по Bluetooth**

В зоне действия Bluetooth вы можете использовать Bluetooth-соединение для передачи видео, изображений, контактов, и др. с одного устройства на другое.

- **1** Установите сопряжение по Bluetooth между передающим и принимающим устройством.
- **2** На передающем устройстве нажмите и удерживайте файл, затем выберите файлы,

которые хотите отправить, нажмите на значок и выберите **Bluetooth**.

- **Е** Если вы отправляете файлы напрямую из приложения, алгоритм действий может отличаться.
- **3** Нажмите на имя Bluetooth принимающего устройства, чтобы начать передачу.
- **4** На принимающем устройстве подтвердите запрос на загрузку файлов, передаваемых по Bluetooth.

#### **Отмена сопряжения по Bluetooth**

**1** На экране настроек функции **Bluetooth** переместите переключатель **Bluetooth** в положение «включено».

**2** В списке **Сопряженные устройства** нажмите на значок  $\frac{20.5}{3}$  напротив имени устройства, сопряжение с которым вы хотите отменить, затем нажмите **Отменить сопряжение**.

## **Мобильная сеть**

#### **Подключение к мобильной сети передачи данных**

- **1** Перед подключением к мобильной сети убедитесь, что для вашей SIM-карты включены услуги мобильной передачи данных.
- **2** Подключитесь к мобильной сети передачи данных с помощью одного из предложенных способов.
	- Проведите вниз по строке состояния, чтобы открыть панель уведомлений, затем проведите вниз по панели уведомлений, чтобы открыть все значки быстрого доступа. Включите параметр **Передача данных**.
	- Перейдите в раздел **Настройки** > **Мобильная сеть** > **Мобильная передача данных** и включите функцию **Моб. передача данных**.

Для снижения энергопотребления и экономии трафика выключайте мобильную передачу данных, когда не используете ее.

## **Включение 5G**

- $\ddot{\bm{v}}$  Службы 5G поддерживаются только в некоторых странах и регионах.
	- Некоторые устройства не поддерживают 5G.

Пятое поколение мобильной связи, беспроводные системы пятого поколения или пятое поколение (5G) — это технология мобильной связи пятого поколения. По сравнению с 4G технология 5G предлагает более высокую скорость передачи данных менее длинную задержку.

Если устройство работает с двумя SIM, при этом только одна SIM поддерживает 5G, и она выбрана как основная карта моб. Интернета — только основная карта поддерживает 5G для передачи данных, а дополнительная карта поддерживает 4G/3G/2G.

- **1** Проверьте, поддерживает ли ваша SIM технологию 5G на базе сети оператора и связанных служб, и свяжитесь со своим оператором для включения 5G.
- **2** Если ваш или телефон работает с двумя SIM, перейдите в **Настройки** > **Мобильная сеть** > **Управление SIM-картами** и выберите SIM 1 или SIM 2 в качестве основной карты моб. Интернета.

В некоторых сетях и регионах функции 5G могут быть недоступны по причине помех в диапазоне сети оператора.

## **Управление SIM-картами**

Вы можете включать и выключать SIM-карты. Для удобства вы можете присвоить им имена.

#### **Включение и выключение SIM-карты**

Перейдите в раздел **Настройки** > **Мобильная сеть** > **Управление SIM-картами** и включите или выключите SIM-карту.

Если выключить SIM-карту, ее невозможно использовать для вызовов, обмена сообщениями или доступа в Интернет.

#### **Настройка имени SIM-карты**

Для удобства использования и управления можно настроить имя SIM-карты. Например, одной SIM-карте можно присвоить имя «Рабочая», а другой – «Личная». Перейдите в раздел **Настройки** > **Мобильная сеть** > **Управление SIM-картами** и

нажмите на значок , чтобы изменить имя SIM-карты.

#### **Настройка двух SIM-карт**

Если в вашем устройстве установлено две SIM-карты, вы можете по умолчанию настроить одну SIM-карту для передачи данных, а другую — для вызовов. Вы также можете настроить переадресацию вызовов между SIM-картами.

Эта функция применима только к устройствам с поддержкой двух SIM-карт.

#### **Настройка SIM-карт по умолчанию для передачи данных и выполнения вызовов**

Перейдите в раздел **Настройки** > **Мобильная сеть** > **Управление SIM-картами** и настройте SIM-карту 1 или SIM-карту 2 для передачи данных или для вызовов по умолчанию.

#### **Включение переадресации между SIM-картами**

При включении переадресации между SIM-картами входящие вызовы, поступающие на недоступную SIM-карту, будут переадресованы на другую SIM-карту.

- Эта функция должна поддерживаться вашим мобильным оператором. Более подробную информацию вы можете узнать у вашего оператора.
- **1** Перейдите в раздел **Настройки** > **Мобильная сеть** > **Управление SIM-картами** > **Переадресация вызова между SIM-картами**.
- **2** Выберите режим переадресации вызовов и переместите соответствующий переключатель. Переадресация вызовов между двумя SIM-картами будет включена, если она настроена для обеих SIM-карт.

## **Предоставление доступа в Интернет другим устройствам**

Когда функция **Личная точка доступа** включена, другие устройства могут использовать мобильную передачу данных на вашем устройстве или сеть Wi-Fi, к которой подключено ваше устройство, для доступа в Интернет.

## **Предоставление доступа в Интернет другим устройствам через личную точку доступа**

Доступ в некоторые сети Wi-Fi, которые требует аутентификации, нельзя предоставить.

Перейдите в раздел **Настройки** > **Мобильная сеть** > **Личная точка доступа** и включите функцию **Личная точка доступа**. Вы можете предоставить другим устройствам подключение к Интернету по мобильной сети передачи данных или сети Wi-Fi, к которой подключено ваше устройство.

Вы также можете выполнить следующие действия, чтобы включить личную точку доступа.

- Настройте **Имя устройства**.
- Настройте **Пароль**.
- Перейдите в раздел **Подключенные устройства**, чтобы просмотреть список подключенных устройств и черный список. Нажмите на имя устройства в списке **Подключенные устройства**, чтобы переместить устройство в **Черный список**. Вы также можете удалить устройство из списка.
- Если вы предоставляете доступ в Интернет через точку доступа, вы также можете нажать на раздел **Еще**, чтобы установить **Лимит данных** и **Диапазон точки доступа**.

#### **Предоставление доступа в Интернет другим устройствам через Bluetooth**

- **1** Перейдите в раздел **Настройки** > **Bluetooth** и включите функцию **Bluetooth**. Выберите устройство и установите сопряжение, следуя инструкциям на экране.
- **2** Перейдите в раздел **Настройки** > **Мобильная сеть** > **Личная точка доступа** > **Еще** и включите функцию **Bluetooth-модем**.
- **3** На экране настроек **Bluetooth** сопряженного устройства нажмите на значок напротив имени сопряженного устройства, затем включите **Интернет-доступ**, чтобы установить интернет-соединение и использовать мобильную передачу данных телефона для предоставления другим устройствам доступа в Интернет.

#### **Предоставление доступа в Интернет другим устройствам через USB**

- **1** С помощью USB-кабеля подключите устройство к компьютеру.
- **2** На вашем устройстве перейдите в раздел **Настройки** > **Мобильная сеть** > **Личная точка доступа** > **Еще** и включите функцию **USB-модем**, чтобы другие устройства использовали мобильную передачу данных на вашем устройстве или сеть Wi-Fi, к которой оно подключено, для доступа в Интернет.

#### **Включение и выключение режима полета**

Во время авиаперелета вы можете включить режим полета, если таковы требования авиакомпании. Когда включен режим полета, ваше устройство не может выполнять вызовы, отправлять и принимать SMS-сообщения, а также использовать мобильную передачу данных. Все остальные функции будут доступны.

Вы можете включить или выключить режим полета одним из предложенных способов.

• Проведите вниз по строке состояния, чтобы открыть панель уведомлений, затем проведите вниз по панели уведомлений, чтобы открыть все значки быстрого

доступа. Нажмите на значок , чтобы включить или выключить функцию **Режим полета**.

• Перейдите в раздел **Настройки** > **Мобильная сеть** и включите или выключите функцию **Режим полета**.

Когда включается режим полета, Wi-Fi и Bluetooth автоматически выключаются. Вы можете включить их, если это допускается правилами авиакомпании.

#### **HD-видеовызовы по сети VoLTE**

VoLTE (Voice over LTE, передача речи по LTE) — это технология передачи данных на базе IP-протоколов. VoLTE также обеспечивает более быстрое установление вызова, повышает качество голосовых и видеовызовов.

#### **Включение VoLTE**

Чтобы включить службу VoLTE для своей SIM, обратитесь к оператору связи. Если основной и дополнительный слоты для SIM вашего телефона с поддержкой двух SIM работают со службой VoLTE, ее можно включить для обеих SIM.

- Эта функция зависит от оператора связи.
	- Службы 5G поддерживаются только в некоторых странах и регионах.
	- Если сеть 5G поддерживается, включите «**5G**». После этого служба VoLTE будет включена по умолчанию.

#### **Выполнение видеовызовов**

Функция видеовызовов доступна, только когда оба участника разговора используют устройства, на которых активирована технология VoLTE.

- **1** Откройте приложение **Телефон**, нажмите на вкладку **Контакты** в нижней части экрана, затем выберите контакт, которому хотите позвонить.
- **2** Нажмите на значок  $\Box$ <sup>3</sup>, чтобы выполнить видеовызов.

Вы также можете нажать на значок на экране во время голосового вызова, чтобы переключиться на видеовызов.

## **Управление трафиком**

Откройте приложение **Диспетчер телефона** , затем нажмите **Статистика трафика**, чтобы посмотреть расход трафика и управлять доступом в сеть.

#### **Просмотр и настройка приложений с высоким потреблением данных**

- **1** Чтобы просмотреть список приложений, отсортированный по объему использованных данных, выберите в окне Управление использованием данных раздел **Трафик в этом месяце**.
- **2** Нажмите на приложение с высоким потреблением данных, чтобы ограничить ему доступ к мобильным данным, передаче данных в роуминге, фоновым данным и т. д.
	- **1** Некоторым приложениям (например, созданным с помощью функции Приложениеклон) невозможно ограничить доступ к Интернету в окне Управление использованием данных. Чтобы ограничить доступ к Интернету, откройте **Настройки** > **Приложения** > **Приложения**, выберите имя приложения и нажмите **Статистика трафика**.

#### **Просмотр и настройка доступа к Интернету для приложений**

В окне Управление использованием данных нажмите **Доступ в сеть**, снимите флажок с параметра **Моб. интернет** и установите для всех приложений с высоким потреблением данных (таких как Video Player) режим Только по Wi-Fi.

Некоторым приложениям (например, созданным с помощью функции Приложение-клон) нельзя ограничить доступ к Интернету в окне Управление использованием данных. Чтобы ограничить доступ к Интернету, откройте **Настройки** > **Приложения** > **Приложения**, выберите имя приложения и нажмите **Статистика трафика**.

#### **Включение и выключение функции Умная экономия трафика**

Включите функцию Умная экономия трафика, чтобы приложения не расходовали трафик во время работы в фоновом режиме.

- **1** Чтобы включить функцию, на экране статистики трафика нажмите **Умная экономия трафика**. В строке состояния отобразится значок .
- **2** Если вы хотите предоставить некоторым приложениям неограниченный доступ в сеть даже во время работы в фоновом режиме, переместите переключатели для этих приложений в положение «включено».

#### **Добавление напоминаний об использовании мобильной передачи данных**

Добавьте информацию о тарифном плане SIM-карты в **Диспетчер телефона** и задайте напоминания об использовании. Затем **Диспетчер телефона** будет напоминать вам об использовании мобильной передачи данных.

Если телефон поддерживает две SIM-карты, вы можете указать тарифы для каждой из карт.

- **1** На странице «**Статистика трафика**» нажмите «**Другие настройки** > **Ежемесячный лимит трафика**» и задайте необходимую информацию, следуя инструкциям на экране.
- **2** На странице «**Другие настройки**» нажмите «**Уведомления о трафике**». Вы можете настроить в системе отправку напоминаний или отключение доступа в Интернет при превышении месячного лимита данных/лимита данных в роуминге.
- **3** На странице «**Другие настройки**» вы также можете включить опцию «**Отображение трафика на заблокированном экране**».

## **Другие соединения**

### **Беспроводная проекция изображения с экрана телефона**

Чтобы обеспечить безопасность данных, во время беспроводной проекции экрана телефона на большой экран (например, телевизор) для работы или развлечений уведомления, такие как уведомления о входящих вызовах, SMS-сообщения и сигналы будильника, будут отображаться только на телефоне.

- **1** В зависимости от модели и функций крупного дисплея выполните следующие действия.
	- **Если крупный дисплей поддерживает технологию Miracast**, переведите его переключатель беспроводной проекции во включенное положение.
	- **Если крупный дисплей не поддерживает технологию Miracast**, подключите к нему беспроводной адаптер HDMI. Этот адаптер должен быть подключен к источнику питания.
	- $\dot{\bm{v}}$  Чтобы узнать, поддерживает ли крупный дисплей технологию Miracast и как на нем включить беспроводную проекцию, прочитайте руководство пользователя крупного дисплея или обратитесь в службу поддержки клиентов его производителя.
- **2** На телефоне проведите вниз от строки состояния, чтобы открыть панель уведомлений, и включите функцию  $\widehat{\mathcal{P}}$ .
- **3** Снова проведите вниз, чтобы увидеть все значки, и включите функцию **Беспроводная проекция**. телефон начнет искать доступные дисплеи.
- **4** Чтобы завершить установку соединения для проекции, в списке устройств нажмите имя, соответствующее крупному дисплею или беспроводному адаптеру HDMI.

После установки соединения телефон можно расположить горизонтально, чтобы улучшить отображение.

Также можно провести вниз от строки состояния и нажать **Отключить**.

### **HONOR Share**

HONOR Share — это беспроводная технология связи, которая позволяет быстро передавать изображения, видео, документы и другие файлы между устройствами. Технология использует Bluetooth для обнаружения близко расположенных устройств, поддерживающих HONOR Share и Wi-Fi Direct, и передачи файлов без использования мобильного трафика.

#### **Включение и выключение функции HONOR Share**

Вы можете включить или выключить функцию HONOR Share одним из предложенных способов.

- Проведите вниз по строке состояния, чтобы открыть панель уведомлений, затем проведите вниз по панели уведомлений, чтобы открыть все значки, и включите или выключите функцию **HONOR Share**. Вы также можете нажать и удерживать значок **HONOR Share**, чтобы открыть экран настроек функции.
- Перейдите в раздел **Настройки** > **Другие соединения** > **HONOR Share**, чтобы включить или выключить функцию **HONOR Share**.

#### **Быстрый обмен данными между устройствами с помощью HONOR Share**

Вы можете использовать HONOR Share для быстрого обмена файлами между устройствами HONOR. На принимающем устройстве доступен предпросмотр файлов перед началом загрузки. Полная версия файлов становится доступна после завершения загрузки. Например, получатель может просмотреть полученные изображения и видео в приложении Галерея.

- **1** На принимающем устройстве включите функцию **HONOR Share**.
- **2** На передающем устройстве нажмите и удерживайте файл, затем выберите файлы, которые хотите отправить, и нажмите на значок . Нажмите **HONOR Share**,

затем нажмите на значок принимающего устройства, чтобы отправить файл.

- Если вы отправляете файлы напрямую из приложения, алгоритм действий может отличаться.
- **3** На принимающем устройстве нажмите **Принять**, чтобы получить передаваемые файлы.

Для просмотра полученных файлов перейдите в раздел **Файлы**, выберите вкладку **Обзор**, затем перейдите в раздел **Телефон** > **HONOR Share**.

Вы можете просмотреть полученные изображения или видео, перейдя в раздел **Галерея** > **Альбомы** > **HONOR Share**.

#### **Передача файлов между телефоном и компьютером через HONOR Share**

Вы можете использовать HONOR Share для удобной беспроводной передачи файлов между телефоном и компьютером (с ОС Windows или macOS).

Просматривайте и редактируйте файлы телефона на ПК или передавайте файлы с ПК на телефон, не используя кабель.

**С телефона на ПК**

- **1** Включите Wi-Fi и Bluetooth на ПК.
- **2** Проведите вниз от строки состояния на телефоне, чтобы открыть панель уведомлений (можно провести дальше вниз, чтобы развернуть ее полностью). Нажмите и удерживайте **HONOR Share**, чтобы перейти на экран настроек, и включите **HONOR Share**.
- **3** Включите **PC Manager** > **HONOR Share** на ПК и подтвердите, что параметр **Разрешить обнаружение другими устройствами** включен.
- **4** Нажмите и удерживайте отправляемый файл, нажмите  $\leq$  и выберите **HONOR Share**. После обнаружения устройства получателя нажмите на его имя для передачи файла.

#### **С ПК на телефон**

- **1** Включите Wi-Fi и Bluetooth на ПК.
- **2** Включите **HONOR Share** на телефоне.
- **3** Выберите файл для отправки на ПК и нажмите правой кнопкой мыши на **Показать дополнительные опции** > **HONOR Share**. ПК выполнит поиск телефонов с включенной функцией **HONOR Share**. Выберите телефон для получения файла.
- **4** Следуйте подсказкам на экране, чтобы получить файл на телефоне.
- **1** Поддерживаются только ноутбуки HONOR с версией РС Manager 15.0 и выше. Функция может отличаться в зависимости от продукта. Действуйте по ситуации.

#### **Быстрая печать с помощью HONOR Share**

Если в зоне действия находится принтер, который поддерживает технологию HONOR Share, вы можете использовать HONOR Share, чтобы подключиться к этому принтеру и распечатать фото или PDF-файлы с вашего устройства.

- **1** В зависимости от модели принтера необходимо проверить следующие параметры.
	- Возможность подключения к сети Wi-Fi. Принтер должен быть включен и подключен к той же сети, что ваше устройство.
	- Возможность подключения к WiFi Direct. Принтер должен быть включен, на нем должна быть активна функция WiFi Direct.
	- Возможность подключения по Bluetooth. Принтер должен быть включен и видим для Bluetooth-устройств.
- **2** На вашем устройстве откройте файл, который хотите напечатать, для предварительного просмотра, затем перейдите в раздел **Отправить** > **HONOR Share**.
- **3** На вашем устройстве после определения принтера нажмите на его имя, затем на экране предпросмотра задайте настройки. Нажмите **ПЕЧАТЬ**, чтобы запустить печать.

Если вы устанавливаете соединение между вашим устройством и Bluetoothпринтером впервые, найдите принтер в списке на вашем устройстве, нажмите на имя принтера, затем нажмите и удерживайте кнопку питания принтера в течение 1 секунды, чтобы подтвердить подключение.

Чтобы открыть список поддерживаемых принтеров, нажмите **Справка** на экране передачи HONOR Share, выберите **Принтеры**, затем нажмите «**Какие принтеры поддерживаются?**».

## **Передача данных между устройством и компьютером с помощью USBкабеля**

- **1** Подключите устройство к компьютеру с помощью USB-кабеля. После автоматической установки необходимых драйверов на компьютер отобразится имя драйвера, соответствующего вашему устройству.
- **2** На устройстве проведите вниз по строке состояния, чтобы открыть панель уведомлений, проведите вниз, чтобы отобразить все значки, перейдите в раздел **Нажмите, чтобы посмотреть**, выберите режим USB-соединения для передачи данных.
	- **Передача фото**. Этот режим использует протокол PTP для передачи изображений между устройством и компьютером. С помощью нового отобразившегося диска вы сможете просматривать фотографии, хранящиеся на вашем устройстве, а также копировать фотографии с устройства на компьютер и наоборот.
	- **Передача файлов**. Этот режим использует протокол MTP для передачи медиафайлов между устройством и компьютером. С помощью нового отобразившегося диска вы сможете просматривать фотографии, хранящиеся на вашем устройстве, а также копировать фотографии с устройства на компьютер и наоборот.
		- $\dot{\bm{v}}$  Установите Windows Media Player 11 или более поздней версии на ваш компьютер, чтобы просматривать медиафайлы, хранящиеся на вашем устройстве.
		- **MIDI**. Этот режим использует устройство в качестве входного аудиоустройства цифрового интерфейса музыкального инструмента (MIDI) и воспроизводит музыку на компьютере.

### **Печать изображений и документов**

Подключите ваше устройство по сети Wi-Fi к принтеру с сертификатом Mopria, чтобы распечатать изображения или документы с вашего устройства.

#### **Подключение устройства к принтеру**

- **1** Убедитесь, что принтер поддерживает сертификат Mopria, для этого обратитесь к руководству пользователя принтера или в службу поддержки производителя. Если принтер не поддерживает сертификат Mopria, обратитесь в службу поддержки производителя, чтобы узнать, какое приложение или плагин необходимо установить на ваше устройство, чтобы выполнять печать файлов с устройства.
- **2** Подключите ваше устройство и принтер к одной и той же сети Wi-Fi. Для этого воспользуйтесь одним из предложенных способов.
- Подключение к точке доступа Wi-Fi. Включите Wi-Fi на принтере и подключитесь к точке доступа Wi-Fi. На вашем устройстве перейдите в раздел **Настройки** > **Wi-Fi**, включите функцию **Wi-Fi**, подключитесь к той же точке доступа Wi-Fi, а затем завершите настройку, следуя инструкциям на экране.
- Подключение по Wi-Fi Direct. Если принтер поддерживает технологию Wi-Fi Direct, следуя инструкциям в его руководстве пользователя, включите Wi-Fi Direct. На вашем устройстве перейдите в раздел **Настройки** > **Wi-Fi**, включите функцию **Wi-Fi**, перейдите в раздел **Другие настройки** > **Wi-Fi Direct**, затем нажмите на принтер, чтобы установить соединение.
- Подключение к точке доступа принтера. Если у принтера есть беспроводная точка доступа, следуя инструкциям в его руководстве пользователя, включите точку доступа и настройте пароль. На вашем устройстве перейдите в раздел **Настройки** > **Wi-Fi**, включите функцию **Wi-Fi**, нажмите на точку доступа принтера, а затем завершите настройку, следуя инструкциям на экране.
- **3** Перейдите в меню **Настройки** > **Другие соединения** > **Печать** > **Служба печати по умолчанию** и включите функцию **Служба печати по умолчанию**.
- **4** В результатах поиска выберите принтер и добавьте его, следуя инструкциям на экране.

#### **Печать файлов**

Для печати по **Галерея** и **Заметки** выполните следующие шаги.

- Печать изображений: если подключена сеть **Галерея**, откройте изображение,
	- нажмите > **Печать или экспорт в PDF**, выберите принтер и следуйте инструкциям на экране.
- Печать заметок: если подключена сеть **Заметки**, откройте заметку, нажмите > **Печать**, выберите принтер и следуйте инструкциям на экране.

## **Рабочий экран и обои**

## **Настройка обоев**

#### **Использование предустановленных обоев**

- **1** Перейдите в раздел **Настройки** > **Рабочий экран и обои** > **Обои**.
- **2** Выберите фото, которое хотите установить в качестве обоев.
- **3** Вы также можете настроить следующие параметры.
	- **Затенение**. Создает эффект размытия, который можно отрегулировать с помощью ползунка.
	- **Прокрутка**. Позволяет прокручивать обои рабочего экрана.

**4** Нажмите **Применить**, затем установите изображение как обои для параметра **Экран блокировки**, **Рабочий экран** или **Рабочий экран и экран блокировки**.

#### **Использование в качестве обоев изображений из Галереи**

- **1** Откройте приложение **Галерея** и откройте изображение, которое хотите установить в качестве обоев.
- **2** Перейдите в раздел > **Установить как** > **Обои** и следуйте инструкциям на экране, чтобы завершить настройку.

#### **Управление видом рабочего экрана**

Вы можете персонализировать вид рабочего экрана.

#### **Изменение порядка значков на рабочем экране**

Коснитесь значка и удерживайте его, пока он не увеличится, затем перетащите в желаемое положение на рабочем экране.

#### **Выравнивание значков приложений на рабочем экране**

На рабочем экране сведите два пальца вместе, чтобы перейти в раздел **Настройки экрана**, затем включите функцию **Автоматическое выравнивание**. Когда эта функция активна, при удалении приложений пустые места на рабочем экране будут автоматически заполняться значками других приложений.

#### **Закрепление значков приложений на рабочем экране**

На рабочем экране сведите два пальца вместе, чтобы перейти в раздел **Настройки экрана**, затем включите функцию **Блокировка вида**.

#### **Схема отображения значков на рабочем экране**

На рабочем экране сведите два пальца вместе, перейдите в раздел **Настройки экрана** > **Вид**, затем выберите удобную для вас схему отображения.

#### **Управление видом рабочего экрана в меню настроек устройства**

В разделе **Настройки** > **Рабочий экран и обои** > **Настройки экрана** вы можете включить функцию **Автоматическое выравнивание** и задать другие настройки.

### **Разблокировка Журнал**

Разблокировка Журнал – это режим, который отображает различные изображения на экране блокировки при каждой активации экрана. На экране блокировки также отображается панель быстрого доступа, подпись приветствия и данные шагомера.

#### **Включение функции Разблокировка Журнала**

Откройте **Настройки** > **Рабочий экран и обои** > **Разблокировка Журнал** и включите параметр **Разблокировка Журнал**.

Когда телефон подключится к сети Wi-Fi, он автоматически загрузит изображения функции Разблокировка Журнала.

#### **Выключение функции Разблокировка Журнала**

## Откройте **Настройки** > **Рабочий экран и обои** > **Разблокировка Журнал** и выключите **Разблокировка Журнал**.

Телефон больше не будет автоматически переключать изображения функции Разблокировка Журнала. Изображения, сохраненные в избранном, и изображения на устройстве, добавленные в Библиотеку разблокировки журнала, удалены не будут.

#### **Закрепление или удаление изображения режима Разблокировка Журнал**

Включите экран, проведите вверх из нижней части экрана блокировки, чтобы открыть панель быстрого доступа.

Нажмите на значок • вверху экрана. Вам доступны следующие действия:

• Нажмите на опцию **Закрепить**, и изображение режима Разблокировка Журнал не

будет изменяться при включении экрана. Снова нажмите на значок > **Отменить закрепление**, чтобы снова включить смену изображений.

• Выберите опцию **Удалить**, чтобы удалить текущее изображение из библиотеки изображений режима Разблокировка Журнал. Изображение не будет отображаться на экране блокировки.

Если включена функция разблокировки экрана с помощью распознавания лица, не смотрите прямо на устройство при включении экрана. Убедитесь, что ваше устройство заблокировано, затем проведите вверх по экрану, чтобы открыть панель быстрого доступа.

#### **Подписка на изображения режима Разблокировка Журнал**

Перейдите в раздел **Настройки** > **Рабочий экран и обои** > **Разблокировка Журнал**, настройте типы изображений режима **Разблокировка Журнал**.

## **Добавление локального изображения в список изображений режима Разблокировка Журнал**

Перейдите в раздел **Настройки** > **Рабочий экран и обои** > **Разблокировка Журнал** >

Добавлено из Галереи, нажмите на значок  $\pm$ , выберите локальное изображение,

затем нажмите на значок $\sqrt$ 

#### **Удаление изображений режима Разблокировка Журнал, добавленных в избранное**

Откройте приложение **Галерея**, нажмите на вкладку **Альбомы** и перейдите в раздел **Другое** > **Разблокировка Журнал**. Чтобы выбрать изображение, которое хотите удалить, нажмите на него и удерживайте. Вы можете выбрать несколько изображений.

### **Использование экрана приложений**

Вы можете переместить ваши приложения на экран приложений и оставить на рабочем экране только часто используемые приложения.

#### **Включение режима экрана приложений**

## Перейдите в раздел **Настройки** > **Рабочий экран и обои** > **Стиль рабочего экрана** и выберите **Экран приложений**.

Когда этот режим включен, проведите вверх по рабочему экрану для доступа к приложениям на экране приложений.

#### **Создание значков на рабочем экране**

В режиме экрана приложений проведите вверх по рабочему экрану, чтобы отобразился экран приложений, затем коснитесь ярлыка приложения и удерживайте его, пока он не увеличится. После этого перетащите его в желаемое положение на рабочем экране.

#### **Перемещение приложений на экран приложений**

Нажмите и удерживайте значок приложения, пока устройство не завибрирует, затем нажмите **Удалить**. Это действие удаляет значок приложения с рабочего экрана, но не удаляет приложение с устройства.

Вы найдете это приложение на экране приложений.

#### **Отключение режима экрана приложений**

Чтобы возвратиться к стандартному рабочему экрану, перейдите к разделу **Настройки** > **Рабочий экран и обои** > **Стиль рабочего экрана** и выберите **Обычный**.

## **Экран и яркость**

#### **Настройка яркости экрана, цветопередачи и цветовой температуры**

Вы можете настраивать яркость экрана, цветопередачу и цветовую температуру в зависимости от ваших предпочтений.

#### **Автоматическая настройка яркости экрана**

Перейдите в меню **Настройки** > **Экран и яркость** и включите функцию **Автояркость**. Автоматическая настройка яркости экрана выполняется в зависимости от освещения.

#### **Настройка яркости экрана вручную**

Вы можете настроить яркость экрана одним из следующих способов.

• Проведите пальцем вниз по строке состояния, чтобы открыть панель уведомлений.

На шкале со значком перетащите ползунок, чтобы изменить настройку яркости экрана.

• Перейдите в раздел **Настройки** > **Экран и яркость**. На шкале со значком перетащите ползунок, чтобы изменить настройку яркости экрана.

#### **Настройка цветового режима**

Перейдите в **Настройки** > **Экран и яркость** > **Цветовой режим и температура** и выберите желаемый цветовой режим. Рекомендуется выбрать режим **Обычные**, так как он наименее нагружает глаза.

- **Обычные**: естественные цветовые тона
- **Яркие**: яркие цветовые тона

#### **Настройка цветовой температуры**

Перейдите в **Настройки** > **Экран и яркость** > **Цветовой режим и температура** и выберите желаемую цветовую температуру. Рекомендуется выбирать режимы **По умолчанию** и **Тепло**, так как они наименее нагружают глаза.

- **По умолчанию**: естественный оттенок
- **Тепло**: желтоватый оттенок
- **Холодно**: беловатый оттенок
- Нажмите в любом месте цветового круга или перетащите указатель, чтобы скорректировать цветовую температуру.

#### **Режим защиты зрения**

Режим защиты зрения снижает вредоносное влияние синего света за счет создания более теплых оттенков экрана, предотвращая усталость глаз и защищая ваше зрение.

- Давайте глазам отдохнуть 10 минут каждые полчаса.
	- Чтобы глаза отдохнули и прошла усталость, смотрите вдаль.
	- Такая привычка защитит Ваше зрение и поможет предотвратить близорукость.

#### **Включение и выключение режима Защита зрения**

- Проведите вниз от строки состояния, чтобы открыть панель уведомлений (вы можете провести еще дальше вниз, чтобы раскрыть ее полностью), а затем включите или выключите **Защита зрения**. Чтобы открыть настройки, нажмите и удерживайте **Защита зрения**.
- Выберите **Настройки** > **Экран и яркость** > **Защита зрения и сон**, а затем включите или выключите **Включить на весь день**.

После включения в строке состояния появится значок . Поскольку часть синего света будет фильтроваться, цвета на экране станут более теплыми.

#### **Установка периода работы для режима Защита зрения**

Выберите **Настройки** > **Экран и яркость** > **Защита зрения и сон**, включите **Расписание** и установите **Время начала** и **Время окончания** для режима Защита зрения.

## **Темный режим**

Режим с пониженной яркостью экрана позволяет увеличить глубину изображения и снизить нагрузку на глаза. Темный режим может автоматически включаться и выключаться в зависимости от времени суток, экономя заряд батареи и ваше время.

#### **Включение Темного режима**

Темный режим снижает яркость экрана и нагрузку на глаза.

Вы можете включить и выключить Темный режим одним из следующих способов:

- Проведите вниз от строки состояния, чтобы открыть панель уведомлений (вы можете провести еще дальше вниз, чтобы раскрыть ее полностью). Включите или выключите **Темный режим**. Чтобы открыть Настройки, нажмите и удерживайте **Темный режим**.
- Перейдите в раздел **Настройки** > **Экран и яркость**, нажмите **Темный**, чтобы включить **Темный режим**, или **Светлый**, чтобы выключить **Темный режим**.

#### **Автоматическое включение и выключение Темного режима**

Выберите **Настройки** > **Экран и яркость**, включите **Автопереключение** и нажмите **Расписание**. Если выбран параметр **От заката до рассвета**, ночные часы будут определяться на основе вашего географического положения и текущего времени. Также вы можете нажать **Настроить время**, чтобы установить время перехода в Темный режим в соответствии со своими привычками использования.

#### **Дополнительные настройки темного режима**

Перейдите в раздел **Настройки** > **Экран и яркость** и убедитесь, что опция **Темный** включена, нажмите **Настройки Темного режима** и выберите, следует ли включать такие функции, как **Затемнение обоев в Темном режиме**.

Когда функция **Затемнение обоев в Темном режиме** включена, то яркость обоев будет изменяться в зависимости от освещения того места, где вы находитесь.

### **Полноэкранное отображение**

#### **Включение функции полноэкранного отображения**

- Большинство приложений, установленных на вашем устройстве, автоматически адаптируются к полноэкранному режиму и отображаются корректно.
- Если приложение не адаптируется автоматически, вы можете настроить отображение в полноэкранном режиме вручную. Для этого перейдите в раздел **Настройки** > **Экран и яркость** > **Другие настройки экрана** > **Полноэкранное отображение** и переместите переключатели напротив требуемых приложений. При включении функции **Полноэкранное отображение** вручную некоторые приложения могут отображаться некорректно, например контент может быть непропорционально растянут.

#### **Установка области отображения вверху экрана**

- **1** Перейдите в **Настройки** > **Экран и яркость** > **Другие настройки экрана** > **Вырез**.
- **2** Чтобы назначить верхнюю область для конкретного приложения, выберите приложение и установите отображение верхней области.
	- **Авто**
	- **Отображение выреза**
	- **Скрытие выреза**

## **Звуки и вибрация**

#### **Настройка параметров звука**

#### **Настройка громкости кнопками регулировки громкости**

Нажмите на кнопку увеличения или уменьшения громкости, чтобы настроить громкость воспроизведения.

#### **Выключение звука мелодии входящего вызова кнопкой питания**

Когда на вашем устройстве звучит сигнал будильника или мелодия входящего вызова, нажмите на кнопку питания, чтобы выключить звук.

#### **Смена мелодии вызова и вибрации**

Вы можете изменять мелодию сообщений, уведомлений и вызовов, а также настраивать вибрацию.

- **1** Откройте **Настройки** > **Звуки и вибрация** и нажмите **Мелодия вызова** или **Сигнал уведомлений**.
- **2** Вам доступны следующие действия.
	- Настройка мелодии вызова

Выберите одну из стандартных мелодий вызова или нажмите **Музыка на устройстве** и выберите аудиофайл на устройстве в качестве сигнала сообщения. Если ваш телефон поддерживает две SIM-карты, вы можете установить разные мелодии вызова для SIM 1 и SIM 2.

• Настройка силы вибрации Нажмите **Вибрация** и выберите подходящую вибрацию.

#### **Включение звонка, вибрации и режима Без звука при помощи значков**

- **1** Проведите вниз от строки состояния вверху экрана, чтобы открыть панель уведомлений. Проведите еще ниже, чтобы открыть меню полностью.
- **2** Нажмите **Звук**, **Без звука** или **Вибрация** для переключения между режимами.

В режиме звонка телефон воспроизводит все звуки.

В режиме Без звука телефон заглушает различные уведомления и другие звуки от AI Voice и некоторых сторонних приложений. Будильники, музыка, видео и игры не заглушаются.

В режиме вибрации на телефоне включена вибрация, а звук отключен.

Вы также можете перейти в **Настройки** > **Звуки и вибрация** для включения режима **Звук**,**Вибрация** или **Без звука**.

#### **Виброотклик**

Система использует виброотклик при завершении некоторых операций, например, когда вы нажимаете и удерживаете текст, контакт или какой-либо элемент на экране. Перейдите в раздел **Настройки** > **Звуки и вибрация** > **Другие настройки** и включите или выключите функцию **Виброотклик**.

#### **Настройка громкости по умолчанию**

Перейдите в раздел **Настройки** > **Звуки и вибрация**, здесь вы можете настроить громкость для следующих функций:

- **Сигналы**
- **Будильник**
- **Музыка, видео, игры**
- **Вызовы**

#### **Опции в меню Другие настройки**

Перейдите в **Настройки** > **Звуки и вибрация** > **Другие настройки**, чтобы ознакомиться с разными способами оповещения. Например, **Звук блокировки экрана** и **Звук скриншота**.

Эта функция может отличаться в зависимости от устройства.

## **Настройка режима Не беспокоить**

Используйте режим **Не беспокоить**, когда вам необходимо сосредоточиться и вы не хотите отвлекаться. В этом режиме выключается звук уведомлений о входящих вызовах и сообщениях и не отображаются баннерные уведомления.

#### **Включение и выключение режима Не беспокоить**

Вы можете включить или выключить режим Не беспокоить любым из следующих способов.

- Проведите вниз от строки состояния, чтобы открыть панель уведомлений (можно провести еще дальше вниз, чтобы раскрыть ее полностью). Включите или выключите режим **Не беспокоить**. Нажмите и удерживайте **Не беспокоить**, чтобы открыть экран настроек.
- Выберите **Настройки** > **Звуки и вибрация** > **Не беспокоить** и включите или выключите **Не беспокоить**.

Когда включен режим Не беспокоить, в строке состояния появится значок полумесяца

. Вы можете просматривать уведомления в режиме Не беспокоить в выпадающей

панели уведомлений. Проведите уведомление влево и нажмите  $\widetilde{\mathcal{Q}}$ , чтобы установить отложенное напоминание.

При входящих вызовах, уведомлениях и сообщениях телефон не будет включаться или отображать баннеры уведомлений и будет работать в беззвучном режиме.

#### **Настройка планового включения и выключения режима Не беспокоить**

- **1** Перейдите в раздел **Настройки** > **Звуки и вибрация** > **Не беспокоить** и выключите функцию **Не беспокоить**.
- **2** Включите функцию **Расписание**. Ваше устройство будет автоматически переходить в режим Не беспокоить в указанное время в субботу и воскресенье.
- **3** Нажмите **Расписание**, чтобы настроить временной отрезок и цикл повтора.
- **4** Вы можете нажать **Добавить**, чтобы настроить разное время перехода в режим Не беспокоить.

#### **Ответы на вызовы или сообщения в режиме Не беспокоить**

Вы можете разрешить вызовы или сообщения от определенных людей в режиме Не беспокоить.

Выберите **Настройки** > **Звуки и вибрация** > **Не беспокоить** и включите режим **Не беспокоить** или **Расписание**. Затем вам станут доступны следующие действия.

• Нажмите **Вызовы** или **Сообщения** и выберите определенную категорию контактов. В режиме **Не беспокоить** мелодия вызова будет воспроизводиться при получении входящего вызова или сообщения от людей из этой категории.

• Включите опцию **Повторные вызовы**. Мелодия вызова будет воспроизводиться для повторных вызовов с того же номера, полученных в течение 15 минут.

## **Уведомления**

#### **Метки на значках приложений**

Когда поступает новое уведомление для приложения, на его значке появляется метка c числом. Вы можете настроить отображение метки без числового значения или скрыть метки на значках приложений.

#### **Выключение меток на значках приложений**

- **1** Перейдите в раздел **Настройки** > **Уведомления** и нажмите **Метки на значках приложений**.
- **2** Переместите переключатель в положение «выключено» для некоторых или для всех приложений.

#### **Изменение режима отображения меток**

На экране **Метки на значках приложений** нажмите **Режим меток** и выберите режим **Цифры** или **Точки**.

#### **Выключение уведомлений приложений**

#### **Выключение уведомлений от определенного приложения**

Если вы не хотите получать уведомления от определенного приложения, выполните следующие действия.

• После получения уведомления от приложения проведите по нему влево на панели

уведомлений и перейдите в раздел > **Выключить уведомления**.

• Перейдите в раздел **Настройки** > **Уведомления**, найдите приложение, для которого вы хотите выключить уведомления, нажмите на него, затем выключите функцию **Разрешить уведомления**.

Эта функция не поддерживается некоторыми приложениями.

#### **Выключение уведомлений от нескольких приложений**

Чтобы выключить уведомления сразу от нескольких приложений, перейдите в раздел **Настройки** > **Уведомления** > **Групповое управление** и выключите опцию рядом с каждым приложением.

### **Скрытие содержания уведомлений на экране блокировки**

Скройте содержание уведомлений на экране блокировки от посторонних глаз.

Перейдите в раздел **Настройки** > **Уведомления** > **Уведомления на экране блокировки** и включите функцию **Показывать, но скрыть контент**.

## **Другие настройки уведомлений приложений**

#### **Установка способа уведомлений для приложений**

Откройте **Настройки** > **Уведомления**. Выберите приложение, для которого нужно установить способ уведомления.

- Включите **Разрешить уведомления**. Вы будете получать напоминания, когда новые уведомления появятся в приложении.
- Если для приложения созданы уведомления, вы сможете настраивать дополнительные параметры напоминаний. Например, если в приложении **Календарь** были созданы уведомления, вы сможете настроить **Сигнал напоминания о событии**, **Уведомление о событии (напомнить позже)** и **Стандартное уведомление о событии**.
- Доступные способы уведомления различаются в зависимости от приложения.

#### **Активация экрана при поступлении уведомления**

Перейдите в раздел **Настройки** > **Уведомления** > **Другие настройки уведомлений** и включите функцию **Активация экрана**. При поступлении нового уведомления устройство будет автоматически активировать экран.

#### **Отображение значков уведомлений в строке состояния**

Перейдите в раздел **Настройки** > **Уведомления** > **Другие настройки уведомлений** и включите функцию **Отображение значков уведомлений в строке состояния**.

## **Биометрические данные и пароли**

#### **Отпечаток пальца пользователя**

Вы можете использовать свой отпечаток пальца для разблокировки экрана, автоматического ввода номеров и паролей или доступа к персональным данным, например к Блокировке приложений.

#### **Регистрация отпечатка пальца**

- **1** Перейдите в раздел **Настройки** > **Биометрические данные и пароли** > **Отпечаток пальца** и, следуя инструкциям на экране, настройте или введите пароль разблокировки экрана.
- **2** Нажмите **Новый отпечаток пальца**, чтобы начать регистрацию отпечатка пальца.
- **3** Разместите палец на датчике отпечатка пальца. Почувствовав вибрацию, отпустите палец и снова нажмите на датчик. Перемещайте палец, чтобы зарегистрировать все части отпечатка.

**4** Когда регистрация отпечатка будет завершена, нажмите **OK**.

Теперь для разблокировки экрана вам достаточно поднести палец к датчику отпечатка пальца.

#### **Изменение имени или удаление отпечатка пальца**

- **1** Перейдите в меню **Настройки** > **Биометрические данные и пароли** > **Отпечаток пальца** и введите пароль разблокировки экрана.
- **2** Нажмите на сохраненный отпечаток пальца в разделе **Список отпечатков пальцев**, чтобы изменить его имя или удалить его.

#### **Идентификация отпечатка пальца**

Идентификация отпечатка пальца позволяет системе сопоставить ваши отпечатки с зарегистрированными отпечатками.

- **1** Перейдите в меню **Настройки** > **Биометрические данные и пароли** > **Отпечаток пальца** и введите пароль разблокировки экрана.
- **2** В разделе **Список отпечатков пальцев** нажмите **Идентификация отпечатка пальца**.
- **3** Нажмите на датчик отпечатков пальцев для подтверждения отпечатка. Соответствующий отпечаток будет выделен цветом.

#### **Доступ к Личному с помощью отпечатка пальца**

- **1** Выберите **Настройки** > **Биометрические данные и пароли** > **Отпечаток пальца** и введите пароль экрана блокировки.
- **2** Переключите значок на **Доступ в Личное** и следуйте инструкциям на экране, чтобы привязать отпечаток пальца к Личному.

После этого перейдите в **Файлы** > **Обзор**, нажмите **Личное**, а потом используйте отпечаток пальца, чтобы получить к нему доступ.

#### **Использование отпечатка пальца для доступа к заблокированным приложениям**

- **1** Перейдите в меню **Настройки** > **Биометрические данные и пароли** > **Отпечаток пальца** и введите пароль разблокировки экрана.
- **2** Переместите переключатель напротив функции **Доступ к заблокированным приложениям** и привяжите ваш отпечаток к заблокированным приложениям, следуя инструкциям на экране.

Теперь вы можете открывать заблокированные приложения на рабочем экране, отсканировав отпечаток пальца.

#### **Оплата с помощью распознавания отпечатка пальца**

Вы можете использовать отпечаток пальца, чтобы подтверждать платежи в платежных приложениях.

Войдите в платежное приложение и следуйте инструкциям на экране, чтобы включить данную функцию.

### **Распознавание лица**

Функция распознавания лица позволяет разблокировать устройство, а также получать доступ к заблокированным приложениям с помощью данных вашего лица.

#### **Регистрация данных лица**

- **1** Перейдите в меню **Настройки** > **Биометрические данные и пароли** > **Распознавание лица** и введите пароль разблокировки экрана.
- **2** Выберите **Включить активацию поднятием устройства**.
	- Параметры настроек могут отличаться в зависимости от устройства. Если ваше устройство не предоставляет определенный параметр, соответствующая функция не поддерживается.
- **3** Нажмите **Регистрация данных лица** и зарегистрируйте данные лица, следуя инструкциям на экране.

#### **Настройка другой внешности**

Для вашего удобства вы можете также настроить другую внешность.

На экране **Распознавание лица** нажмите **Настройка другого образа** и, следуя инструкциям на экране, зарегистрируйте данные другой внешности.

#### **Включение разблокировки распознаванием лица**

На экране **Распознавание лица** нажмите **Разблокировка устройства**, чтобы выбрать способ разблокировки экрана.

Если вы создали PrivateSpace или добавили нескольких пользователей, функция разблокировки распознаванием лица будет действовать только для MainSpace и только для аккаунта владельца.

#### **Доступ к заблокированным приложениям с помощью распознавания лица**

На экране **Распознавание лица** включите функцию **Доступ к заблокированным приложениям** и привяжите данные лица к заблокированным приложениям, следуя инструкциям на экране.

Теперь вы можете открывать заблокированные приложения на рабочем экране с помощью функции распознавания лица.

#### **Умные уведомления на экране блокировки**

Подробное содержимое баннеров WeChat, QQ и Weibo на экране блокировки будет автоматически скрываться. Вы сможете увидеть его, только пройдя процедуру распознавания лица. Это поможет избежать утечки данных и защитить свою конфиденциальность, если рядом с вами кто-то есть или ваше устройство находится в чужих руках.

- **1** Выберите **Настройки** > **Биометрические данные и пароли** > **Распознавание лица**, введите пароль экрана блокировки, чтобы открыть раздел **Распознавание лица**, и включите параметр **Отображение уведомлений**.
- **2** Нажмите **Разблокировка устройства** и выберите способ разблокировки **Проведение**.
- Чтобы удалить данные лица, выключите параметр **Отображение уведомлений**. Когда пароль экрана блокировки будет принят, включите параметр **Показывать, но скрыть контент**: теперь содержимое уведомлений не будет отображаться на экране блокировки.

#### **Выключение распознавания данных лица или их удаление**

На экране **Распознавание лица** вы можете выполнить следующие действия.

- Выключить использование данных лица для определенных функций. Выключить функции **Разблокировка устройства** или **Доступ к заблокированным приложениям**. Это действие не приводит к удалению данных лица.
- Удалить данные лица. Нажмите **Удалить данные лица** и удалите данные лица, следуя инструкциям на экране.

#### **Пароль разблокировки экрана**

В качестве пароля разблокировки экрана вы можете задать числовой пароль, смешанный пароль или графический ключ.

#### **Настройка пароля разблокировки экрана**

- **1** Перейдите в раздел **Настройки** > **Биометрические данные и пароли** и нажмите **Пароль экрана блокировки**.
- **2** Введите пароль, состоящий из 6 цифр.
- **3** Вы также можете нажать **Изменение способа разблокировки**, выбрать тип пароля и ввести новый пароль, следуя инструкциям на экране.

#### **Смена пароля экрана блокировки**

- **1** Перейдите в **Настройки** > **Биометрические данные и пароли**, нажмите **Изменение пароля разблокировки экрана**.
- **2** Введите текущий пароль экрана блокировки.
- **3** Введите новый пароль или нажмите **Изменение способа разблокировки**, чтобы выбрать и ввести новый пароль.

#### **Отключение пароля экрана блокировки**

Перейдите в **Настройки** > **Биометрические данные и пароли** и нажмите **Выключение пароля разблокировки экрана**.

## **Включение блокировки**

Ваш телефон можно разблокировать множеством способов. В некоторых случаях (например, если вы спите в общественном транспорте) пароль для разблокировки будет безопаснее других способов. При включенном режиме блокировки вы сможете разблокировать свой телефон, только введя пароль экрана блокировки. Другие методы разблокировки будут временно отключены.

Для использования этой функции вы должны установить пароль экрана блокировки.

- **1** Перейдите в **Настройки** > **Биометрические данные и пароли** > **Настройки блокировки экрана** и включите опцию**Отображение опции блокировки**.
- **2** Нажмите и удерживайте кнопку питания, пока на экране не появится опция **Блокировка**.
- **3** Нажмите опцию **Блокировка** и следуйте инструкциям на экране для включения режима блокировки. После включения режима блокировки вы можете разблокировать устройство, введя пароль экрана блокировки.
- **4** Режим блокировки автоматически выключается, когда вы разблокируете свое устройство. Вы можете использовать другие способы разблокировки как обычно при следующей разблокировке устройства. Если вам нужно снова включить режим блокировки, нажмите и удерживайте кнопку питания и снова нажмите опцию **Блокировка**.

## **Приложения**

#### **Просмотр и изменение настроек приложений**

Перейдите в раздел **Настройки** > **Приложения** > **Приложения** и выберите приложение. Вы можете принудительно остановить работу приложения, удалить приложение, просмотреть и изменить права приложения, настроить режим уведомлений и др.

Некоторые приложения нельзя удалить.

## **Батарея**

#### **Управление энергопотреблением**

На экране **Батарея** вы можете проверить приблизительное оставшееся время работы батареи и включить режим энергосбережения для экономии заряда.

#### **Включение режима энергосбережения**

Если на вашем устройстве включен **Энергосберегающий режим** и уровень заряда батареи выше 10%, то некоторые функции будут выключены, работа приложений в фоновом режиме будет прекращена, а визуальные эффекты будут уменьшены, чтобы снизить уровень энергопотребления. Когда уровень заряда батареи ниже или равен

10%, то будут использованы строгие меры по энергосбережению, чтобы обеспечить более длительное время работы устройства. Рекомендуется включать **Энергосберегающий режим** , когда уровень заряда батареи ниже или равен 20%. Чтобы включить режим, перейдите в раздел **Настройки** > **Батарея** (или **Диспетчер телефона** > **Батарея**) и включите **Энергосберегающий режим** . После этого в строке

состояния отобразится значок .

Вы можете выбрать опцию **Подробнее**, чтобы узнать подробную информацию о мерах энергосбережения.

#### **Включение Производительного режима**

**Производительный режим** изменяет настройки энергопотребления на вашем телефоне, чтобы максимально повысить производительность устройства. При этом батарея разряжается быстрее, особенно если используются приложения, требовательные к графике.

Зарядите устройство, а затем перейдите в **Настройки** > **Батарея** (или в **Диспетчер телефона** > **Батарея**) и включите **Производительный режим**.

После этого в строке состояния появится значок  $\varnothing$ .

**Производительный режим** доступен на избранных устройствах. Если опция **Производительный режим** не отображается разделе **Батарея** , ваше устройство не поддерживает этот режим.

### **Умная зарядка**

Функция умной зарядки интеллектуально управляет процессом зарядки на основе ваших привычек. Функция позволяет снизить уровень износа батареи и продлить срок ее службы, сокращая время, при котором телефон, подключенный к зарядному устройству, находится в состоянии полной зарядки. Рекомендуется не выключать эту функцию.

Например, если вы привыкли заряжать ваш телефон ночью или длительный период времени, Умная зарядка поставит на паузу процесс, когда батарея достигнет определенного уровня заряда. Перед тем как вы встанете утром, функция возобновит процесс, и ваш телефон будет заряжаться, пока не достигнет 100%. Это позволяет сократить время, которое телефон проводит полностью заряженным, что обеспечивает снижение уровня износа батареи и продление срока ее службы.

Данные о ваших привычках в зарядке устройства будут использованы только на вашем устройстве и не будет сохраняться или выгружаться в облако.

Чтобы включить эту функцию, перейдите в **Настройки** > **Батарея** > **Другие настройки батареи** и включите функцию **Умная зарядка**.

### **Умная емкость батареи**

Функция Умная емкость батареи интеллектуально управляет максимально доступным объемом батареи на основе текущего ее состояния с целью снизить уровень износа и продлить срок службы батареи. Рекомендуется не выключать эту функцию.

Чтобы включить эту функцию, перейдите в **Настройки** > **Батарея** > **Другие настройки батареи** и включите функцию **Умная емкость батареи**.

### **Настройка параметров батареи**

Вы можете настроить параметры батареи, в том числе отображение в строке состояния оставшегося заряда батареи в процентах или прерывание подключения к Интернету при выключенном экране.

#### **Уровень заряда батареи в строке состояния**

Перейдите в раздел **Настройки** > **Батарея** (или **Диспетчер телефона** > **Батарея**), нажмите **Процент заряда** и выберите способ отображения оставшегося заряда батареи в процентах: внутри значка в строке состояния или рядом со значком в строке состояния.

#### **Подключение к Интернету в спящем режиме**

Если вы хотите, чтобы ваше устройство продолжало получать сообщения и загружать данные, находясь в спящем режиме, вы можете задать соответствующие настройки. Обратите внимание, что это может повысить энергопотребление.

На экране **Батарея** нажмите **Другие настройки батареи**, чтобы включить или выключить функцию **Подключение к сети, когда устройство в спящем режиме**.

## **Память**

#### **Состояние памяти**

Перейдите в раздел **Настройки** > **Память**, чтобы проверить состояние памяти и при необходимости оптимизировать память.

### **Освобождение памяти на телефоне**

Функция **Очистка памяти** приложения **Диспетчер телефона** сканирует память на наличие избыточных и больших файлов. Например, она находит файлы, оставшиеся от удаленных приложений, ненужные установочные пакеты и данные, созданные приложением WeChat, а также предлагает рекомендации по очистке, чтобы освободить место на устройстве.

**1** Откройте приложение **Диспетчер телефона** и нажмите **Очистка памяти**.

- **2** После завершения сканирования нажмите **Очистка** или **Очистить** рядом с элементом, который нужно удалить, а затем следуйте инструкциям по удалению ненужных файлов.
	- $(i)$  Проведите вниз от верхней части экрана, и планшет начнет повторно сканировать память.

#### **Удаление повторяющихся файлов**

Приложение **Диспетчер телефона** может определять повторяющиеся файлы на вашем устройстве.

На экране **Очистка памяти** нажмите **Повторяющиеся файлы**, затем выберите ненужные файлы для удаления.

## **Безопасность**

#### **Блокировка важных приложений для защиты конфиденциальности**

Вы можете заблокировать приложения, содержащие конфиденциальную информацию, например, мессенджеры или платежные приложения, чтобы защитить их от несанкционированного доступа.

#### **Включение блокировки приложений**

Перейдите в раздел **Настройки** > **Безопасность** > **Блокировка приложений** > **Включить**, следуйте инструкциям на экране и задайте пароль блокировки приложений и выберите приложения, которые хотите заблокировать.

Если на вашем устройстве настроена разблокировка распознаванием лица или по отпечатку пальца, вы можете привязать данные лица или отпечатка пальца к функции блокировки приложений, следуя инструкциям на экране.

Эта функция может отличаться в зависимости от устройства.

#### **Изменение пароля и секретных вопросов блокировки приложений**

Войдите на экран настроек функции **Блокировка приложений**, перейдите в раздел

> **Тип пароля**, затем выберите в качестве пароля блокировки приложений **Пароль экрана блокировки** или **Пользовательский PIN-код**.

При выборе опции **Пользовательский PIN-код** вы можете задать новый пароль и секретные вопросы.

#### **Выключение блокировки приложений**

На экране настроек функции **Блокировка приложений** вы можете выполнить следующие действия.

- Выключение блокировки приложений. В списке заблокированных приложений переместите выключатель напротив приложений, для которых вы хотите отменить блокировку.
- Сброс блокировки приложений. Перейдите в раздел > **Выключить Блокировку приложений** > **ВЫКЛЮЧИТЬ**. Это действие отменит блокировку всех приложений и сбросит все настройки функции.

### **Настройка PIN-кода SIM-карты**

PIN-код — идентификационный код, который используется для блокировки SIM-карты. После настройки PIN-кода вам придется вводить его каждый раз после включения устройства или после установки SIM-карты в другое устройство для разблокировки SIM-карты.

Если вы ввели неверный PIN-код и превысили максимально допустимое число попыток, вам будет необходимо ввести PUK-код и сбросить PIN-код. Если ввести невереный PUK-код определенное количество раз, SIM-карта будет заблокирована. PIN-код и PUK-код SIM-карты предоставляются оператором. Количество цифр и максимальное количество попыток ввода PIN-кода и PUK-кода зависят от оператора.

- **1** Перейдите в раздел **Настройки** > **Безопасность** > **Дополнительные настройки**, чтобы открыть экран настроек блокировки SIM-карты.
- **2** Включите функцию **Блокировка SIM-карты**, введите PIN-код, затем нажмите **OK**. Чтобы изменить PIN-код, выберите опцию **Смена PIN-кода SIM-карты** и выполните действия, следуя инструкциям.

## **Конфиденциальность**

#### **Управление правами**

Для предоставления соответствующих услуг приложения могут требовать определенных прав, таких как право на использование данных о местоположении. Но некоторые приложения могут получать лишние права, что создает потенциальные риски для конфиденциальности и безопасности вашей информации. Вы можете просматривать права, предоставленные каждому приложению, и отклонять те из них, которые считаете лишними.

#### **Просмотр журналов доступа к конфиденциальным данным**

По мере необходимости вы можете просматривать журналы доступа к конфиденциальным данным и управлять этими журналами, чтобы удалять необоснованно полученные права для оптимизации обслуживания.

На экране **Диспетчер прав** выберите право, чтобы включить или выключить его.

#### **Управление правом доступа к местоположению**

После предоставления приложению права доступа к данным о местоположении, оно может получать информацию о местоположении в любое время. Например, если приложению карт дать право на доступ к данным о местоположении, оно сможет предоставлять вам службы определения местоположения и навигации. Если вам не нужны эти службы, вы можете отозвать это право в любое время.

- **1** Выберите **Настройки** > **Приложения** > **Диспетчер прав**.
- **2** На экране **Диспетчер прав** нажмите **Геоданные**, нажмите на значок соответствующего приложения, а затем выберите одно из прав доступа.

#### **Использование служб определения местоположения**

Для повышения качества предоставляемых служб некоторым приложениям требуется доступ к вашим геоданным. Вы можете включить или выключить службы определения местоположения, а также предоставить или запретить доступ к геоданным конкретным приложениям.

#### **Включение и выключение служб определения местоположения**

Вы можете включить или выключить службы определения местоположения одним из предложенных способов.

• Проведите вниз по строке состояния, чтобы открыть панель уведомлений, затем проведите вниз по панели уведомлений, чтобы открыть все значки. Нажмите на

значок  $\left\langle \circ \right\rangle$ , чтобы включить или выключить эту функцию.

• Вы также можете перейти в раздел **Настройки** > **Данные о местоположении** и включить или выключить функцию **Доступ к данным о местоположении**.

При выключении служб определения местоположения устройство запретит всем службам и приложениям (кроме некоторых предустановленных приложений, собирать и обрабатывать геоданные. Когда этим службам или приложениям понадобится доступ к геоданным, ваше устройство напомнит вам включить службы определения местоположения.

#### **Увеличьте точность служб определения местоположения**

Вы можете помочь в улучшении точности служб определения местоположения на телефоне, разрешив приложениям и службам выполнять поиск сетей Wi-Fi и Bluetooth-устройств поблизости или предоставить доступ к дополнительным данным для Глобальная навигационная спутниковая система.

Доступность функции зависит от устройства.

Перейдите в раздел **Настройки** > **Данные о местоположении** > **Дополнительные настройки**, а затем включите нужные опции.

#### **Предоставление и запрет доступа приложений к геоданным**

Вы можете предоставить или запретить доступ к геоданным конкретным приложениям один раз или на постоянной основе.

- **1** Перейдите в раздел **Настройки** > **Конфиденциальность** > **Диспетчер прав**, нажмите **Геоданные** и проверьте, у каких приложений есть право доступа к геоданным.
- **2** Нажмите на приложение, настройки которого вы хотите изменить, и следуйте инструкциям на экране, чтобы предоставить право доступа или запретить доступ.

## **Специальные возможности**

### **Управление устройством одной рукой**

Вы можете перейти в режим миниокна и управлять устройством одной рукой.

- **1** Перейдите в раздел **Настройки** > **Специальные возможности** > **Управление одной рукой** и включите режим **Управление одной рукой**.
- **2** Вы можете активировать режим **Управление одной рукой** одним из следующих способов.
	- Если вы используете функцию **Жесты** и опция **Проведение по нижнему краю для переключения приложений** включена, проведите вдоль нижнего края экрана и не убирайте палец.
	- Если вы используете функцию **Жесты** и опция **Проведение по нижнему краю для переключения приложений** выключена, проведите вдоль нижнего края экрана по дуге в дуге и не убирайте палец.
	- Если вы используете функцию **Три навигационные кнопки**, проведите вдоль нижнего края экрана.
- **3** Нажмите на любую область за пределами миниокна, чтобы завершить его использование.

Режим Управление одной рукой не будет работать, если на вашем устройстве включены Жесты увеличения.

#### **Плановое включение и выключение**

Функция **Плановое включение/выключение** позволяет настроить время автоматического включения и выключения устройства для экономии энергии и спокойного отдыха.

- **1** Перейдите в раздел **Настройки** > **Специальные возможности** > **Плановое включение/выключение** и включите функцию **Плановое включение/выключение**.
- **2** Настройте время включения и выключения устройства, а также цикл повторов. Устройство будет автоматически выключаться и включаться в заданное время.

Чтобы прекратить использование функции **Плановое включение/выключение**, выключите ее.

## **Система и обновления**

#### **Смена языка и региона системы**

- **1** Откройте **Настройки** > **Система и обновления** > **Язык и ввод** > **Язык и регион** и выберите язык.
- **2** Если нужного языка нет в списке, нажмите **Добавить**, найдите его и добавьте в список. После этого вы сможете выбрать в списке нужный вам язык.
	- $\bullet\bullet\bullet\bullet\bullet\bullet$  Система поддерживает множество языков, но не все. Нужный вам язык может отсутствовать в системе.
		- Чтобы обновить список языков, поддерживаемых системой, пролистайте экран вверх до конца списка языков и нажмите кнопку **Список обновлений**.
- **3** Чтобы выбрать страну или регион, нажмите **Регион**. Интерфейс системы изменится в соответствии с стандартами выбранной страны или региона.

## **Сторонняя клавиатура**

Вы можете загрузить стороннюю клавиатуру и использовать ее в качестве клавиатуры по умолчанию.

- **1** Загрузите клавиатуру из официального магазина приложений.
- **2** Следуйте инструкциям на экране, чтобы установить стороннюю клавиатуру в качестве клавиатуры по умолчанию. Вы также можете перейти в раздел **Настройки** > **Система и обновления** > **Язык и ввод** > **Клавиатура по умолчанию** и выбрать клавиатуру.

#### **Настройка даты и времени**

Ваше устройство поддерживает функцию синхронизации с датой, временем и часовым поясом, в котором вы находитесь, по мобильной сети. Вы также можете задать дату, время и часовой пояс вручную.

Перейдите в раздел **Настройки** > **Система и обновления** > **Дата и время** и настройте необходимые параметры.

#### **Настройка даты и времени автоматически и вручную**

- Включите функцию **Автонастройка**, и ваше устройство синхронизируется с датой и временем места, где вы находитесь, по мобильной сети.
- Чтобы настроить дату и время вручную, выключите функцию **Автонастройка**.

#### **Смена часового пояса**

- Включите функцию **Автонастройка**, и ваше устройство синхронизируется с часовым поясом, в котором вы находитесь, по мобильной сети.
- Чтобы настроить часовой пояс вручную, выключите функцию **Автонастройка**.

#### **Настройка формата времени**

- Включите функцию **24-часовой формат**, и ваше устройство будет отображать время в 24-часовом формате.
- Выключите функцию **24-часовой формат**, и ваше устройство будет отображать время в 12-часовом формате.

## **Использование Device Clone для перемещения данных на новое устройство**

**Device Clone** позволяет быстро и легко переносить самые необходимые данные, включая контакты, календарь, изображения и видео, с вашего старого телефона на новый телефон.

#### **Перенос данных с устройства на базе Android**

- **1** На новом телефоне откройте приложение **Device Clone** . Вы также можете перейти в **Настройки** > **Система и обновления** > **Device Clone**, коснуться **Это новое устройство**, а затем выбрать **HONOR** или **Другое устройство Android**.
- **2** Следуйте инструкциям на экране для загрузки и установки **Device Clone** на старое устройство.
- **3** На старом устройстве откройте приложение **Device Clone** и коснитесь **Это старое устройство**. Следуйте инструкциям на экране для соединения старого устройства с новым телефоном путем сканирования кода или подключения вручную.
- **4** На старом устройстве выберите данные для клонирования, а затем коснитесь **Перенос**, чтобы начать клонирование.

Функция **Device Clone** доступна только на телефонах на базе Android 7.0 или более поздней версии.

#### **Перенос данных с iPhone или iPad**

- **1** На новом телефоне откройте приложение **Device Clone** . Вы также можете перейти в **Настройки** > **Система и обновления** > **Device Clone**, коснуться **Это новое устройство**, а затем выбрать **iPhone или iPad**.
- **2** Следуйте инструкциям на экране для загрузки и установки **Device Clone** на старое устройство.
- **3** На старом устройстве откройте приложение **Device Clone** и коснитесь **Это старое устройство**. Следуйте инструкциям на экране для соединения старого устройства с новым телефоном путем сканирования кода или подключения вручную.
- **4** На старом устройстве выберите данные для клонирования, а затем следуйте инструкциям на экране, чтобы начать клонирование.
Функция **Device Clone** доступна только на телефонах на базе iOS 8.0 или более поздней версии.

# **Сохранение резервных копий на внешнем накопителе**

#### **Резервное копирование данных на USB-диск**

Если в памяти телефона заканчивается место, следует регулярно выполнять резервное копирование больших файлов и важных данных на USB-диск (например, на USB-накопитель, картридер).

- **1** Подключите телефон к USB-диску с помощью кабеля USB OTG.
- **2** На телефоне перейдите в **Настройки** > **Система и обновления** > **Резервное копирование и восстановление** > **Резервное копирование данных** > **Внешний накопитель** и выберите **USB-накопитель** на экране **Внешний накопитель**.
- **3** Нажмите **РЕЗЕРВНОЕ КОПИРОВАНИЕ**, выберите данные, резервную копию которых хотите создать, и нажмите **Резерв-ние**.
- **4** При первом резервном копировании следуйте инструкциям на экране, чтобы задать пароль и подсказку о пароле. При создании резервных копий данные шифруются. Не забывайте свой пароль резервного копирования: После установки пароля его не потребуется вводить при последующих операциях резервного копирования, однако он понадобится для подтверждения вашей личности при восстановлении файлов. Чтобы сбросить пароль, перейдите на экран резервного копирования на

устройство **USB-накопитель**, нажмите > **Сброс пароля** и следуйте инструкциям на экране для завершения сброса.

Новый пароль действует только для последующих операций резервного копирования — не для предыдущих.

#### **Восстановление резервных данных с USB-диска**

- **1** Подключите телефон к USB-диску с помощью кабеля USB OTG.
- **2** На телефоне перейдите в **Настройки** > **Система и обновления** > **Резервное копирование и восстановление** > **Резервное копирование данных** > **Внешний накопитель** и выберите **USB-накопитель** на экране **Внешний накопитель**.
- **3** Выберите в списке **ВОССТАНОВИТЬ ИЗ РЕЗЕРВНОЙ КОПИИ** подходящую запись о резервном копировании и откройте ее.
- **4** Выберите данные, которые хотите восстановить, нажмите **Восстановить**, следуйте подсказкам, чтобы ввести пароль, и восстановите данные.

## **Восстановление стандартных или заводских настроек на телефоне**

#### **Сброс сетевых настроек**

Это действие сбросит настройки Wi-Fi, мобильной передачи данных и Bluetooth. Это действие не приведет к изменению никаких других настроек или удалению какихлибо данных с вашего устройства.

Перейдите в раздел **Настройки** > **Система и обновления** > **Сброс**, нажмите **Сброс настроек сети** и следуйте инструкциям на экране, чтобы выполнить сброс сетевых настроек.

## **Сброс всех настроек**

Эта операция сбросит все настройки сети, пароль экрана блокировки и вид рабочего экрана. Если ваше устройство поддерживает сканирование отпечатков пальцев или распознавание лица, зарегистрированные отпечатки и данные лица также будут удалены. Прочие данные или файлы не будут удалены с устройства. Это действие не восстанавливает настройки функций Поиск устройства, Пользователи и аккаунты, Диспетчер устройства или настройки приложений.

Перейдите в раздел **Настройки** > **Система и обновления** > **Сброс**, нажмите **Сброс всех настроек** и, следуя инструкциям на экране, завершите операцию.

#### **Восстановление заводских настроек**

Это действие удалит данные на вашем устройстве, в том числе данные аккаунтов, данные приложений, системные настройки, установленные приложения, музыку, изображения и все файлы, сохраненные во внутренней памяти устройства, данные защитного чипа, сохраненные на устройстве системные данные и данные приложений, персональные данные, связанные с аккаунтами HONOR. Создайте резервную копию данных перед восстановлением заводских настроек устройства. Перейдите в раздел **Настройки** > **Система и обновления** > **Сброс** > **Сброс устройства**, нажмите **Сбросить настройки телефона** , следуя инструкциям на экране, восстановите заводские настройки.

# **Включение и выключение простого режима**

Простой режим увеличивает размер элементов интерфейса и поддерживает более большой размер значков и шрифта рабочего экрана.

## **Включение простого режима**

Перейдите в раздел **Настройки** > **Система и обновления** > **Простой режим** и нажмите **Включить**.

Нажмите и удерживайте значок, чтобы перетащить его в другую область экрана или удалить, если это не системное приложение.

## **Выключение простого режима**

Перейдите в раздел **Настройки** и нажмите **Выйти из простого режима**.

# **Онлайн-обновление системы устройства**

Когда станет доступна новая версия системы, устройство предложит вам загрузить и установить пакет обновлений.

- Перед обновлением устройства убедитесь, что на нем установлена лицензионная версия ОС. В противном случае может произойти сбой установки обновлений, и на устройстве будут возникать неизвестные ошибки.
	- Перед обновлением сохраните резервную копию важных данных.
	- После обновления системы могут стать недоступны сторонние обновления, несовместимые с новой версией. Разработчикам сторонних приложений может потребоваться время, чтобы выпустить версию, совместимую с новой версией ОС вашего устройства.
	- Во время обновления не выключайте и не перезагружайте ваше устройство, не выполняйте действий с картой памяти.
- **1** Перейдите в раздел **Настройки** > **Система и обновления** > **Обновление ПО** и нажмите **Обновление ПО**.
- **2** Когда станет доступна новая версия системы, вы можете загрузить и установить пакет обновлений вручную или воспользоваться функцией автоматического ночного обновления.
	- Загрузка и установка пакета обновления. Перейдите в раздел **Новая версия** > **ЗАГРУЗИТЬ И УСТАНОВИТЬ**. Для экономии трафика подключите устройство к сети Wi-Fi, чтобы загрузить пакет обновлений. После завершения процесса обновления устройство автоматически перезагрузится.
	- Ночное обновление. Нажмите на значок и включите функцию **Автозагрузка по Wi-Fi** и **Обновление ночью**.

Ваше устройство автоматически установит обновления и перезагрузится между 02:00 – 04:00 ночи.

Перед использованием функции ночного обновления убедитесь, что ваше устройство включено, экран заблокирован, на указанное время не установлены сигналы будильника, а уровень батареи выше 35%. При необходимости подключите устройство к зарядному устройству.

Чтобы выключить автоматическое обновление, нажмите на значок  $\{o\}$  на экране **Обновление ПО** и выключите функцию **Автозагрузка по Wi-Fi**.

# **Сведения о телефоне**

# **Юридическое уведомление**

**© Honor Device Co., Ltd., 2023 г. Все права защищены.**

Настоящее руководство носит справочный характер. Фактический вид приобретенного Вами устройства (в том числе цвет, размер и вид экрана) может отличаться от приведенного в данном руководстве. Все заявления, информация и рекомендации, приведенные в настоящем руководстве, не подразумевают никаких гарантий, явных или неявных.

Модель: CRT-NX1

MagicOS 7.1\_01